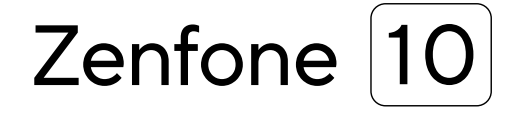

# **AI2302 Vartotojo vadovas**

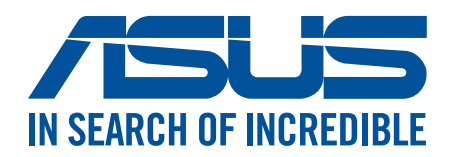

#### **LT21835**

**2023 m. Liepa Pirmas Leidimas**

#### Priežiūra ir sauga

#### Rekomendacijos

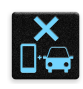

Svarbiausia – kelių eismo saugumas! Mes primygtinai rekomenduojame nenaudoti šio prietaiso vairuojant arba valdant bet kokios rūšies transporto priemonę.

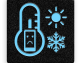

Šį prietaisą galima naudoti tik 0 °C (32 °F)–35 °C (95 °F) temperatūros aplinkoje.

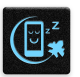

Išjunkite šį prietaisą draudžiamosiose zonose, kuriose neleidžiama naudotis mobiliaisiais prietaisais. Būdami draudžiamosiose zonose, pavyzdžiui, orlaiviuose, kino teatruose, ligoninėse arba šalia medicininės įrangos, šalia dujų arba degalų, statybvietėse, sprogdinimo poligonuose ir kitose panašiose vietose, visada laikykitės taisyklių ir nurodymų.

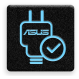

Su šiuo prietaisu naudokite tik ASUS aprobuotus kintamosios srovės adapterius ir kabelius. Žr. techninių charakteristikų etiketę, pateiktą prietaiso apačioje, ir įsitikinkite, ar maitinimo adapteris atitinka tas charakteristikas.

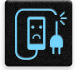

Nenaudokite su šiuo prietaisu pažeistų maitinimo kabelių, priedų ir kitų išorinių įrenginių.

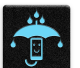

Prietaisas privalo būti sausas. Saugokite prietaisą nuo skysčių, lietaus arba drėgmės poveikio.

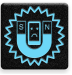

Šį prietaisą galima tikrinti rentgeno aparatais (pavyzdžiui tai, kuriais peršviečiami ant konvejerio juostų padėti daiktai oro uostų apsaugos punktuose), bet jo negalima tikrinti magnetiniais detektoriais ir lazdelėmis.

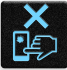

Prietaiso ekranas yra pagamintas iš stiklo. Jeigu stiklas sudužtų, išjunkite prietaisą ir nelieskite stiklo šukių. Tuoj pat išsiųskite prietaisą į ASUS įgaliotąjį techninės priežiūros centrą.

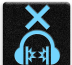

Ilgai klausant dideliu garsu gali būti pakenkta klausai.

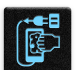

Prieš valydami prietaisą, atjunkite jį nuo kintamosios elektros srovės šaltinio. Prietaisą valykite tik švaria celiuliozine kempinėle arba zomšos šluoste.

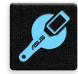

Prietaisą remontuoti patikėkite tik ASUS įgaliotojo techninės priežiūros centro meistrams.

#### Tinkamas išmetimas

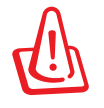

Kyla sprogimo pavojus, jei akumuliatorius pakeičiamas netinkamo tipo akumuliatoriumi. Naudotus akumuliatorius išmeskite pagal instrukcijas.

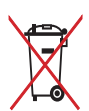

NEGALIMA akumuliatoriaus išmesti kartu su komunalinėmis atliekomis. Perbraukto šiukšlių konteinerio su ratukais ženklas rodo, kad akumuliatoriaus negalima mesti į komunalines šiukšles.

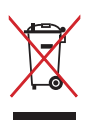

"ASUS telefonas" NEIŠMESKITE su buitinėmis atliekomis. Šis gaminys sukurtas taip, kad jo dalis būtų galima tinkamai panaudoti ir perdribti. Perbraukto šiukšlių konteinerio su ratukais ženklas rodo, kad gaminio (elektros, elektroninio įrenginio ir gyvsidabrio turinčių apvalių plokščių elementų) negalima mesti į komunalines šiukšles. Sužinokite vietos reikalavimus, taikomus elektroninių gaminių išmetimui.

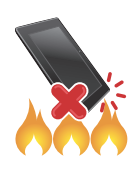

"ASUS telefonas" NEMESKITE į ugnį. SAUGOKITĖS trumpojo kontaktų jungimo. NEARDYKITE "ASUS telefonas".

#### **"ZenTalk" mėgėjų forumas (http://www.asus.com/zentalk/global\_forward.php)**

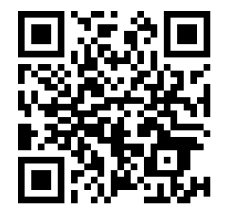

#### **PASTABOS:**

- Daugiau teisinės informacijos ir informacijos apie, ženklinimą rasite savo renginyje, pasirinkę **Settings (Nustatymai)** > **System (Sistema)** > **Regulatory labels (Reguliavimo ženklinimai)** ir **Settings (Nustatymai)** > **System (Sistema)** > **About Phone (Apie telefoną)** > **Legal Information (Teisinė informacija)**.
- Šioje naudojimo instrukcijoje pateikti programėlių aprašymai tėra informacinio pobūdžio ir gali tiksliai neatitikti to, ką matote savo įrenginyje.

## **Turinio lentelė**

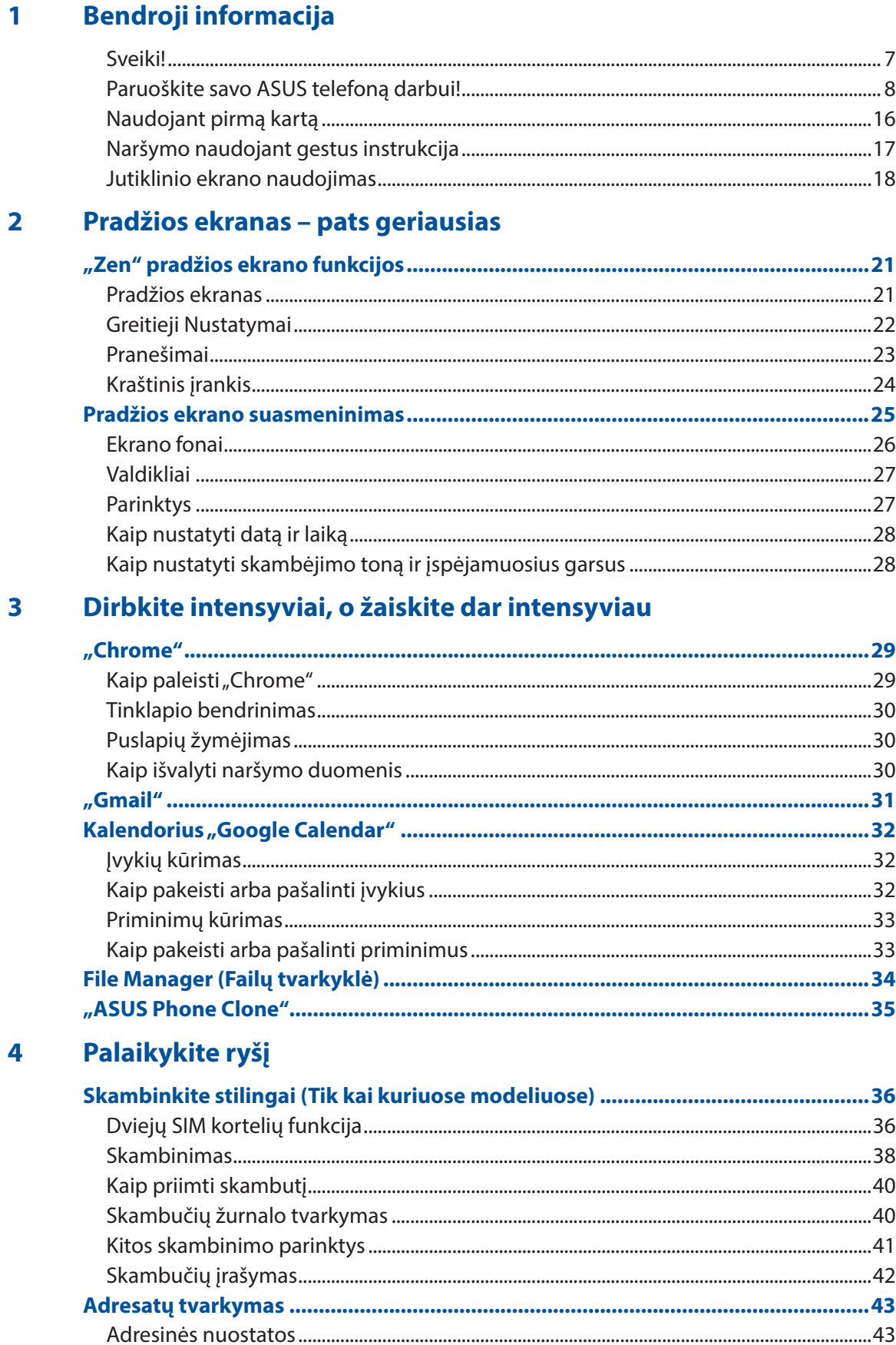

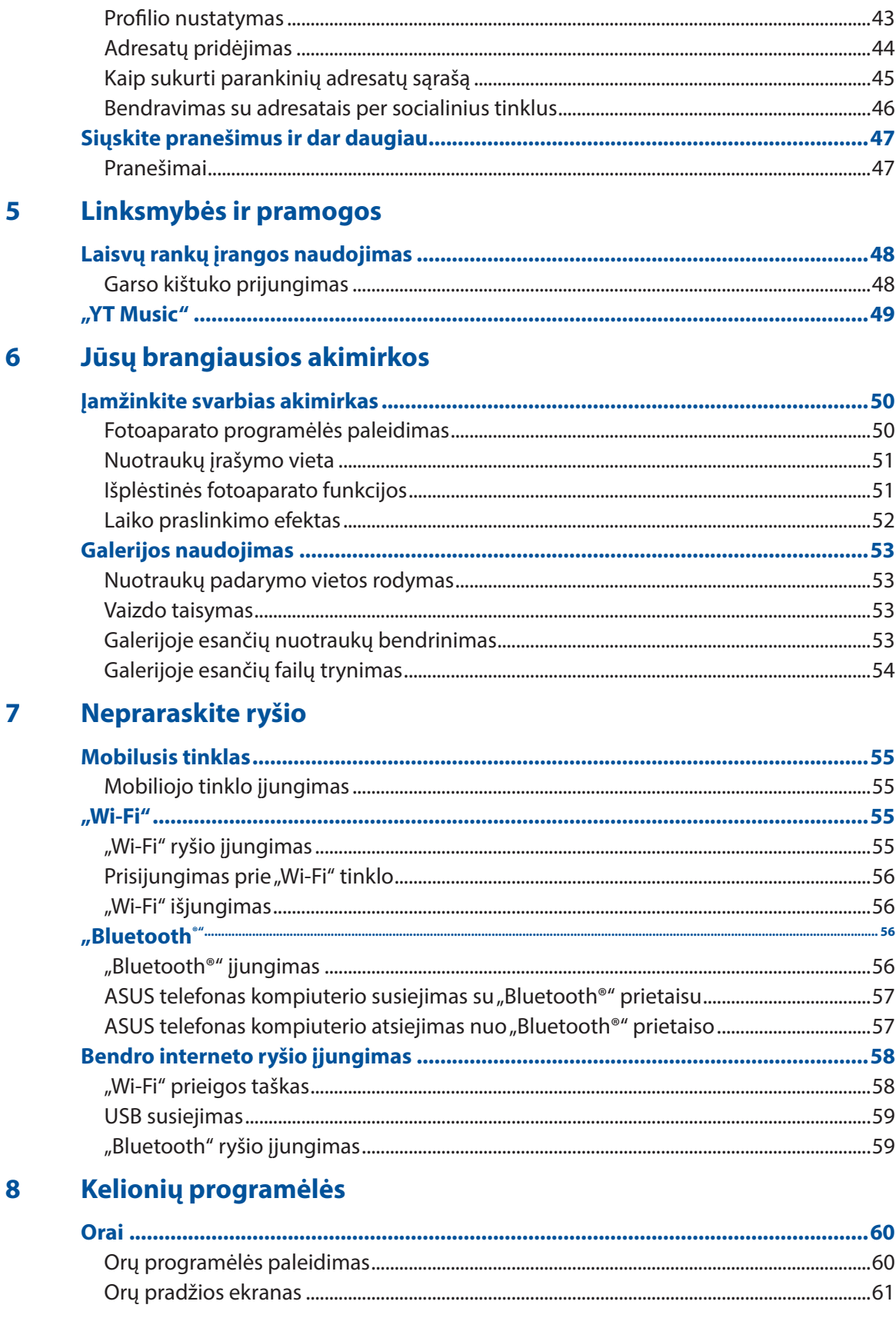

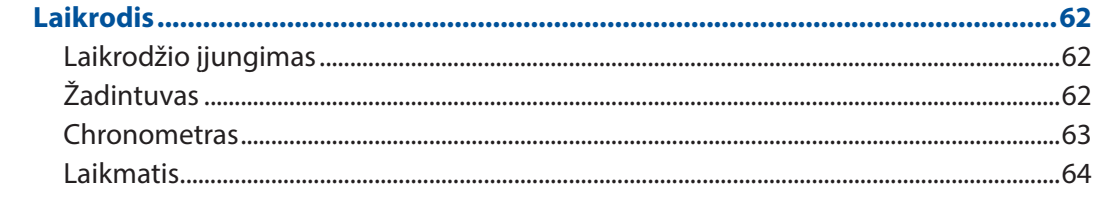

## 9 "Zen Everywhere"

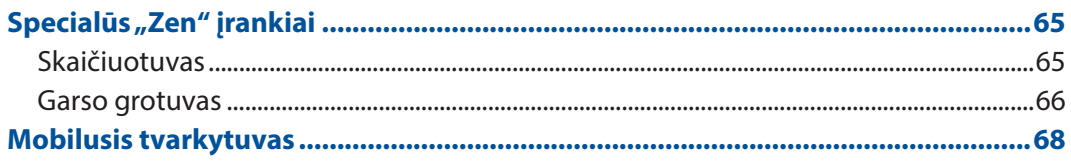

## 10 "Zen" techninė priežiūra

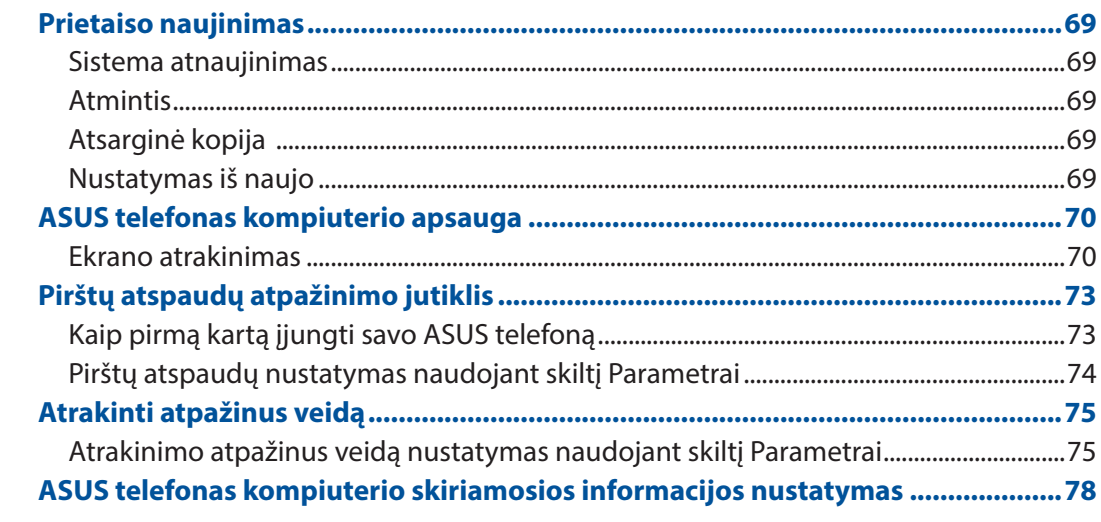

#### **Priedėliai**

# <span id="page-6-0"></span>*Bendroji informacija 1*

#### Sveiki!

Įsitikinkite patys, kaip paprasta naudotis intuityviąja "ASUS Zen UI" vartotojo sąsaja!

"ASUS Zen UI" yra intuityvioji sąsaja, kurią turi tik ASUS telefonai. Ji leidžia naudotis ypatingomis programėlėmis, įdiegtomis arba naudojamomis kartu su kitomis programėlėmis, siekiant patenkinti Jūsų unikalius individualius poreikius ir palengvinti Jūsų gyvenimą, kad galėtumėte smagiai naudotis ASUS telefonu.

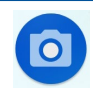

#### **Kamera**

Naudodamiesi "PixelMaster" technologija, galite užfiksuoti brangiausias akimirkas ryškiose aukštos kokybės nuotraukose ir vaizdo įrašuose.

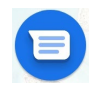

#### **Pranešimai**

Intuityvi ir patogi programėlė "Pranešimai" leidžia siųsti ir gauti tekstines ar vaizdo žinutes, taip pat siųsti grupinius tekstus, nuotraukas ar garso žinutes. Į žinutes galite įtraukti jaustukų ar lipdukų, bendrinti savo buvimo vietą, archyvuoti žinutes ir lengvai blokuoti SMS siuntėjus. Taip pat galite fotografuoti arba įrašyti vaizdo įrašus ir lengvai bendrinti šiuos failus.

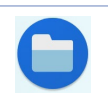

#### **Failų tvarkytuvė**

Naudodami failų tvarkyklę, galėsite lengvai rasti ir tvarkyti savo duomenis ASUS telefono vidinėje atmintyje ir prie jo prijungtuose išoriniuose atminties įrenginiuose.

PASTABA: "ASUS Zen UI" programėlių veikimas priklauso nuo regiono ir ASUS telefono modelio. Norėdami sužinoti, kurios programėlės veikia Jūsų ASUS telefone, peržiūrėkite pradžios ekraną.

#### <span id="page-7-0"></span>Paruoškite savo ASUS telefoną darbui!

#### Dalys ir funkcijos

Akimirksniu suaktyvinkite, paruoškite ir pradėkite naudoti savo prietaisą.

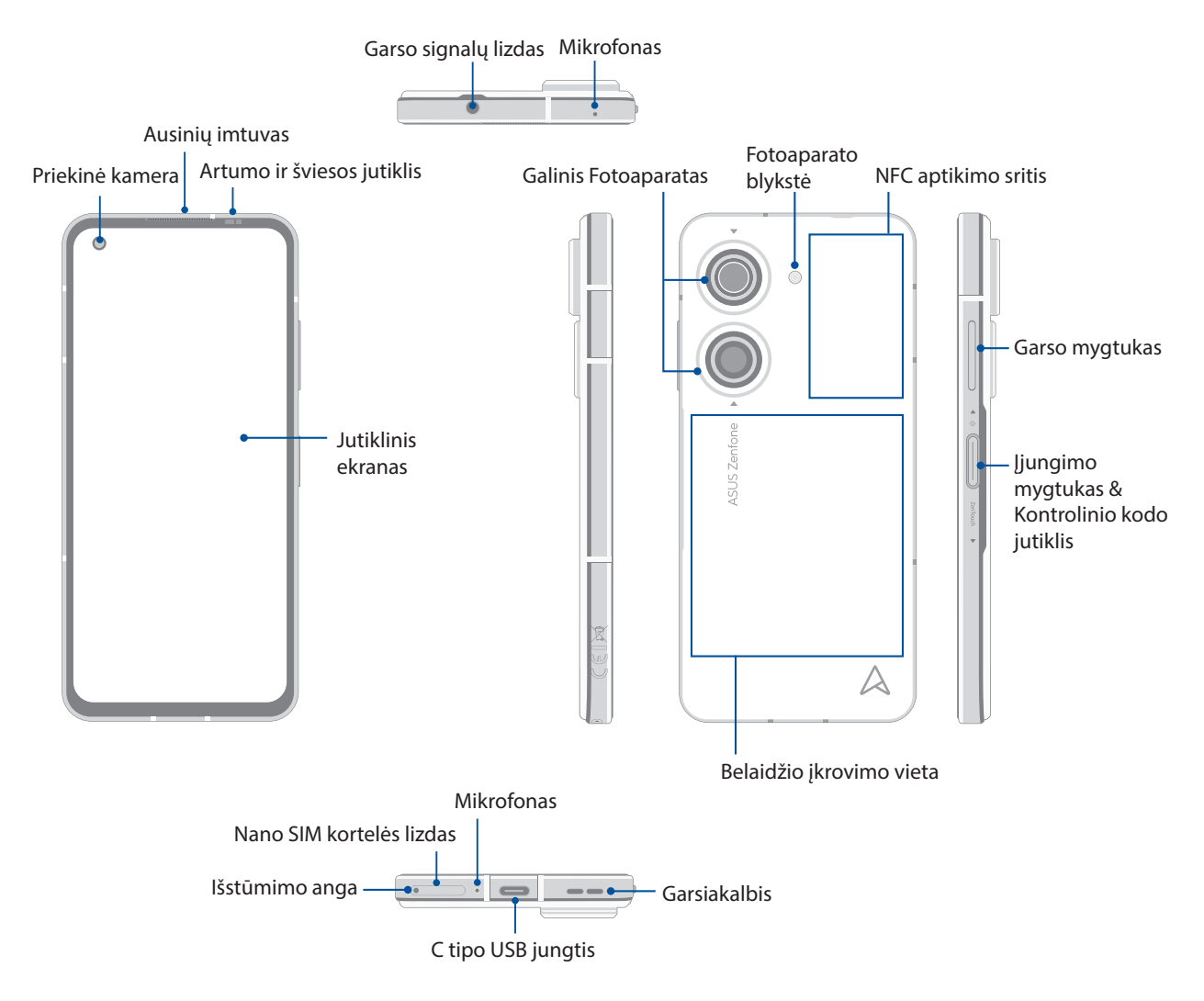

#### **ĮSPĖJIMAS!**

- Kaip išvengti tinklo ryšio ir akumuliatoriaus problemų:
	- NEKLIJUOKITE metalinių lipdukų antenos vietoje.
	- NENAUDOKITE metalinių apsauginių rėmelių ir (arba) dėklų ant ASUS telefono.
	- Naudodamiesi kai kuriomis funkcijomis, pavyzdžiui, skambindami ar naudodamiesi mobiliuoju duomenų perdavimo ryšiu, NEUŽDENKITE antenos srities rankomis ar kitais daiktais.
- Rekomenduojame naudoti ASUS tinkamas apsaugines ekrano plėveles. Naudojant apsaugines ekrano plėveles, kurios ASUS netinka, gali netinkamai veikti ASUS telefono jutiklis.

#### **SVARBI!**

- Nerekomenduojame naudoti ekrano apsauginės plėvelės, nes ji gali trukdyti tinkamai veikti atstumo jutikliui. Jeigu norite naudoti apsauginę ekrano plėvelę, įsitikinkite, ar ji neužstoja atstumo jutiklio.
- Prietaisas, ypač jo jutiklinis ekranas, visada turi būti sausas. Vanduo ar kiti skysčiai gali sugadinti jutiklinį ekraną.

#### "Nano SIM" koretelės įdėjimas

Abu "Nano SIM" kortelių lizdai palaiko GSM/GPRS/EDGE, WCDMA/HSPA+/DC-HSPA+, FDD-LTE, TD-LTE ir 5G NR Sub-6 tinklo juostas.

DĖMESIO! Su "Nano SIM" kortele elkitės labai atsargiai. ASUS neprisiima jokios atsakomybės už duomenų praradimą arba "Nano SIM" atminties kortelės (-ių) sugadinimą.

#### Jei norite įdėti "Nano SIM" kortelę:

- 1. Įkiškite komplekte esantį išstūmimo kaištį į kortelės lizdą, kad išstumtumėte dėklą.
- 2. Jdėkite "Nano SIM" kortelę į atitinkamą lizdą.

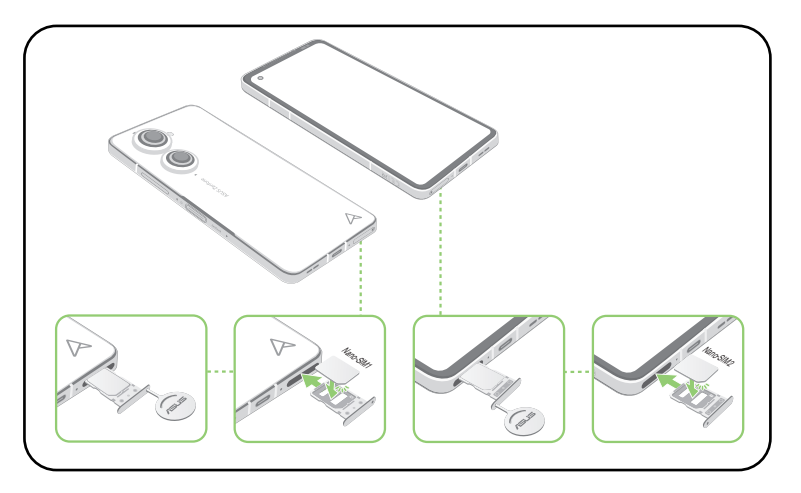

3. Atsargiai įstumkite dėklą atgal, kad jis tinkamai užsifiksuotų.

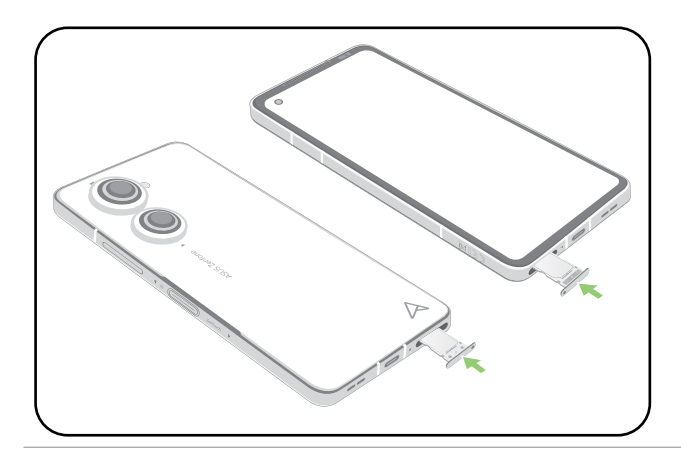

#### **PASTABA:**

- SIM Nanokortelės prievadai palaiko GSM/GPRS/EDGE, WCDMA/HSPA+/DC-HSPA+, FDD-LTE, TD-LTE ir 5G NR Sub-6 tinklo diapazonus. Abi SIM nanokortelės galima prisijungti prie VoLTE 4G skambinimo paslaugos. Tačiau tik viena kortelė gali vienu metu prisijungti prie 5G NR Sub-6 duomenų perdavimo paslaugos.
- Faktinis tinklo ir dažnių juostos naudojimas priklauso nuo jūsų vietoje įdiegto tinklo. Kreipkitės į savo telekomunikacijų operatorių, kad sužinotumėte, ar jūsų vietovėje veikia "5G NR Sub-6" ir ar galite naudotis "VoLTE 4G" skambučių paslauga.

#### **DĖMESIO!**

- įrenginio nekrapštykite aštriais daiktais arba nevalykite tirpikliais, kad nesubraižytumėte.
- ASUS telefone naudokite tik standartinę SIM Nanokortelę.

#### "Nano SIM" kortelės išėmimas

Dėmesio! Su "Nano SIM" kortele elkitės labai atsargiai. ASUS neprisiima jokios atsakomybės už duomenų praradimą arba "Nano SIM" atminties kortelės (-ių) sugadinimą.

#### Jei norite išimti "Nano SIM" kortelę:

- 1. Įkiškite komplekte esantį išstūmimo kaištį į kortelės lizdą, kad išstumtumėte dėklą.
- 2. Išimkite "Nano SIM" kortelę iš kortelės dėklo.

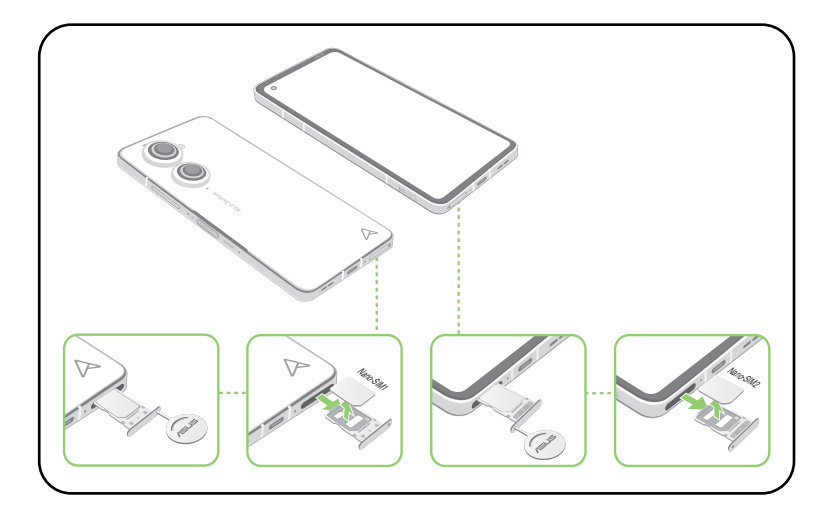

3. Atsargiai įstumkite dėklą atgal, kad jis tinkamai užsifiksuotų.

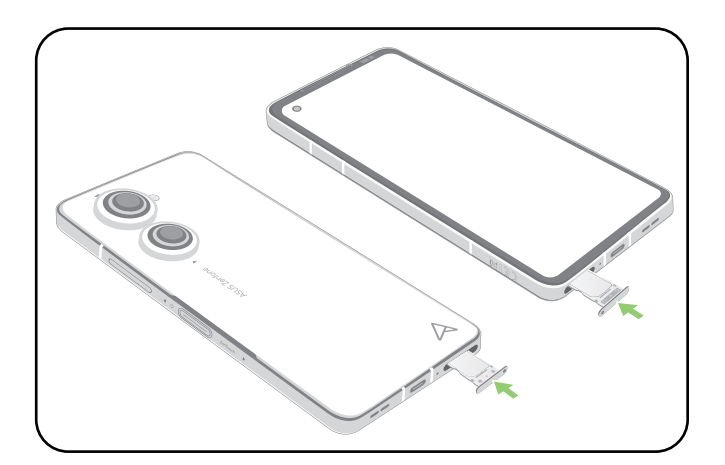

#### ASUS telefonas įkrovimas

Nors ASUS telefonas Jums pristatomas visiškai įkrautas, prieš naudojant jį pirmą kartą, jį reikia visiškai įkrauti. Prieš kraudami šį prietaisą, perskaitykite šias svarbias pastabas ir įspėjimus.

#### **SVARBU!**

- Prieš naudodami kintamosios srovės maitinimo adapterį ir "C tipo USB" kabelį, nuplėškite nuo jų apsauginę plėvelę.
- Isitikinkite, ar kintamosios srovės maitinimo adapterio kištukas atitinka elektros tinklo lizda. Kintamosios srovės maitinimo adapterį junkite į 100–240 V elekros tinklo lizdą.
- Šio adapterio išėjimo įtampa yra +5 V-10 V $=$  3 A, 30 W nuolatinė srovė.
- Jei "ASUS telefonas" veikia prijungta prie maitinimo adapterio, įžemintas maitinimo lizdas turi būti netoli įrenginio ir lengvai pasiekiamas.
- Taupykite energiją ištraukite kintamosios srovės maitinimo adapterį nuo elektros tinklo lizdo, kai jo nenaudojate.
- Nedėkite ant ASUS telefonas kompiuterio jokių daiktų.

#### **DĖMESIO!**

- Kraunant ASUS telefonas kompiuterį, jis gali įšilti. Tai normalu; visgi, jeigu kraunamas prietaisas nepaprastai įkaistų, atjunkite nuo jo "C tipo USB" kabelį ir išsiųskite prietaisą, kintamosios srovės maitinimo adapterį bei kabelį į ASUS įgaliotąjį techninės priežiūros centrą.
- Norėdami nesugadinti ASUS telefonas kompiuterio, kintamosios srovėrs adapterio arba "C tipo USB" kabelio, prieš pradėdami krauti, įsitikinkite, ar "C tipo USB" kabelis, kintamosios srovės adapteris ir prietaisas yra tinkamai sujungti.

Norėdami įkrauti "ASUS telefonas":

- 1. USB kabelį junkite prie maitinimo adapterio.
- 2. USB kabelį junkite prie "ASUS telefonas".
- 3. Maitinimo adapterį įjunkite į įžemintą elektros lizdą.

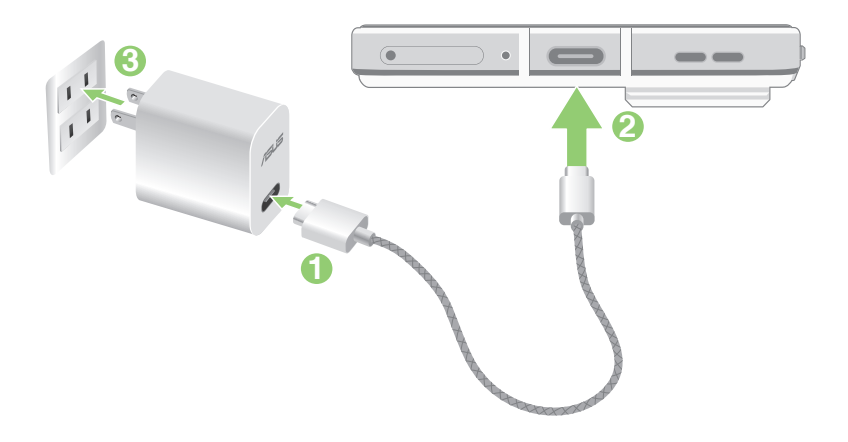

#### **SVARBU!**

- Jei naudojatės ASUS telefonu, kai jis įjungtas į elektros lizdą, šalia įrenginio turi būti lengvai pasiekiamas įžemintas elektros lizdas.
- Jei ASUS telefoną įkraunate naudodamiesi kompiuteriu, būtinai įkiškite "C tipo USB" kabelį į kompiuterio USB prievadą.
- $\,$  Stenkitės nekrauti ASUS telefono ten, kur aplinkos temperatūra aukštesnė nei 35 °C (95 °F).
- Prieš pirmą kartą naudodami maitinimo elementų režimu, "ASUS telefonas" kraukite aštuonias (8) valandas.
- Baterijos krovimo būseną rodo šios piktogramos:

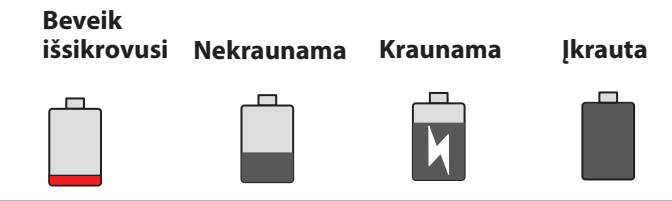

#### **PASTABOS:**

- Saugos sumetimais naudokite **TIK** pateikiamą maitinimo adapterį ir laidą, kad nesugadintumėte savo įrenginio ir išvengtumėte susižalojimo rizikos.
- Saugos sumetimais įkraukite savo ASUS telefoną **TIK** naudodami pateikiamą maitinimo adapterį ir laidą.
- 4. Kai baterija bus visiškai įkrauta, pirmiausiai atjunkite USB kabelį nuo ASUS telefonas kompiuterio, tada atjunkite nuo elektros tinklo lizdo kintamosios srovės maitinimo adapterį.

#### **PASTABOS:**

- Kraunamą prietaisą galite naudoti, tik jam visiškai įkrauti prireiks daugiau laiko.
- Jei krausite naudodami kompiuterio USB prievadą, krovimas gali užtrukti ilgiau.
- Jeigu Jūsų kompiuteris neužtikrina pakankamos energijos krovimui naudojant USB prievadą, ASUS telefonas kompiuterį kraukite naudodami prie elektros tinklo lizdo prijungtą kintamosios srovės adapterį.

#### ASUS telefono įkrovimas belaidžiu būdu

Galite įsigyti "Qi" sertifikuotą belaidį įkroviklį ir įkrauti ASUS telefoną belaidžiu būdu.

Jei įkraunant ASUS telefoną juo naudositės, įkrovimas gali būti sulėtintas arba net sustabdytas, siekiant apsaugoti akumuliatorių. Įkrovimo metu naudojant tam tikras programėles, įkrovimas gali būti sustabdytas arba gali būti paveiktas įkrovimo funkcionalumas.

Įkraudami telefoną belaidžiu būdu, būtinai nuimkite nuo jo visus dangtelius, dėklus ir bet kokius telefono priedus bei atkreipkite dėmesį į toliau nurodytus dalykus:

- Norint išvengti nudegimų, tarp ASUS telefono ir įkroviklio neturi būti jokių laidžių medžiagų, pvz., metalinių dalių ir magnetų.
- Ant įkroviklio negalima dėti kredito kortelių, transporto kortelių ar raktų kortelių (RFID), kad jie nebūtų išmagnetinti ar sugadinti.

**DĖMESIO!** Padėjus ASUS telefoną ant belaidžio įkroviklio netinkamai, gali gerokai pailgėti įkrovimo laikas.

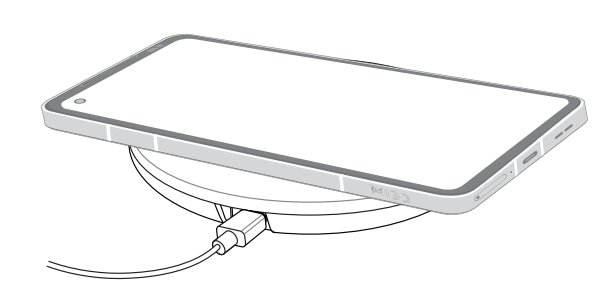

#### **Norėdami įkrauti ASUS telefoną belaidžiu įkrovikliu, atlikite toliau nurodytus veiksmus:**

1. Padėkite ASUS telefoną ant belaidžio įkroviklio, kaip nurodyta įkroviklio instrukcijoje.

**PASTABA:** ASUS telefono galinėje pusėje esančios belaidžio įkrovimo ritės privalo liestis su įkrovikliu.

2. Pradėjus krauti, užsidegs įspėjamoji lemputė ir ekrane pasirodys belaidžio įkrovimo piktograma.

3. Kai įkrovimas bus baigtas, nuimkite ASUS telefoną nuo belaidžio įkrovimo stovo / pagrindo.

**DĖMESIO!** Nesilaikant atsargumo priemonių, įrenginys gali būti netinkamai įkraunamas arba jis gali perkaisti.

#### NFC naudojimas

NFC funkciją galite naudoti bet kuriam iš šių trijų tikslų:

**Skaitytuvo režimas:** Jūsų telefonas nuskaito informaciją iš bekontaktės kortelės, NFC žymos ar kitų NFC įrenginių.

Pridėkite telefono NFC sritį prie bekontaktės kortelės, NFC žymos arba NFC įrenginio.

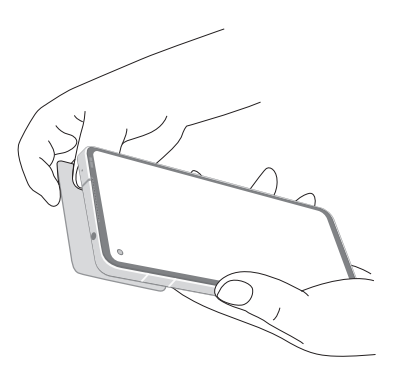

**Kortelės emuliacijos režimas:** Jūsų telefoną galima naudoti kaip bekontaktę kortelę.

Pridėkite telefono NFC sritį prie NFC skaitytuvo NFC srities.

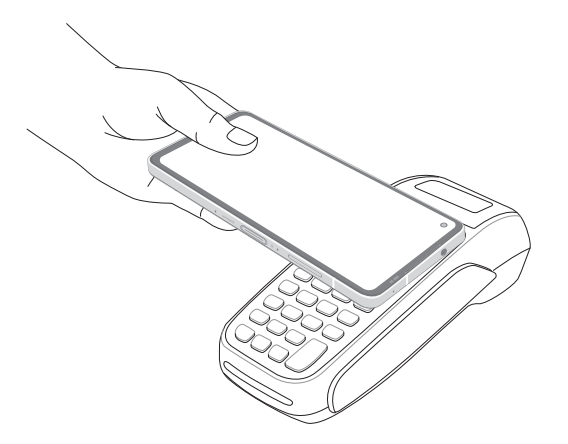

**Lygiaverčio dalijimosi režimas:** Nuotraukoms, kontaktams ar kitiems duomenims perkelti iš telefono į išmanųjį telefoną su veikiančia NFC funkcija.

Sulieskite abu išmaniuosius telefonus NFC sritimis, nepalikdami tarp jų jokio tarpo.

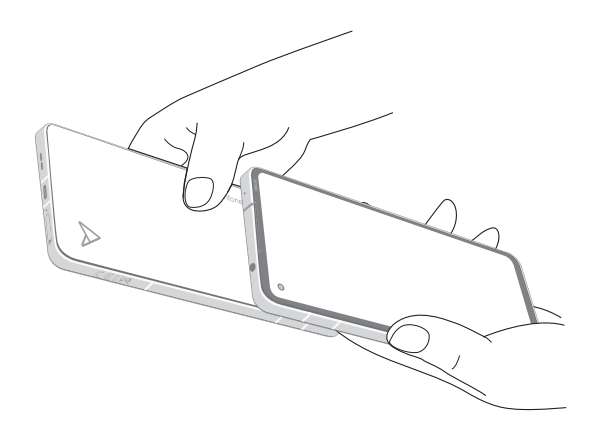

#### ASUS telefonas kompiuterio įjungimas arba išjungimas

#### Prietaiso įjungimas

Norėdami įjungti prietaisą, paspauskite ir laikykite nuspaudę maitinimo mygtuką tol, kol prietaisas įsijungs.

#### Prietaiso išjungimas

Kaip išjungti prietaisą:

Palaikykite nuspaudę maitinimo mygtuką, paskui, paraginti, pasirinkite **Power off (Išjungiamas maitinimas)**.

#### Laukimo režimas

Norėdami įjungti prietaiso miego režimą, laikykite nuspaudę maitinimo mygtuką tol, kol ekranas išsijungs.

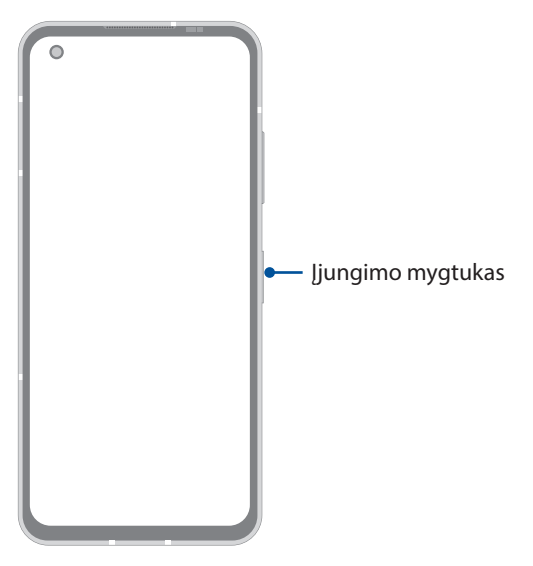

**PASTABA:** Sistemai neveikiant, vienu metu paspauskite ir 8 sekundes palaikykite nuspaudę garso mažinimo mygtuką + įjungimo mygtuką, kad iš naujo paleistumėte telefoną. Jei tai nepadėtų, bandykite dar kartą paspausti ir palaikyti mygtukus 12 sekundžių.

#### <span id="page-15-0"></span>Naudojant pirmą kartą

Pirmą kartą paleidus ASUS telefonas kompiuterį, sąrankos vedlys nurodys Jums, kokius sąrankos veiksmus reikia atlikti. Vykdydami ekrane pateikiamus nurodymus pasirinkite kalbą, nustatykite mobiliojo ryšio tinklą, "Wi-Fi" ir saugumo funkcijas bei sinchronizuokite paskyras.

Naudokite "Google" arba ASUS paskyrą savo prietaisui nustatyti; jeigu "Google" arba ASUS paskyros neturite – nedelsdami susikurkite ją.

#### "Google" paskyra

Naudodami "Google" paskyra, galite neribotai naudoti šias "Android" OS funkcijas:

- Tvarkyti ir matyti visą savo informaciją, būdami bet kur.
- Automatiškai kopijuoti visus savo duomenis.
- Patogiai naudotis "google" paslaugomis, būdami bet kur.

#### ASUS paskyra

Turėdami ASUS paskyrą, galite mėgautis šiais privalumais:

- Suasmeninta asus palaikymo paslauga ir pratęsta garantija užregistravę prietaisą.
- Gauti naujausius prietaiso programinės ir aparatinės įrangos naujinius.

#### patarimai, kaip taupyti baterijos energiją

ASUS telefonas kompiuterio darbas visiškai priklauso nuo baterijos įkrovos. Čia pateikiame kelis patarimus, kaip taupyti ASUS telefonas kompiuterio baterijos energiją.

- Uždarykite visas veikiančias, bet nenaudojamas programėles.
- Jeigu kompiuterio nenaudojate, paspauskite maitinimo mygtuką, kad prietaisas veiktų miego režimu.
- Sumažinkite ekrano šviesumą.
- Nustatykite žemesnį garsiakalbių garso lygį.
- lšjunkite "Wi-Fi" funkciją.
- lšjunkite "Bluetooth" funkciją.
- lšjunkite ekrano automatinio pasukimo funkciją.
- lšjunkite visas prietaiso automatinio sinchronizavimo funkcijas.

#### <span id="page-16-0"></span>Naršymo naudojant gestus instrukcija

Pirmą kartą paleisdami naršyklę perskaitykite **Instruction of Navigation Gestures (Naršymo naudojant gestus instrukciją)** ir spustelėkite **Done (Atlikta)**, kad ji būtų užversta.

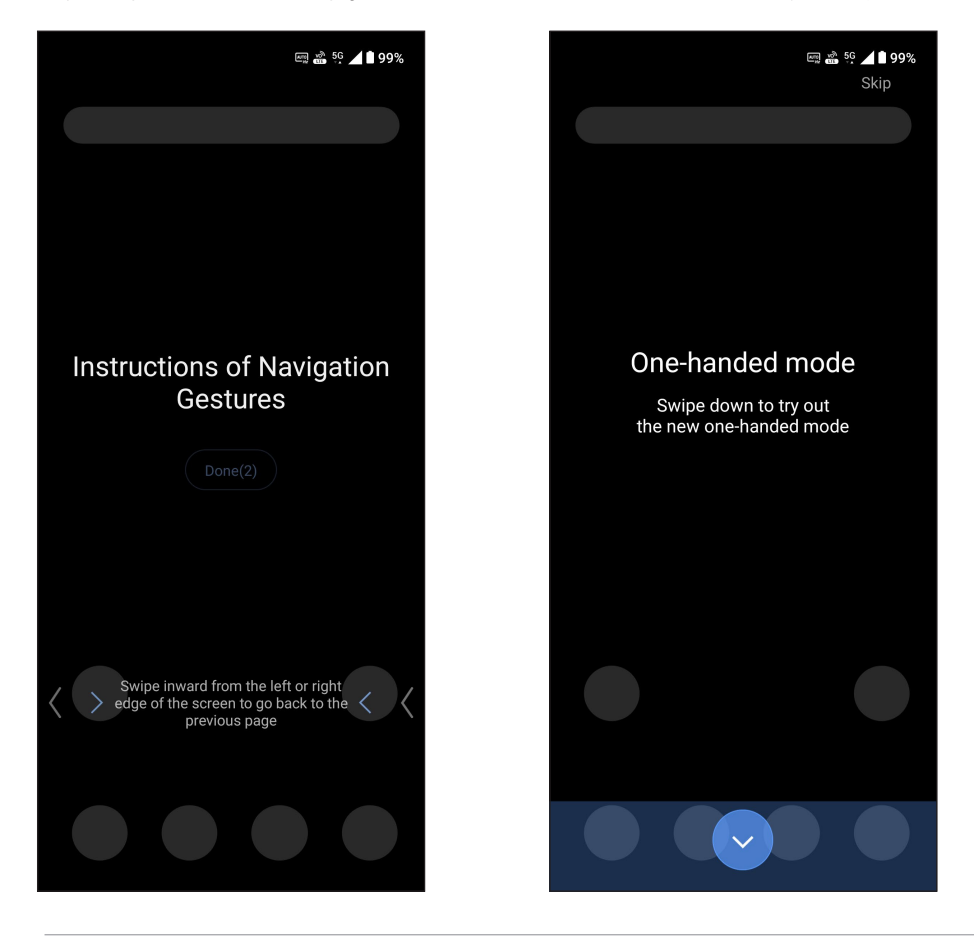

**PASTABA: Gesture navigation (Navigaciją naudojant gestus)** arba **Navigation bar (Navigacijos juostą)** galite perjungti bet kuriuo metu eidami **Settings (Nustatymai)** > **Display (Ekranas)** > **System navigation (Sistemos navigacija)**.

#### <span id="page-17-0"></span>Jutiklinio ekrano naudojimas

Naudodami šiuos gestus jutikliniame ekrane, galite paleisti programėles, gauti prieigą prie tam tikrų nuostatų, naršyti savo ASUS telefonas kompiuteryje.

#### Programėlių paleidimas

Norėdami paleisti programėlę, tiesiog spustelėkite jos piktogramą.

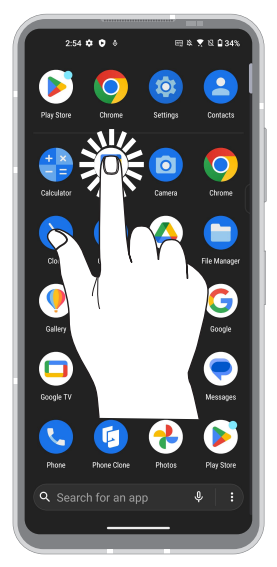

#### Elementų perkėlimas arba trynimas

Atlikite bet kurį iš nurodytų veiksmų:

- Norėdami perkelti programėlę arba valdiklį, palieskite atitinkamą piktogramą ir laikydami nuvilkite ją į kitą norimą vietą.
- Jei norite pašalinti programėlę, spustelėkite ir palaikykite jį, tada spustelėkite **Uninstall (Pašalinti)**.
- Jei valdiklį norite pašalinti, spustelėkite jį ir, laikydami jį nuspaudę, nuvilkite jį į ekrano viršuje esančią vietą **Remove (Pašalinti)**.

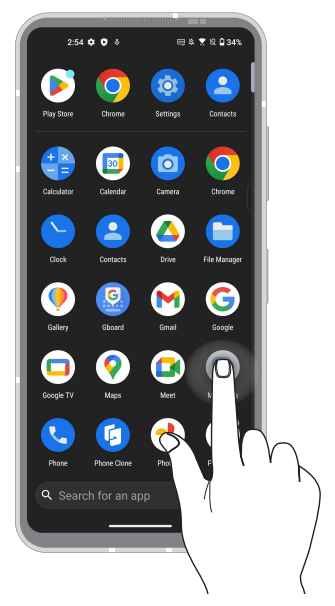

#### Puslapių vartymas arba ekranų perjungimas

Atlikite bet kurį iš nurodytų veiksmų:

- Pirštu braukite per jutiklinį ekraną į kairę arba dešinę, kad perjungtumėte langus arba atverstumėte paieškos puslapį "Google Search".
- Slinkite pirštu aukštyn arba žemyn, norėdami vartyti tinklapius arba peržiūrėti elementų sąrašą.

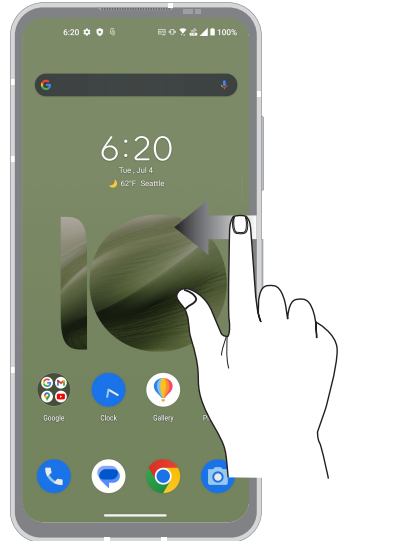

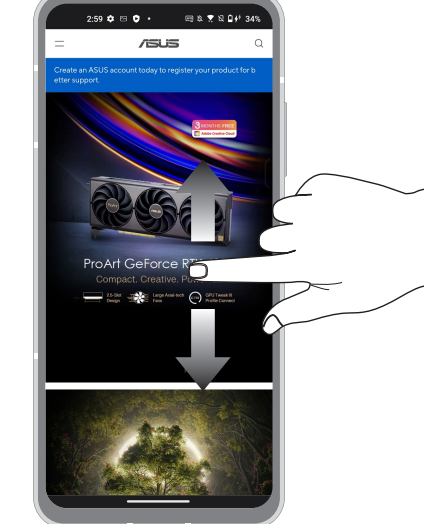

#### Didinimas

Liesdami jutiklinį ekraną, du pirštus tolinkite vieną nuo kito, kad padidintumėte vaizdus Photos (Nuotraukos) arba Maps (Žemėlapiuose), arba padidintumėte tinklapį.

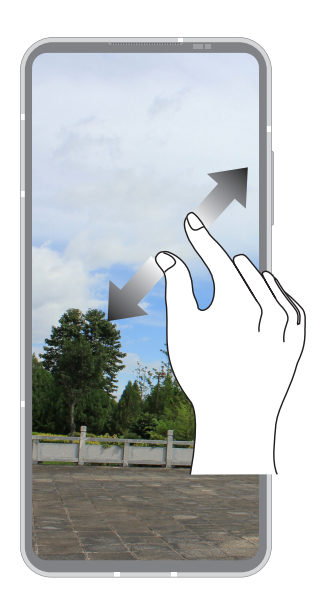

#### Mažinimas

Liesdami jutiklinį ekraną, suglauskite pirštus, kad sumažintumėte vaizdus Photos (Nuotraukos) arba Maps (Žemėlapiuose), arba sumažintumėte tinklapį.

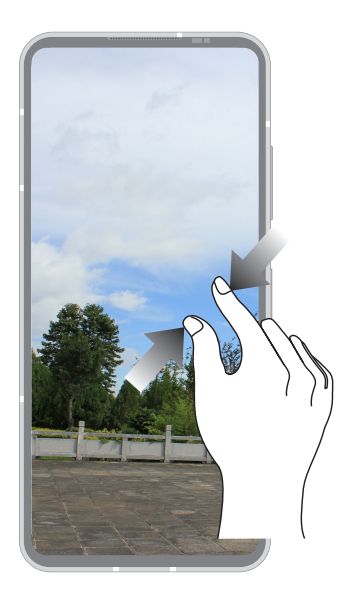

**PASTABA:** Jums gali nepavykti padidinti arba sumažinti tam tikrų tinklapių, nes jie gali būti specialiai sukurti taip, kad tilptų jūsų mobiliojo telefono ekrane.

# <span id="page-20-0"></span>*Pradžios ekranas – pats geriausias*

# *2*

## **"Zen" pradžios ekrano funkcijos**

## Pradžios ekranas

Gaukite priminimus apie svarbiausius įvykius, programėles ir sisteminius naujinius, orų prognozes bei tekstinius pranešimus nuo žmonių, kurie Jums tikrai rūpi, tiesiai į ASUS telefonas kompiuterio pradžios ekraną.

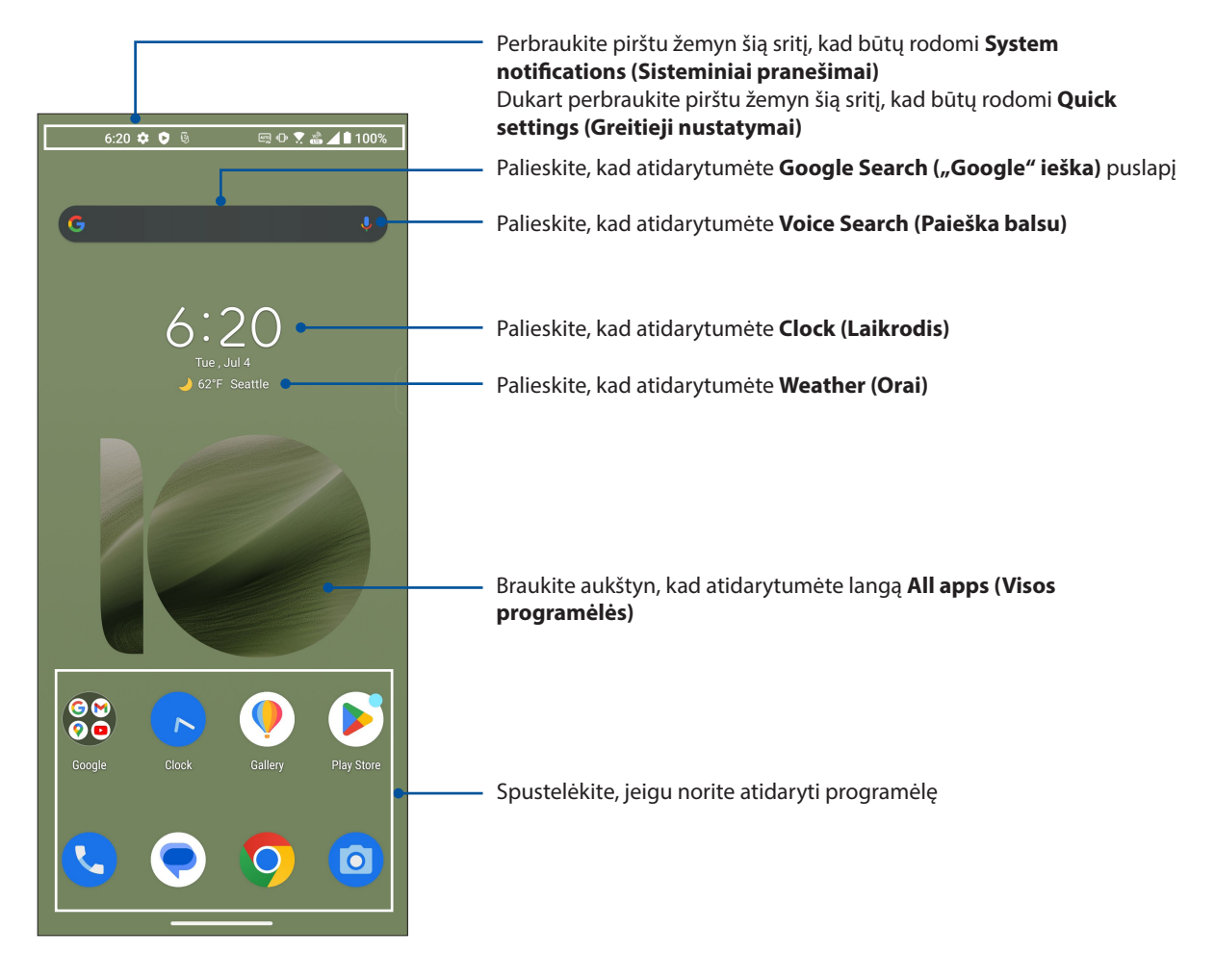

## <span id="page-21-0"></span>Greitieji Nustatymai

Greitųjų nustatymų pranešimų skydelis suteikia galimybę vienu spustelėjimu suaktyvinti kai kurias ASUS telefonas kompiuterio funkcijas ir nuostatas. Kiekvienai funkcijai priskirtas atskira piktograma.

Norėdami atidaryti greitųjų nustatymų valdymo skydelį, dukart perbraukite pirštais žemyn nuo ekrano viršaus.

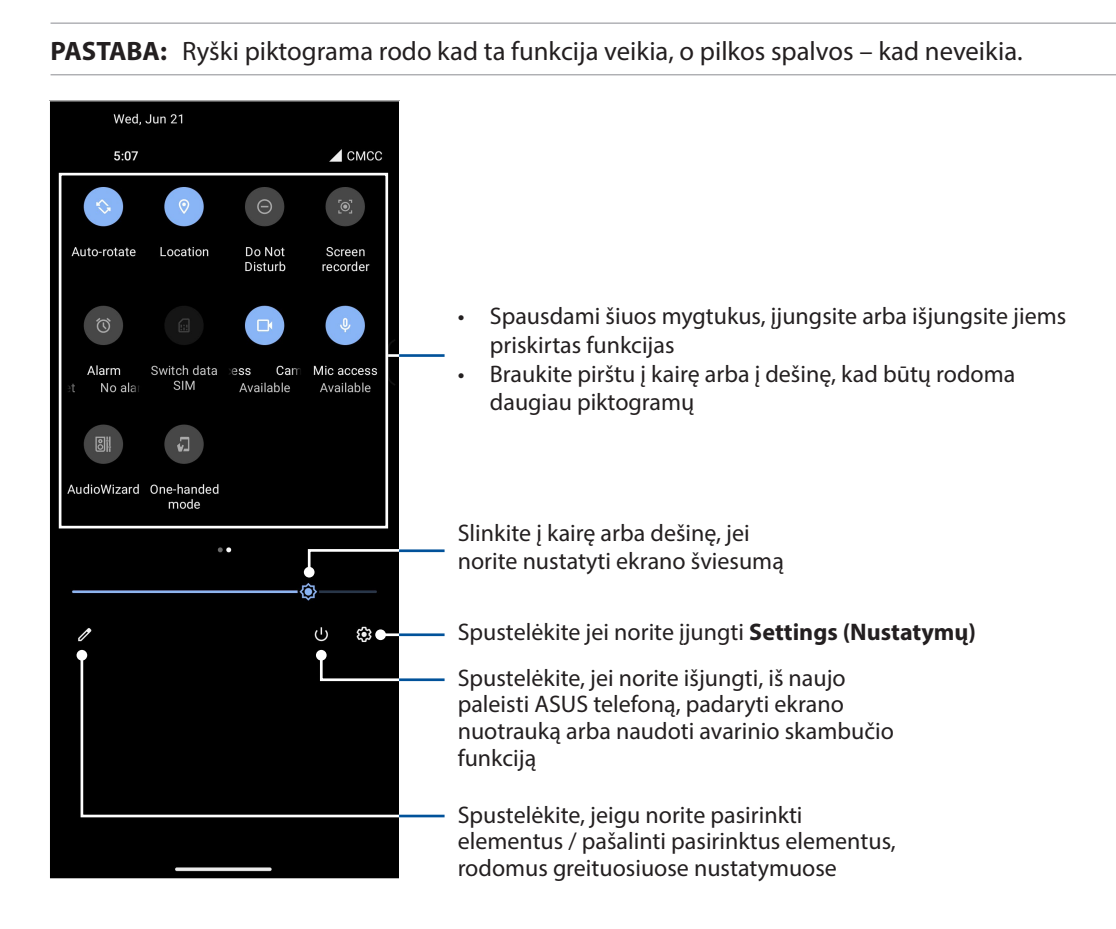

#### Naujų funkcijų įtraukimas

Jei norite pridėti funkcijų iš greitųjų nustatymų skydelio:

- 1. Atidarykite greituosius nustatymus, tada spustelėkite  $\sqrt{2}$ .
- 2. Braukite aukštyn skiltį **Hold and drag to rearrange tiles (Laikykite ir vilkite, kad pertvarkytumėte plyteles)**.
- 3. Skiltyje **Hold and drag to add tiles (Laikykite ir vilkite, kad pridėtumėte plytelių)** spustelėkite ir vilkite piktogramą aukštyn, kad įtrauktumėte ją į greitųjų nustatymų skydelį.
- 4. Spustelėkite  $\leftarrow$ , kad grįžtumėte ir peržiūrėtumėte esamą greitųjų nustatymų skydelį.

#### Funkcijų šalinimas

Jei norite pašalinti funkcijas iš greitųjų nustatymų skydelio:

- 1. Atidarykite greituosius nustatymus, tada spustelėkite  $\boxed{\mathscr{D}}$ .
- 2. Spustelėkite ir vilkite piktogramą po skiltimi **Hold and drag to rearrange tiles (Laikykite ir vilkite, kad pertvarkytumėte plyteles)** ir pašalintumėte jas iš greitųjų nustatymų skydelio.
- **22** *2 skyrius. Pradžios ekranas pats geriausias*

#### <span id="page-22-0"></span>Pranešimai

Pranešimų skydelyje, lange galite peržiūrėti naujausius ASUS telefonas kompiuterio atnaujinimus ir sistemos pakeitimus. Daugelis iš šių pakeitimų yra susiję su duomenimis ir sistema.

Norėdami atverti pranešimų skydelį, braukite pirštu nuo ekrano viršaus žemyn.

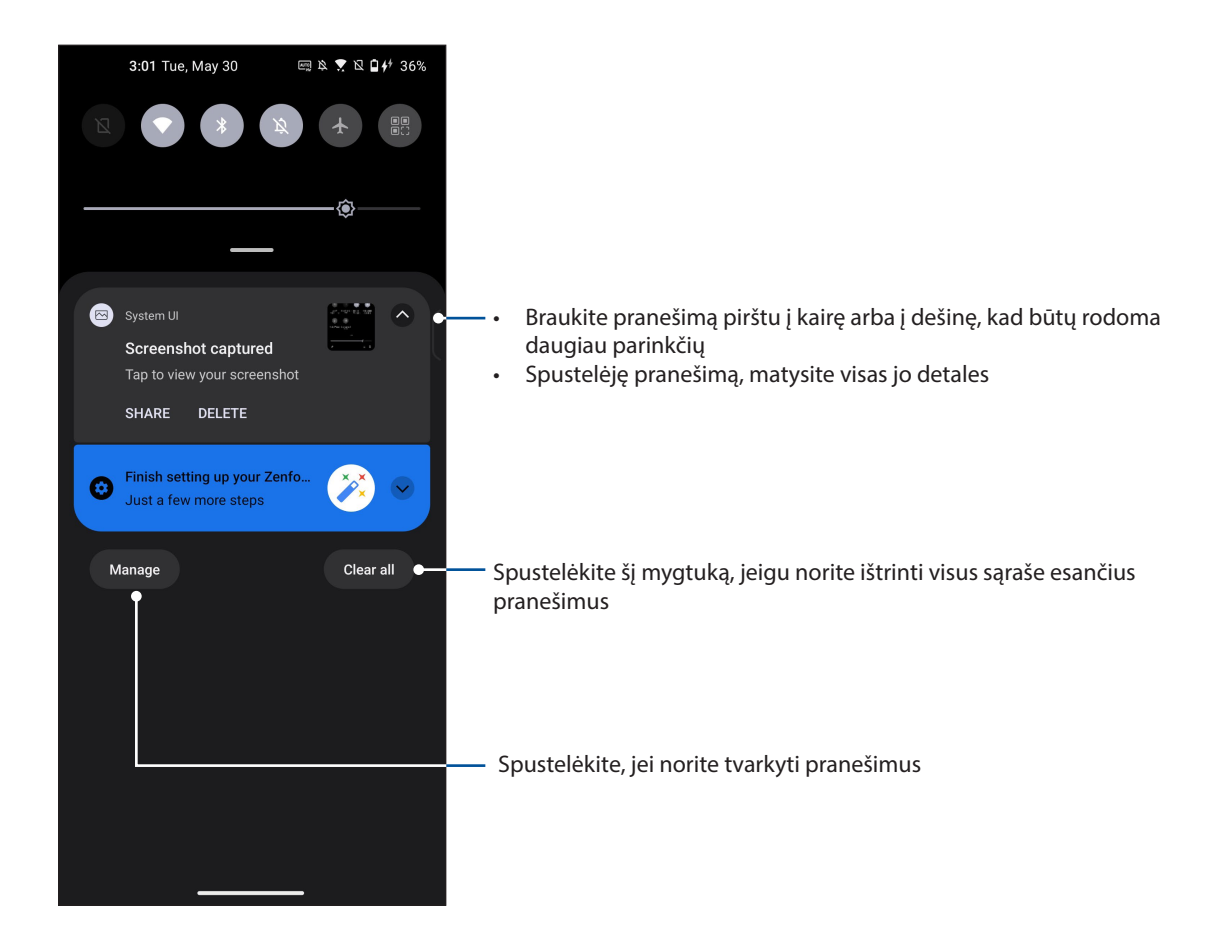

## <span id="page-23-0"></span>Kraštinis įrankis

Kraštinis įrankis leidžia greitai naudoti sistemos sparčiuosius klavišus ir atverti programėlę laikinajame lange.

Jei norite, kad būtų rodoma šoninė juosta, pastumkite ją nuo krašto į vidų.

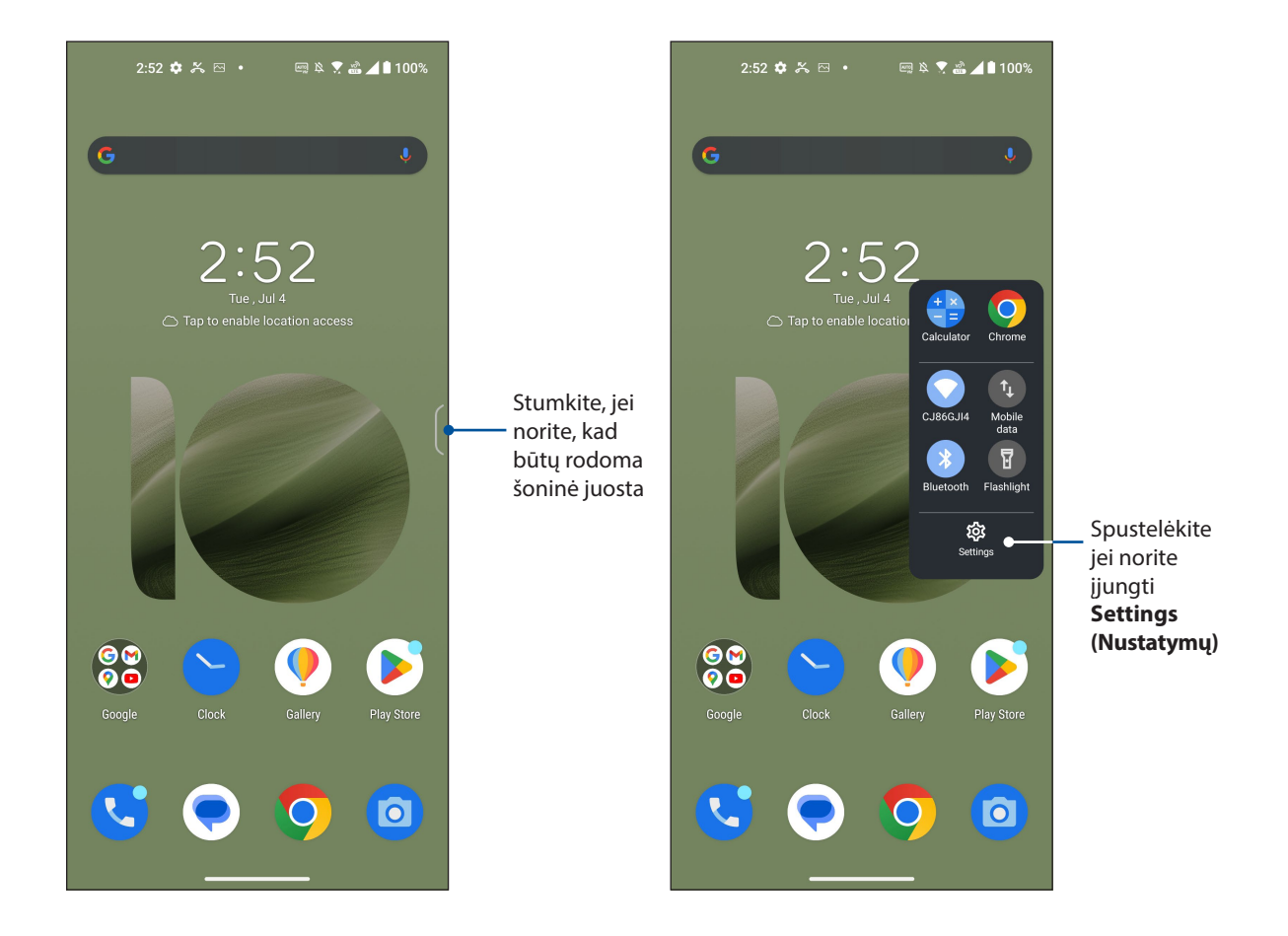

## <span id="page-24-0"></span>**Pradžios ekrano suasmeninimas**

Suasmeninkite pradžios ekraną. Pasirinkite patrauktų ekrano fono dizainą ir įkelkite valdiklių svarbiai informacijai greitai peržiūrėti. Be to, galite pridėti daugiau pradžios ekrano puslapių, kuriuose galite įkelti ir greitai atidaryti arba peržiūrėti daugiau programėlių arba valdiklių.

Norėdami įjungti ekraną "Tvarkyti pradžią", spustelėkite ir palaikykite nuspaudę tuščią vietą pradžios ekrane.

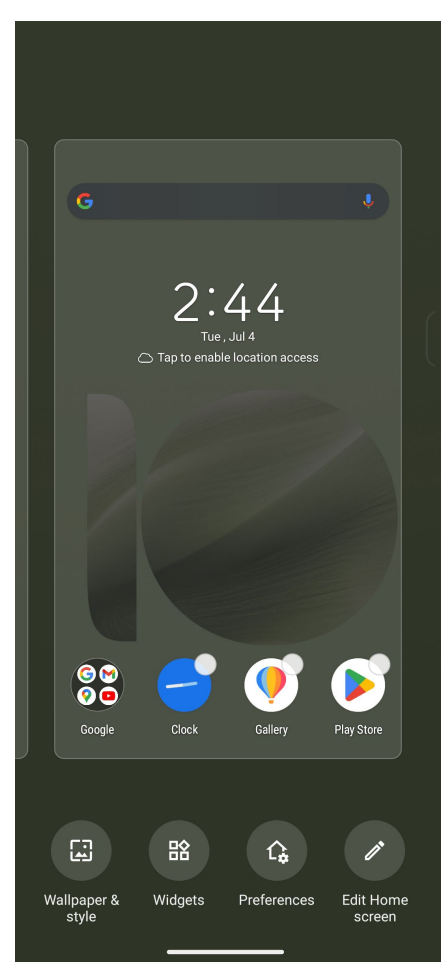

#### <span id="page-25-0"></span>Ekrano fonai

Išdėstykite programėles, piktogramas ir kitus ZEN elementus patrauklaus dizaino ekrano fone. Jeigu norite, ekrano fonui galite pridėti skaidrų foninį atspalvį, kad ekrane viskas būtų matoma ryškiau ir aiškiau. Be to, galite pasirinkti animacinį ekrano foną, kad ekranas atgytų.

#### Kaip panaudoti ekrano foną

Jei norite panaudoti ekrano foną:

- 1. Palaikykite nuspaudę tuščią vietą pradžios ekrane ir pasirinkite **Wallpaper & style (Ekrano fonas & stilių).**
- 2. Spustelėkite **Change wallpaper ("Keisti ekrano foną")** ir pasirinkite nustatyti ekrano foną **Lock screen (Užrakinimo ekrane)** arba **Home screen (Pradžios ekrane)**.
- 3. Pasirinkite ekrano foną, tada spustelėkite **Apply (Pritaikyti)**.

**PASTABA:** Be to, ekrano fono parametrus galite nustatyti pasirinkdami **Settings (Parametrai)** > **Wallpaper & style (Ekrano fonas & stilių)**.

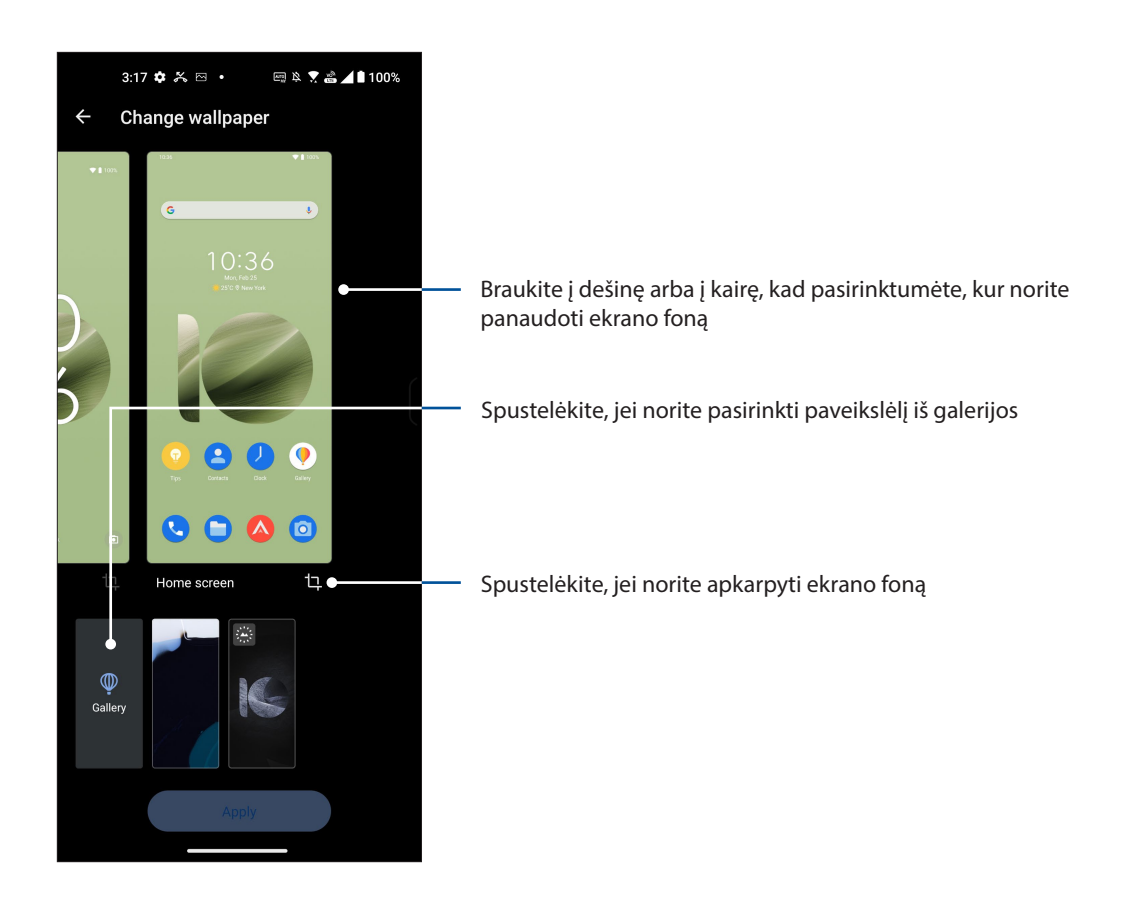

#### <span id="page-26-0"></span>Valdikliai

Į pradžios ekraną galite įkelti valdiklių – mažų dinaminių programėlių. Valdikliai leidžia greitai apžvelgti orų prognozę, kalendoriaus įvykius, akumuliatoriaus būseną ir dar daugiau.

#### Kaip pridėti valdiklių

Jei norite pridėti valdiklių:

- 1. Palaikykite nuspaudę tuščią vietą pradžios ekrane ir pasirinkite **Widgets (Valdiklių)**.
- 2. Atvėrę ekraną "Valdikliai", spustelėkite elementą ir laikykite nuspaudę valdiklį, kuriam norite pridėti, nuvilkite į tuščią vietą pradžios ekrane.

#### Kaip pašalinti valdiklius

Pradžios ekrane, spustelėkite ir laikydami nuspaudę valdiklį, nuvilkite į ekrano viršuje esančią vietą **Remove (Pašalinti)**.

#### Parinktys

Galite redaguoti pradžios ekraną, naudoti "AppLock" ir slėpti programėles.

- 1. Spustelėkite ir laikykite nuspaudę tuščią vietą pradžios ekrane, tada pasirinkite **Preferences (Parinktys)**.
- 2. Spustelėkite funkciją, kad galėtumėte redaguoti preferences (parinktys).

#### Pradžios ekrano suasmeninimas

Galite pasirinkti slinkties efektą, pakeisti piktogramos žymos spalvą, pasirinkti aplanko temą ir nustatyti numatytąjį ekraną.

- 1. Spustelėkite ir laikykite nuspaudę tuščią vietą pradžios ekrane, tada pasirinkite **Edit Home screen (Redaguoti pradžios ekraną)**.
- 2. Spustelėkite funkciją, kad galėtumėte redaguoti pradžios ekraną.

## <span id="page-27-0"></span>Kaip nustatyti datą ir laiką

Esant numatytajai nuostatai, pradžios ekrane rodomi data ir laikas automatiškai sinchronizuojami, kai esate prisijungę prie interneto.

Norėdami pakeisti datos ir laiko nuostatas:

- 1. Atidarykite nustatymų ekraną, atlikdami vieną iš šių veiksmų:
	- Atidarykite greituosius nustatymus, tada palieskite  $\mathcal{B}$ .
	- Braukite pradžios ekraną į viršų, tada spustelėkite **Settings (Parametrai)**.
- 2. Slinkite žemyn nuostatų ekranu, tada pasirinkite **System (Sistema)** > **Date & time (Data ir laikas)**.
- 3. Nustatykite **Set time automatically (Automatinis laiko nustatymas)** ir **Set time zone automatically (Automatinis laiko juostos nustatymas)** parinktį Išjungti.
- 4. Spustelėję **Date (Data)** ir **Time (Laikas)**, nustatykite datą ir laiką.
- 5. Spustelėję **Time Zone (Laiko juosta)**, pasirinkite laiko juostą.
- 6. Taip pat, jeigu norite, galite pasirinkti 24 valandų laikrodžio formatą.

**PASTABA:** Taip pat žr skyrių **Laikrodis**.

#### Kaip nustatyti skambėjimo toną ir įspėjamuosius garsus

Nustatykite telefono, pranešimų, pavyzdžiui tekstinių žinučių, el. laiškų ir įspėjimų apie įvykius skambėjimo tonus. Taip pat galite pasirinkti suaktyvinti arba išjungti klaviatūros mygtukų skambėjimo tonus, garsus liečiant ekraną, ekrano užrakinimo garsą arba nustatyti, kad spustelėjus ASUS telefoną, jis vibruotų.

Norėdami nustatyti garso parametrus:

- 1. Atidarykite nustatymų ekraną, atlikdami vieną iš šių veiksmų:
	- Atidarykite greituosius nustatymus, tada palieskite  $\mathcal{B}$ .
	- Braukite pradžios ekraną į viršų, tada spustelėkite **Settings (Parametrai)**.
- 2. Pasirinkite **Sound & vibration (Garsas ir vibracija)** ir nustatykite pageidaujamus garso parametrus.

**PASTABA:** Jei norite atverti **Sound & vibration (Garso ir vibravimo)** meniu, paspauskite garso reguliavimo klavišą ir bet kuriame ekrane spustelėkite  $\frac{1}{2}$  >  $\{3\}$ .

## <span id="page-28-0"></span>*Dirbkite intensyviai, o žaiskite dar intensyviau*

## **"Chrome"**

"Android" sistemai skirta naršyklė "Chrome" leidžia mėgautis tokia pat greita, saugia ir stabilia žiniatinklio naršymo patirtimi, kaip ir naudojantis "Chrome" naršykle kompiuteryje. Prisijunkite prie "Google" paskyros ir sinchronizuokite skirtukus, žymeles ir naršymo istoriją visuose įrenginiuose. Jei neturite "**Google" paskyros**, ją susikurkite.

PASTABA: Išsamios informacijos, kaip susikurti "Google" paskyrą, žr. "**Gmail**".

**SVARBI!** Prieš pradedant naršyti internete arba darant su internetu susijusius dalykus, ASUS telefonas būtinai turi būti prijungtas prie "Wi-Fi" tinklo. Daugiau informacijos rasite skyriuje Palaikykite ryšį.

#### Kaip paleisti "Chrome"

Norėdami paleisti "Chrome", pradžios ekrane atlikite bet kurį iš šių veiksmų:

- Palieskite (O)
- Braukite pradžios ekraną į viršų, tada spustelėkite **Chrome**.

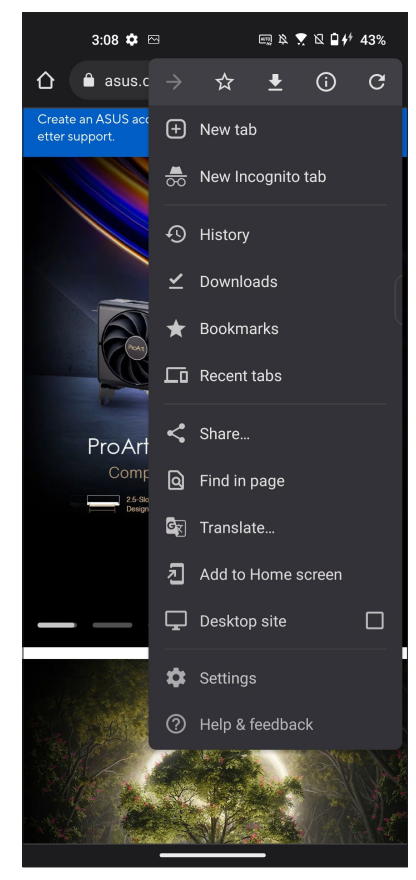

#### <span id="page-29-0"></span>Tinklapio bendrinimas

Bendrinkite įdomius tinklalapius, naudodami el pašto paskyrą, debesų saugyklos paskyrą, "Bluetooth" arba kitas ASUS telefonas programėles.

- 1. Paleiskite "Chrome".
- 2. Tinklavietėje palieskite > **Share... (Bendrinti...)**.
- 3. Spustelėkite, kad pasirinktumėte puslapio bendrinimo būdą.

#### Puslapių žymėjimas

Pažymėkite savo mėgstamus tinklapius arba tinklavietes, kad vėliau galėtumėte sugrįžti ir vėl juos peržiūrėti.

Norėdami pažymėti tinklapį:

Atidarę tinklapį, palieskite  $\frac{1}{5}$  >  $\frac{1}{10}$ . Norėdami peržiūrėti mėgstamus puslapius, spustelėkite  $\frac{1}{5}$  > **Bookmarks (Žymelės)**, tada pasirinkite puslapį, kurį norite peržiūrėti arba pasiekti.

#### Kaip išvalyti naršymo duomenis

Išvalykite ASUS telefone laikinai saugomus naršymo duomenis, kad "Chrome" naršyklė veiktų sparčiau. Naršymo duomenys – tai naršymo istorija, podėlis, slapukai (svetainių duomenys), išsaugoti slaptažodžiai ir automatiškai užpildomi duomenys.

- 1. Paleisti naršyklę.
- 2. Spustelėkite > **Settings (Parametrai)** > **Privacy and security (Privatumas ir saugumas)** > **Clear browsing data (Išvalyti naršymo duomenis)**.
- 3. Pasirinkite naršymo duomenis, kuriuos norite ištrinti.
- 4. Baigę spustelėkite **Clear data (Išvalyti duomenis)**.

## <span id="page-30-0"></span>**"Gmail"**

Naudodami "Gmail" nustatykite "Google" paskyrą, kad galėtumėte naudotis su "Google" susijusiomis paslaugomis ir programėlėmis, taip pat gauti, siųsti ir naršyti el. laiškus tiesiai iš ASUS telefono. Taip pat galite nustatyti kitas el. pašto paskyras, pavyzdžiui, "Yahoo" arba darbo el. pašto paskyrą naudodamiesi "Gmail".

**SVARBI!** ASUS telefonas privalo būti prijungtas prie "Wi-Fi" arba mobiliojo tinklo, kad galėtumėte pridėti el. pašto paskyrą arba siųsti ir gauti laiškus naudodami pridėtas paskyras. Daugiau informacijos rasite skyriuje **Palaikykite ryšį**.

Jei norite nustatyti "Gmail" paskyrą:

- 1. Norėdami paleisti "Gmail", pradžios ekrane atlikite bet kurį iš šių veiksmų:
	- Spustelėkite **Google** > **Gmail**.
	- Braukite pradžios ekraną į viršų, tada spustelėkite **Gmail**.
- 2. Spustelėkite **GOT IT (SUPRATAU)**, tada **Add an email address (Pridėti el. pašto adresą)**.
- 3. Pasirinkite **Google**.
- 4. Įveskite savo el. pašto adresą. Jei norite sukurti naują "Google" paskyrą, spustelėkite **Create account (Sukurti paskyrą)**.
- 5. Atlikite ekrane vieną po kito pateikiamus nurodymus, kad prisijungtumėte prie savo "Gmail" paskyros.

**PASTABA:** Jeigu norite nustatyti savo darbo paskyrą ASUS telefonas kompiuteryje, paprašykite savo tinklo administratoriaus el. pašto parametrų.

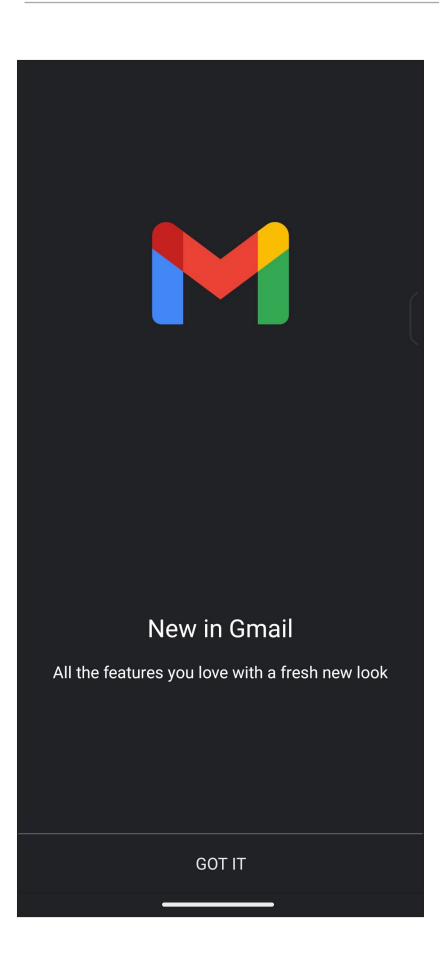

## <span id="page-31-0"></span>**Kalendorius "Google Calendar"**

Laikykitės savo tvarkaraščio ir stebėkite visus svarbius įvykius ar priminimus. Sukurti ar pakeisti įvykiai bus automatiškai sinchronizuojami su visomis kalendoriaus "Google Calendar" versijomis, prie kurių esate prisijungę.

#### Įvykių kūrimas

Norėdami sukurti įvykį:

- 1. Norėdami paleisti Calendar (Kalendorius), pradžios ekrane atlikite bet kurį iš šių veiksmų:
	- Spustelėkite **Google** > **Calendar (Kalendorius)**.
	- Braukite pradžios ekraną į viršų, tada spustelėkite **Calendar (Kalendorius)**.
- 2. Spustelėkite <sup>+</sup> .o tada spustelėkite **Event (Ivykis)**.
- 3. Įveskite įvykio pavadinimą, pasirinkite jo datą ir laiką. Įvykį galite nustatyti kaip vyksiantį visą dieną arba kaip periodinį įvykį.
	- Visą dieną vyksiantis įvykis: Laukelyje **All-day (Visą dieną)** pastumkite slankiklį į dešinę.
	- Periodinis įvykis: Spustelėkite **More options (Daugiau parinkčių)** > *C*, tada pasirinkite, kaip dažnai norite, kad įvykis pasikartotų arba būtų kartojamas.
- 4. Norėdami nustatyti laiko juostą, spustelėkite **More options (Daugiau parinkčių)** >  $\bigcirc$ , tada įveskite šalį, kurios laiko juostą norite pasirinkti.
- 5. Laukelyje **Add location (Pridėti vietą)** įveskite renginio vietą arba vietovę.
- 6. Spustelėkite , tada galite pasirinkti arba nustatyti laiką ar dieną, kada norite gauti pranešimą ar priminimą apie įvykį.
- 7. Laukelyje **Invite people (Pakviesti žmonių)** įveskite renginio svečių el. pašto adresus.
- 8. Taip pat galite pridėti pastabą arba priedą naudodami laukelį **Add note (Pridėti pastabą)** arba **Add attachement (Pridėti priedą)**.
- 9. Baigę spustelėkite **Save (Įrašyti)**.

#### Kaip pakeisti arba pašalinti įvykius

Jei norite pakeisti arba pašalinti įvykį:

- 1. Pradžios ekrane spustelėkite **Google** > **Calendar (Kalendorius)**.
- 2. Spustelėkite įvykį, kurį norite pakeisti arba pašalinti.
- 3. Norėdami pakeisti įvykį, spustelėkite  $|\mathscr{O}|$  ir atlikite reikiamus pakeitimus. Norėdami pašalinti įvykį, spustelėkite > **Delete (Ištrinti)**, tada spustelėkite **Delete (Ištrinti)**, kad patvirtintumėte ištrynimą.

## <span id="page-32-0"></span>Priminimų kūrimas

Kaip sukurti priminimą:

- 1. Pradžios ekrane spustelėkite **Google** > **Calendar (Kalendorius)**.
- 2. Spustelėkite  $\bigoplus$  o tada spustelėkite **Reminder (Priminimas)**.
- 3. Įveskite priminimo pavadinimą.
- 4. Nustatykite priminimo datą ir laiką. Priminimą galite nustatyti kaip vyksiantį visą dieną arba kaip periodinį priminimą.
	- Priminimas visą dieną: Laukelyje **All-day (Visą dieną)** pastumkite slankiklį į dešinę.
	- Pasikartojantis priminimas: Spustelėkite  $\mathbb C$ , tada pasirinkite, kaip dažnai norite, kad priminimas pasikartotų arba būtų kartojamas.
- 5. Baigę spustelėkite **Save (Įrašyti)**.

#### Kaip pakeisti arba pašalinti priminimus

Jei norite pakeisti arba pašalinti priminimą:

- 1. Spustelėkite **Google** > **Calendar (Kalendorius)**.
- 2. Spustelėkite priminimas, kurį norite pakeisti arba pašalinti.
- 3. Norėdami pakeisti priminimas, spustelėkite  $\boxed{\nearrow}$  ir atlikite reikiamus pakeitimus. Norėdami pašalinti įvykį, spustelėkite > **Delete (Ištrinti)**, tada spustelėkite **Delete (Ištrinti)**, kad patvirtintumėte ištrynimą.

## <span id="page-33-0"></span>**File Manager (Failų tvarkyklė)**

Naudodami failų tvarkyklę, galėsite lengvai rasti ir tvarkyti savo duomenis ASUS telefonas kompiuterio vidinėje atmintyje ir prie jo prijungtuose išoriniuose atminties įrenginiuose.

Jei norite paleisti failų tvarkytuvę, vilkite pradžios ekraną aukštyn, tada spustelėkite **File Manager (Failų tvarkytuvė)**.

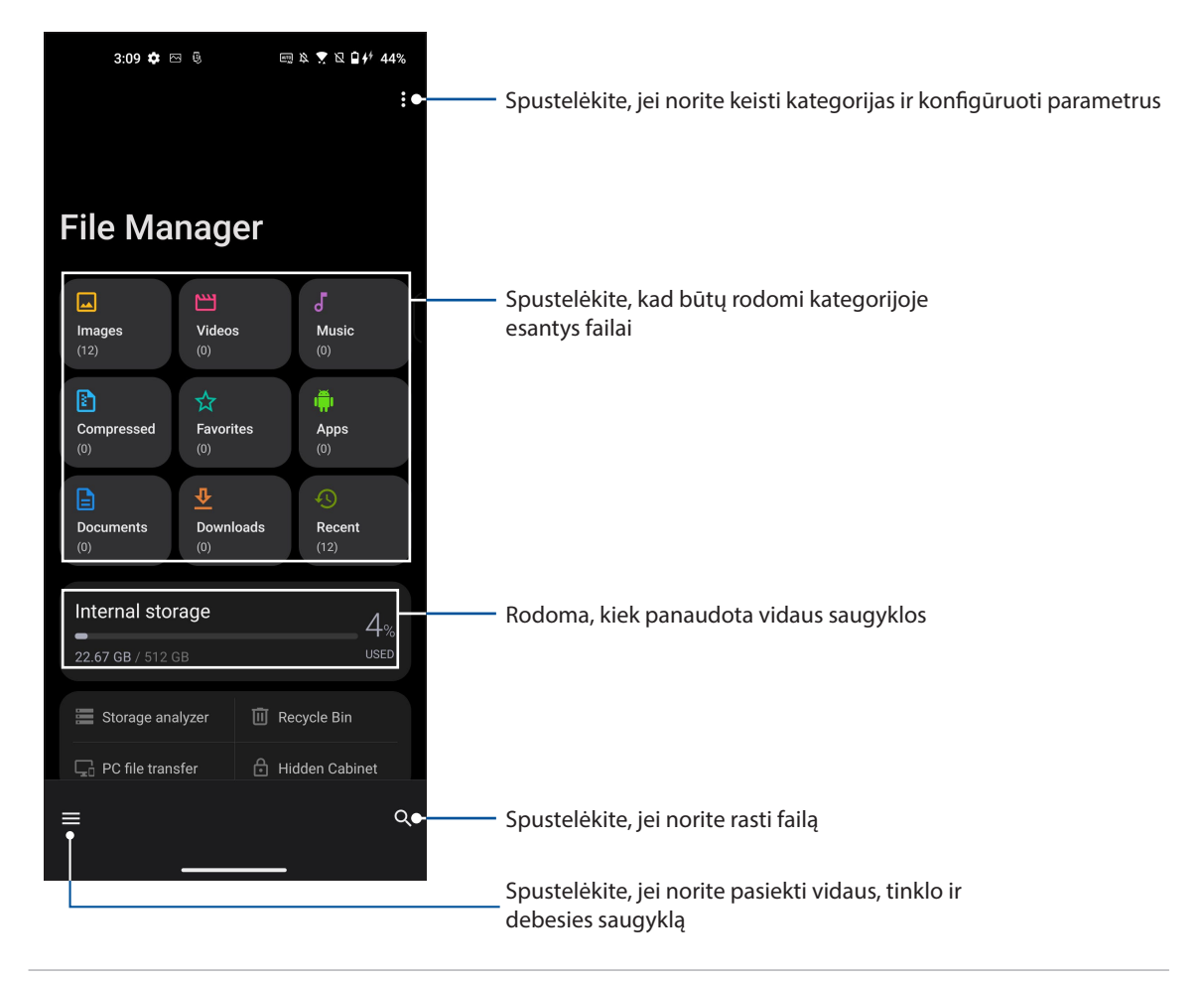

**SVARBUS!** Prieš pasiekdami tinkle ir debesų saugykloje įrašytus failus, įsitikinkite, kad telefone yra įjungtas "Wi-Fi" arba mobiliųjų duomenų ryšys. Daugiau informacijos rasite skyriuje **Kaip palaikyti ryšį**.

## <span id="page-34-0"></span>**"ASUS Phone Clone"**

Naudodamiesi belaidžiu ryšiu perkelkite duomenis, pvz., adresatus, skambučių žurnalus ar nuotraukas, iš senojo mobiliojo įrenginio į ASUS telefoną.

Jei norite naudoti "ASUS Phone Clone":

- 1. Braukite pradžios ekraną aukštyn, tada spustelėkite **Phone Clone ("Phone Clone")**.
- 2. Spustelėkite **Get Started (Pradėti)**, tada atlikite ekrane pateikiamus nurodymus, kad pabaigtumėte duomenų perkėlimo procesą.

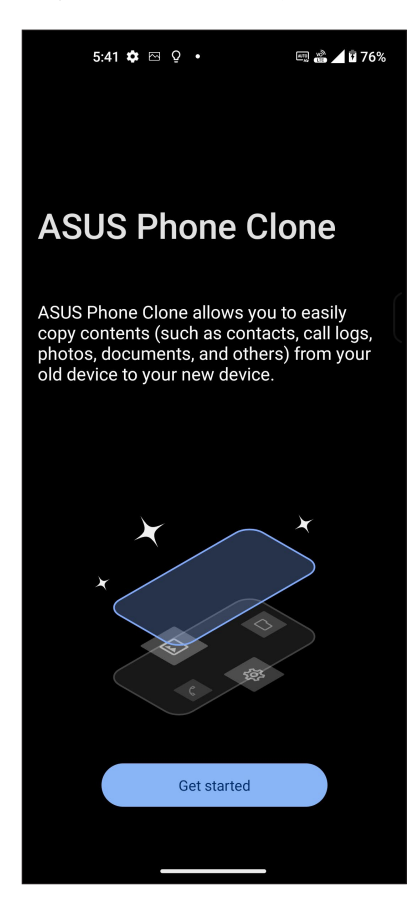

# <span id="page-35-0"></span>**Palaikykite ryšį**

# *4*

## **Skambinkite stilingai (Tik kai kuriuose modeliuose)**

#### Dviejų SIM kortelių funkcija

ASUS telefono dviejų SIM kortelių funkcija leidžia tvarkyti įdėtų "Nano SIM" kortelę. Naudodamiesi šia funkcija, galite suaktyvinti / išjungti "Nano SIM" kortelę, įveskite SIM pavadinimus, arba nustatyti vieną iš jų kaip pageidaujamą tinklą.

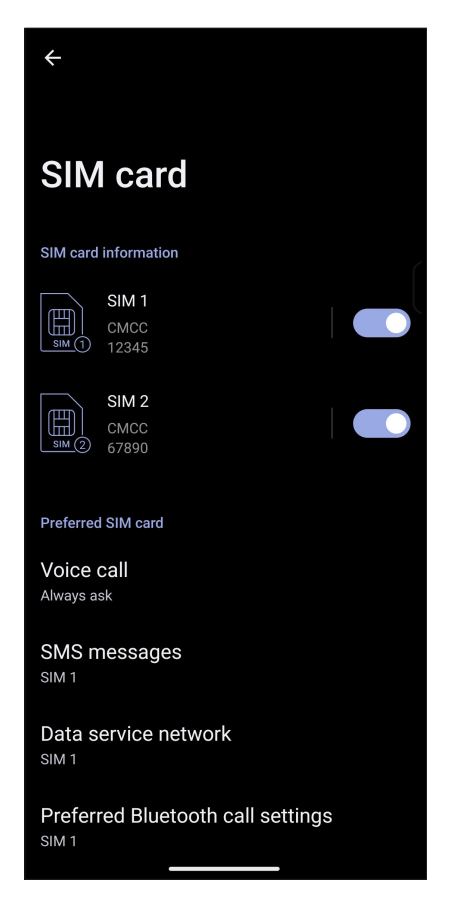

#### Kaip pervadinti "Nano SIM" korteles

Pakeiskite ASUS telefone esančių "Nano SIM" kortelių pavadinimus, kad galėtumėte greitai jas nustatyti.

Norėdami pakeisti savo "Nano SIM" kortelių pavadinimus, spustelėkite **SIM 1** arba **SIM 2**, tada įveskite savo "Nano SIM" kortelių pavadinimus.

**PASTABA:** Jeigu SIM kortelės priklauso skirtingiems mobiliojo ryšio paslaugų teikėjams, SIM korteles rekomenduojama pavadinti šių teikėjų vardais. Jeigu abi SIM kortelės priklauso vienam mobiliojo ryšio paslaugų teikėjui, SIM pavadinimams rekomenduojame panaudoti mobiliojo telefono numerius.
#### Kaip nustatyti pageidaujamą SIM kortelę

Nustatykite "Nano SIM" kortelę kaip pageidaujamą SIM kortelę skambučiams, SMS žinutėms ir interneto duomenų paslaugoms.

#### SIM kortelė skambučiams

Jums skambinant, ASUS telefonas automatiškai naudoja pageidaujamą SIM kortelę skambučiui sujungti.

Norėdami nustatyti SIM kortelę skambučiams, spustelėkite **Voice call (Balso skambutis)**, tada spustelėkite SIM, kurią norite naudoti.

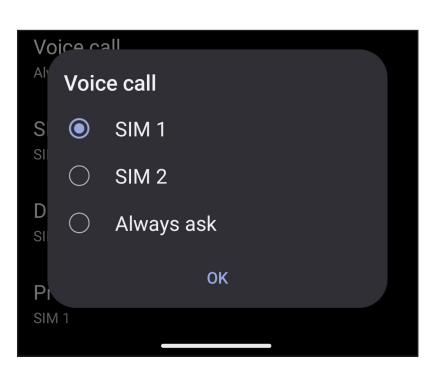

**SVARBI!** Šią funkciją galite naudoti, norėdami skambinti, pasirinkę numerį iš savo adresatų sąrašo.

#### SIM kortelė SMS žinutėms

Norėdami nustatyti SIM kortelę SMS žinutėms, spustelėkite **SMS messages (SMS žinutės)**, tada pasirinkite **SIM 1** arba **SIM 2**.

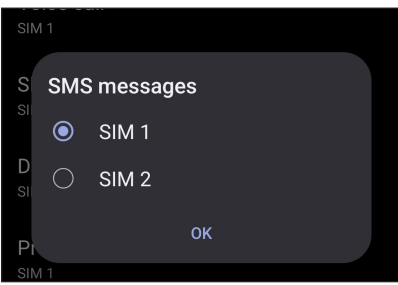

#### SIM kortelė duomenų paslaugai

Norėdami nustatyti SIM kortelę duomenų paslaugai, spustelėkite **Data service network (Duomenų paslaugų tinklas)**, tada pasirinkite **SIM 1** arba **SIM 2**.

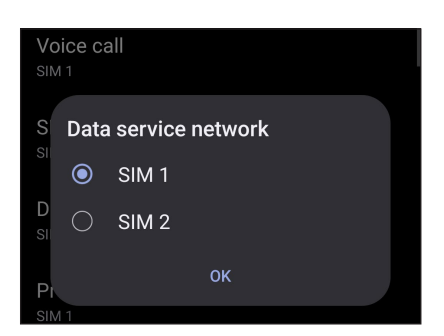

#### Skambinimas

ASUS telefonas leidžia pasirinkti kelis būdus, kaip skambinti. Skambinkite draugams iš adresatų sąrašo, naudokitės išmaniojo numerių rinkimo funkcija arba surinkite dažnai naudojamus numerius sparčiuoju būdu.

**PASTABA:** Sugrupuokite adresatus adresatų programėlėje. Daugiau informacijos rasite skyriuje **Adresatų tvarkymas**.

#### Telefono programėlės paleidimas

Norėdami paleisti telefono programėlę, pradžios ekrane atlikite bet kurį iš šių veiksmų:

- Palieskite
- Braukite pradžios ekraną aukštyn, tada spustelėkite **Phone (Telefono)**.

#### Telefono numerio rinkimas

Naudokitės telefono programėle, norėdami tiesiogiai surinkti telefono numerį.

- 1. Pradžios ekrane palieskite **(b)**, tada spauskite skaičių mygtukus.
- 2. Pasirinkite skambinimo mygtuką **SIM1** arba **SIM2** , kad surinktumėte numerį.

**PASTABA:** Skambinimo mygtukų ženklai gali skirtis, atsižvelgiant į pasirinktas SIM kortelių nuostatas. Daugiau informacijos rasite skyriuje **Dviejų SIM kortelių funkcija**.

#### Numerio kodo rinkimas

Jeigu reikia surinkti numerio kodą, galite atlikti bet kuriuos iš šių veiksmų, kad praleistumėte balso nurodymus.

#### Nurodymas patvirtinti numerio kodą

Surinkę pagrindinį numerį, galite įvesti nurodymą patvirtinti numerio kodą.

- 1. Atidarę telefono programėlę, surinkite pagrindinį numerį.
- 2. Norėdami įterpti patvirtinimo raginimą, spustelėkite ir palaikykite #, kol pasirodys kabliataškis (;).
- 3. Įveskite numerio kodą.
- 4. Pasirinkite skambinimo mygtuką **SIM1** arba **SIM2** , kad paskambintumėte.
- 5. Paraginti, palieskite **Yes (Taip)**, kad patvirtintumėte numerio kodą.
- 6. Norėdami baigti skambutį, palieskite  $\left( \bullet \right)$ .

#### Automatinis numerio kodo rinkimas

Surinkę pagrindinį numerį, galite įvesti trumpą arba ilgą pauzę, tada numerio kodas bus surinktas automatiškai.

- 1. Atidarę telefono programėlę, surinkite pagrindinį numerį.
- 2. Norėdami įterpti pauzę, spustelėkite ir palaikykite \*, kol pasirodys kablelis (,).
- 3. Įveskite numerio kodą.
- 4. Pasirinkite skambinimo mygtuką **SIM1** arba **SIM2**, kad paskambintumėte.
- 5. Norėdami baigti skambutį, palieskite

#### Išmanusis adresatų numerių rinkimas

Įvedus pirmus kelis numerius arba adresato vardo raides, išmaniojo numerių rinkimo funkcija atrenka adresatų sąrašą arba skambučių žurnalo įrašus bei pateikia galimus atitikmenis. Galite patikrinti, ar galimų atitikmenų sąraše yra adresatas, su kuriuo bandote susisiekti, tuomet greitai jam paskambinti.

- 1. Atidarykite telefono programėlę, tada paieškos laukelyje "Search" (Paieška) įveskite adresato numerį arba vardą.
- 2. Galimu atitikmenų saraše palieskite adresata, kuriam norite paskambinti. Jeigu adresato saraše nėra, įveskite adresato numerį arba vardą.
- 3. Pasirinkite skambinimo mygtuką **SIM1** arba **SIM2**, kad paskambintumėte.

**PASTABA:** Skambučių mygtukų žymos gali skirtis, atsižvelgiant į nuostatą, kurią nustatėte SIM kortelėms. Daugiau informacijos taip pat rasite skyriuje **Dviejų SIM kortelių funkcija**.

#### Skambinimas naudojantis adresatų programėle

Naudokitės adresatų programėle, norėdami skambinti, pasirinkę numerį iš savo adresatų sąrašo.

- 1. Paleiskite adresatų programėlę.
- 2. Palieskite adresato vardą, tada palieskite numerį, kuriuo norite paskambinti.
- 3. Jeigu įrengtos dvi SIM kortelės, palieskite SIM kortelę, iš kurios norite skambinti.
- 4. Norėdami baigti skambutį, palieskite

#### Kaip paskambinti savo mėgstamiems adresatams

Pridėję adresatą prie parankinių sąrašo, galite greitai paskambinti adresatui, naudodamiesi adresatus ir telefono programėle.

- 1. Paleiskite adresatus ir telefono programėlę.
- 2. Spustelėkite **Groups (Grupės)** > **Favorites (Mėgstamiausi)**, kad būtų rodomas mėgstamiausiųjų sąrašas, tada palieskite mėgstamą adresatą, kuriam norite paskambinti.
- 3. Norėdami baigti skambutį, palieskite

#### Kaip priimti skambutį

Įeinant skambučiui, jutiklinis ASUS telefonas kompiuterio ekranas pradeda šviesti. Įeinančio skambučio rodinys taip pat gali skirtis, atsižvelgiant į ASUS telefonas kompiuterio būseną.

#### Kaip atsiliepti į skambutį

Norėdami atsiliepti į skambutį, pastumkite  $\bigcirc$  į  $\bigcirc$ , o norėdami atmesti skambutį – į  $\bigcirc$ .

#### Skambučių žurnalo tvarkymas

Naudodami skambučių žurnalą, galite perskambinti praleistų skambučių numeriais, išsaugoti skambučius adresinėje, blokuoti skambinančiuosius arba iš naujo surinkti neseniai naudotą numerį arba adresato numerį.

#### Skambučių išsaugojimas adresinėje

Galite įtraukti skambuti iš skambučių žurnalo į savo adresatų sarašą.

- 1. Atidarę telefono programėlę, spustelėkite **Recents (Naujausieji)**, kad būtų rodomas skambučių žurnalas.
- 2. Spustelėkite  $\overline{1}$ ) šalia numerio, kurį norite įtraukti į adresatų sąrašą.
- 3. Spustelėkite viršutiniame dešiniajame ekrano kampe, tada spustelėkite **Add to contacts (Pridėti prie adresatų**).
- 4. Spustelėkite **Create new contact (Kurti naują adresatą)**, kad įtrauktumėte naują įrašą į adresatų sąrašą.

Spustelėkite **Add to an existing contact (Pridėti prie esamo adresato)**, pasirinkite adresatą, tada pasirinkite, ar norite, kad vietoje seno numerio būtų įrašytas šis naujas numeris, ar kad naujas numeris būtų pridėtas prie senojo, tada spustelėkite  $\checkmark$ .

#### Pakartotinis paskutinį kartą naudoto numerio rinkimas

Jeigu norite dar kartą surinkti paskutinį kartą naudotą numerį:

- 1. Atidarę telefono programėlę, spustelėkite **Recents (Naujausieji)**, kad būtų rodomas skambučių žurnalas.
- 2. Spustelėkite numerį, kuriuo skambinote paskutinį kartą, jei norite juo perskambinti.
- 3. Jeigu įdėtos dvi SIM kortelės, spustelėkite tą SIM kortelę, iš kurios norite skambinti.
- 4. Norėdami baigti skambutį, palieskite  $\left( \bullet \right)$ .

#### Kitos skambinimo parinktys

Skambučio metu, vykstant skambučiui, palieskite bet kurią iš galimų skambinimo parinkčių.

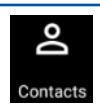

#### **Adresatai**

Paleidžiama programėlė "Contacts" (Adresatai).

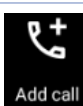

#### **Konferencinis skambutis**

Jeigu esate užsisakę konferencinių skambučių paslaugą iš savo mobiliojo ryšio paslaugų teikėjo, ši piktograma leidžia pakviesti adresatą arba adresatus dalyvauti pokalbyje.

**PASTABA:** Dalyvių konferencijoje skaičius priklauso nuo konferencinio skambučio prenumeratos. Galite kreiptis į savo mobiliojo ryšio paslaugų teikėją, jeigu norite naudotis šia paslauga.

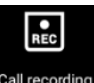

#### **Įrašymas**

Įrašo vykstantį skambutį.

**SVARBI INFORMACIJA!** Prieš įrašant vykstantį skambutį, pagal daugelį vietos įstatymų privaloma paprašyti kito žmogaus arba žmonių, dalyvaujančio (-ių) pokalbyje, leidimo tai padaryti.

PASTABA: Daugiau informacijos rasite skyriuje **Skambučių įrašymas.** 

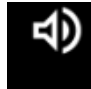

Speaker

#### **Garsiakalbis**

Įjungia arba išjungia garsiakalbį.

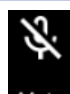

#### **Mikrofonas**

Įjungia arba išjungia mikrofoną skambučio metu. Kai mikrofonas yra išjungtas arba veikia nutildymo režimu, jūs galite girdėti skambinantįjį, bet skambinantysis negali girdėti Jūsų.

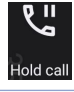

**Sulaikyti skambutį**

Sulaiko vykstantį skambutį.

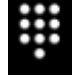

**Klaviatūra** Rodoma klaviatūra.

#### Skambučių įrašymas

ASUS telefonas leidžia įrašyti pokalbį, kad jį būtų galima perklausyti vėliau.

- 1. Paskambinkite adresatui arba surinkite telefono numerį.
- 2. Norėdami įrašyti skambutį, palieskite **REC**.

**SVARBI!** Prieš įrašydami skambutį, būtinai paprašykite kito žmogaus arba žmonių, dalyvaujančio (-ių) pokalbyje, leidimo tai padaryti.

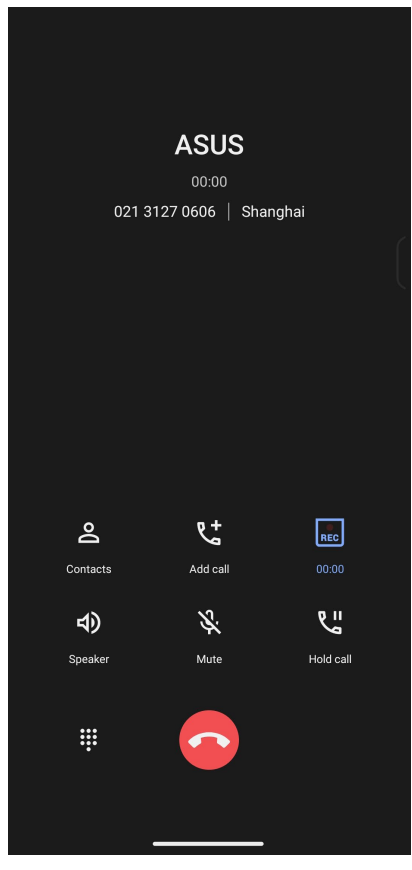

- 3. Norėdami išjungti įrašymą, palieskite **REC**. Sistemos pranešimų juostoje atsiranda ši piktograma
- 4. Braukite žemyn nuo ekrano viršutinio kairiojo kampo, tada palieskite pranešimą **Call recording saved (Skambučio įrašas išsaugotas)**, kad pamatytumėte įrašytą pokalbį.

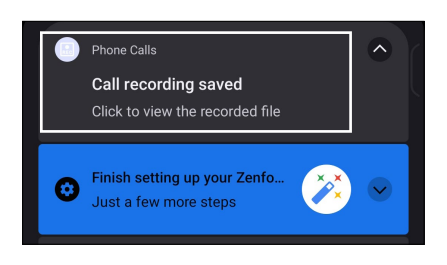

#### **Adresatų tvarkymas**

Tvarkykite savo adresatus ir lengvai susisiekite su jais skambindami, siųsdami SMS žinutes, el. laiškus arba bendraudami per socialinius tinklus. Įtraukite savo adresatus į parankinių sąrašą, kad galėtumėte greitai su jais susisiekti, arba įtraukite juos į VIP sąrašą, kad Jums būtų pranešta apie bet kokius būsimus įvykius, praleistus skambučius arba neperskaitytas žinutes.

Taip pat galite sinchronizuoti adresatus us savo el. pašto arba socialinių tinklų paskyromis, susieti adresatų informaciją, kad viskas būtų lengvai pasiekiama vienoje vietoje, arba atrinkti adresatus, su kuriais norite palaikyti ryšį.

Norėdami paleisti programėlę Adresatai, braukite pradžios ekraną aukštyn, tada spustelėkite **Contacts (Adresatai)**.

#### Adresinės nuostatos

Pasirinkite iš adresinės nustatymų, kokiu būdu bus rodomi adresatai. Galimos rodinių parinktys: rodyti tik tuos adresatus, kurie turi telefono numerį, rūšiuoti sąrašą pagal vardą / pavardę arba pirmiausiai rodyti adresato vardą / pavardę. Norėdami nustatyti savo adresinės nuostatas, adresinės programėlėje palieskite > **Settings (Nustatymai)**.

#### Profilio nustatymas

Suasmeninkite ASUS telefonas kompiuterį ir įveskite savo profilio informaciją.

1. Paleiskite adresinės programėlę, tada palieskite **Set up my profile (Nustatyti mano profilį)** arba **Me (Aš)**.

PASTABA: Nustačius savo "Google" paskyrą ASUS telefonas kompiuteryje, pasirodo Aš.

- 2. Įrašykite savo informaciją, pavyzdžiui, mobiliojo telefono arba namų telefono numerį. Norėdami pridėti kitos informacijos, palieskite **Add another field (Pridėti kitą laukelį)**.
- 3. Įvedę visą savo informaciją, palieskite  $\checkmark$ .

#### Adresatų pridėjimas

Pridėkite adresatų prie savo prietaiso, bendrovės, "Google" arba kitų el. pašto paskyrų ir pateikite daugiau svarbios kontaktinės informacijos, pavyzdžiui kontaktinius numerius, el. pašto adresus, ypatingus įvykius, taikytinus VIP adresatų sąrašui, ir dar daugiau.

- 1. Paleiskite adresatų programėlę, tada palieskite  $(1)$ .
- 2. Pasirinkite **Device (Prietaisas)**.

#### **PASTABOS:**

- Taip pat galite išsaugoti adresatą savo SIM kortelėje arba savo el. pašto paskyroje.
- Jeigu neturite el. pašto paskyros, spustelėkite **Add account (Pridėti paskyrą)** ir susikurkite ją.
- 3. Įveskite būtiną informaciją, pvz., vardą, pavardę, mobiliojo telefono arba namų telefono numerį ir el. pašto adresą.
- 4. Jeigu norite pridėti kitą kontaktinę informaciją, spustelėkite **Add another field (Pridėti kitą laukelį)**.
- 5. lyede visa informacija, spustelėkite  $\checkmark$ .

#### Kaip pridėti numerio kodą prie kontaktinio numerio

Galite pridėti adresato numerio kodą, kad skambinant būtų praleisti balso nurodymai.

- 1. Adresato informacijos ekrane įveskite adresato pagrindinį numerį ir numerio kodą vienu iš šių būdų:
	- Po pagrindinio numerio dėkite kablelį (,), tada įrašykite adresato numerio kodą. Automatiškai surinkus pagrindinį numerį prieš jį bus trumpa pauzė. Norėdami pailginti pauzę, spustelėkite **Pause (Pauzė)**, kad įterptumėte kitą kablelį.
	- Po pagrindinio numerio dėkite kabliataškį (;), tada įrašykite adresato numerio kodą. Surinkus adresato numerį, būsite paraginti patvirtinti numerio kodą. Patvirtinimo pranešimo spustelėkite **Yes (Taip)**.
- 2. Įvedę visą informaciją, spustelėkite  $\checkmark$ .

#### Adresato profilio kūrimas

Galite taisyti adresato informaciją, pridėti nuotrauką, nustatyti skambėjimo toną arba sukurti adresato profilio viršelio nuotrauką.

- 1. Paleiskite adresatų programėlę, tada pasirinkite adresatą, kurio informaciją arba profilį norite taisyti arba keisti.
- 2. Atlikite pakeitimus, atidarę adresato profilio puslapį.

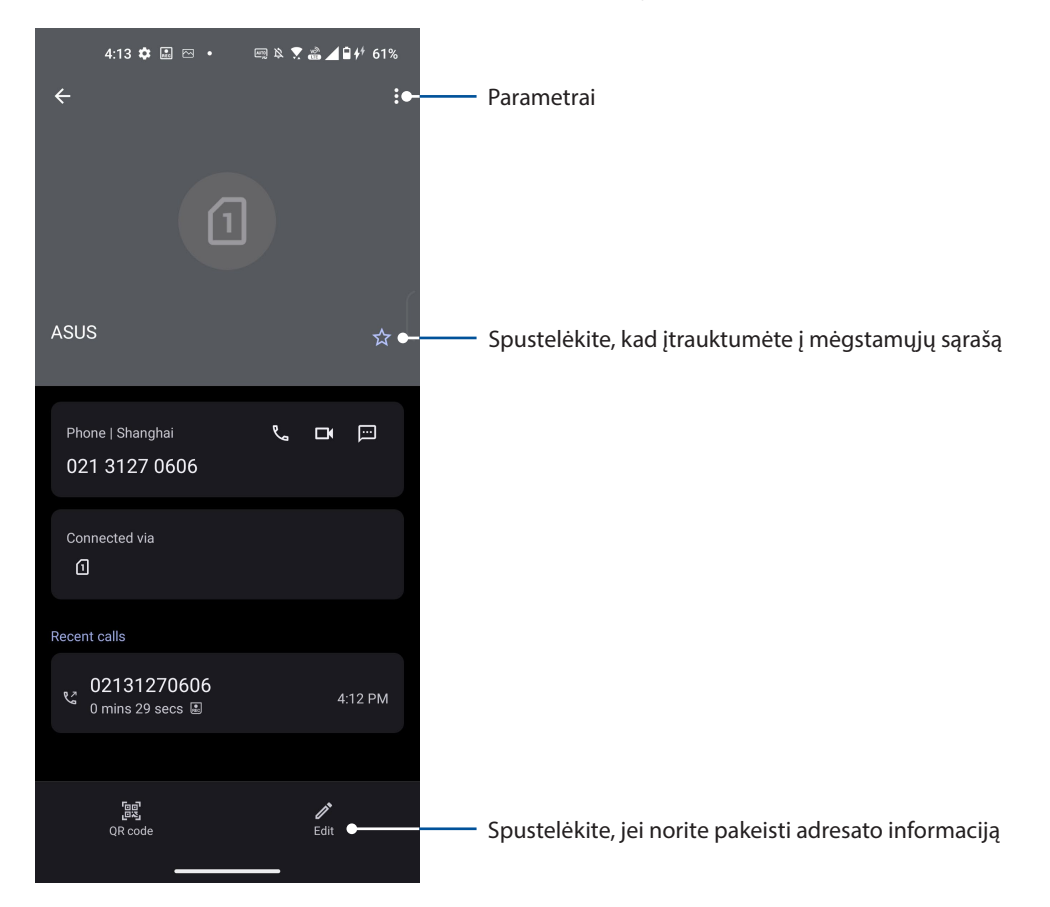

#### Kaip sukurti parankinių adresatų sąrašą

Įtraukite adresatus, kuriems dažnai skambinate, į parankinių adresatų sąrašą, kad galėtumėte jiems greitai paskambinti, naudodamiesi telefono programėle.

- 1. Braukite pradžios ekraną aukštyn, tada spustelėkite **Contacts (Adresatai)**.
- 2. Pasirinkite adresatą, kurį norite pažymėti kaip mėgstamą.
- 3. Spustelėkite  $\swarrow$ . Adresatas bus įtrauktas į Mėgstamųjų sąrašą Adresatai programėlėje.

#### **PASTABOS:**

- Jei norite peržiūrėti mėgstamiausiųjų sąrašą, braukite pradžios ekraną aukštyn, tada spustelėkite **Contacts (Adresatai)** > **Groups (Grupės)** > **Favorites (Mėgstamiausieji)**.
- Daugiau informacijos rasite skyriuje **Kaip paskambinti savo parankiniams adresatams**.

#### Blokuojamųjų sąrašo tvarkymas

#### Kaip užblokuoti numerius

Sukurkite blokuojamų numerių sąrašą, kad negautumėte nepageidaujamų skambučių arba pranešimų. Užblokuoti skambučiai ir pranešimai bus išsaugoti blokuojamųjų sąrašo archyve.

- 1. Braukite pradžios ekraną aukštyn, tada spustelėkite **Phone (Telefonas)**, tada spustelėkite > **Settings (Parametrai)** > **Blocked numbers (Užblokuoti numeriai)**.
- 2. Norėdami užblokuoti numerį, spustelėkite **Add a number (Pridėti numerį)**, tada įrašykite numerį. Baigę spustelėkite **Block (Blokuoti)**.

#### Kaip atblokuoti numerius

Užblokuotą numerį galite pašalinti iš sąrašo ir vėl gauti skambučius arba pranešimus iš to numerio.

- 1. Braukite pradžios ekraną aukštyn, tada spustelėkite **Phone (Telefonas)**, tada spustelėkite > **Settings (Parametrai)** > **Blocked numbers (Užblokuoti numeriai)**.
- 2. Jei numerį norite atblokuoti, spustelėkite šalia numerio esantį ×, tada spustelėkite **Unblock (Atblokuoti)**.

#### Bendravimas su adresatais per socialinius tinklus

Integruotos adresatų socialinių tinklų paskyros leidžia lengviau peržiūrėti jų profilius, naujienas ir socialinių tinklų pranešimus. Žinokite visas naujienas apie adresatus tikruoju laiku.

**SVARBI!** Prieš integruodami adresatų socialinių tinklų paskyras, privalote prisijungti prie savo socialinio tinklo paskyros ir sinchronizuoti jos nuostatas.

#### Socialinio tinklo paskyros sinchronizavimas

Sinchronizuokite savo socialinio tinklo paskyrą, kad galėtumėte įtraukti savo adresatų socialinių tinklų paskyras į ASUS telefonas kompiuterį.

- 1. Atidarykite nustatymų ekraną, atlikdami vieną iš šių veiksmų:
	- Atidarykite greituosius nustatymus, tada palieskite  $\mathcal{B}$ .
	- Braukite pradžios ekraną į viršų, tada spustelėkite **Settings (Parametrai)**.
- 2. Nustatymų lange, **Settings (Parametrai)**, palieskite savo socialinio tinklo paskyrą **Passwords & accounts (Slaptažodžiai ir paskyros)**.
- 3. Paslinkite parinkties **Automatically sync app data (Automatiškai sinchronizuoti programėlių duomenis)** slankiklį į padėtį Įjungti, kad sinchronizuotumėte savo adresatų socialinių tinklų paskyras.
- 4. Paleiskite adresatų programėlę, kad peržiūrėtumėte savo adresatų sąrašą. Spustelėkite adresatą ir pamatysite, kuriame socialiniame tinkle yra adresatas.

### **Siųskite pranešimus ir dar daugiau**

#### Pranešimai

Intuityvi ir patogi programėlė "Pranešimai" leidžia siųsti ir gauti tekstines ar vaizdo žinutes, taip pat siųsti grupinius tekstus, nuotraukas ar garso žinutes. Į žinutes galite įtraukti jaustukų ar lipdukų, bendrinti savo buvimo vietą, archyvuoti žinutes ir lengvai blokuoti SMS siuntėjus. Taip pat galite fotografuoti arba įrašyti vaizdo įrašus ir lengvai bendrinti šiuos failus.

#### Pranešimų siuntimas

1. Pradžios ekrane spustelėkite

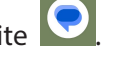

- 2. Spustelėkite **Start chat (Pradėti pokalbį)**, tada pasirinkite adresatą, kuriam norite siųsti žinutę.
- 3. Pasirinkite SIM paskyrą, iš kurios norite siųsti savo pranešimą.
- 4 Pranešimo laukelyje rašykite savo pranešimą.
- 5. Pabaigę, spustelėkite , kad pranešimas būtų išsiųstas.

#### Atsakymas į pranešimus

- 1. Pradžios arba užrakintame ekrane palieskite pranešimo įspėjimą.
- 2. Pasirinkite SIM paskyrą, iš kurios norite siųsti savo atsakymą.
- 3. Pranešimo laukelyje rašykite savo atsakymą.
- 4. Pabaigę, spustelėkite  $\mathbb{R}$ , kad atsakymą būtų išsiųstas.

## *Linksmybės ir pramogos*

# *5*

#### **Laisvų rankų įrangos naudojimas**

Naudodami laisvų rankų įrangą, mėgaukitės laisve daryti kitką, kalbėdami telefonu arba smagiai klausykitės savo mėgstamos muzikos.

#### Garso kištuko prijungimas

Įkiškite laisvų rankų įrangos 3,5 mm kištuką į prietaiso garso prievadą.

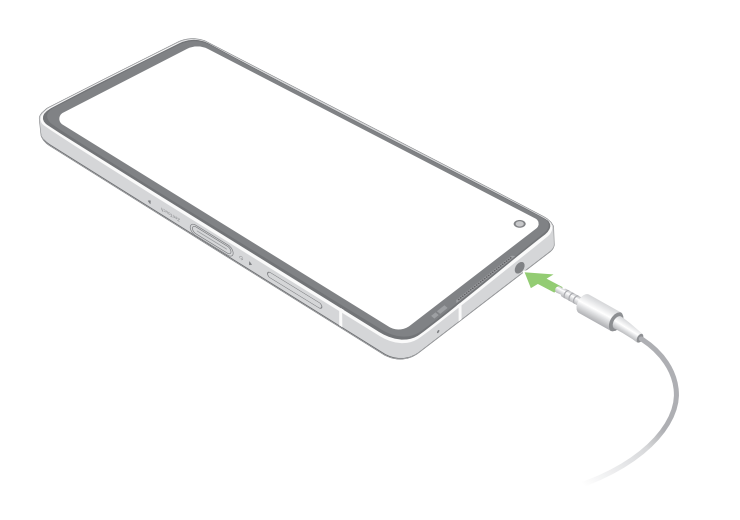

**ĮSPĖJIMAS!** Ilgai klausant dideliu garsu, gali būti pakenkta jūsų klausai.

#### **PASTABOS:**

- Primygtinai rekomenduojama naudoti tik tinkamą laisvų rankų įrangą.
- Klausant muzikos ištraukus garso kištuką, muzikos atkūrimas automatiškai pristabdomas.
- Žiūrint vaizdo įrašą ištraukus garso kištuką, vaizdo įrašo atkūrimas automatiškai pristabdomas.

#### **"YT Music"**

Naudodami "YT Music" galite transliuoti mėgstamą muziką, kurti grojaraščius arba klausytis radijo. Taip pat galite užsiprenumeruoti "YT Music" ir neribotai, be jokios reklamos naudotis milijonais muzikos failų, kuriuos galite įtraukti į savo muzikos biblioteką.

#### Kaip nustatyti savo "YT Music"

Prisijunkite prie "Google" arba "Gmail" paskyros, kad galėtumėte naudotis "YT Music". Prisijungus prie paskyros, visi ASUS telefone esantys muzikos failai, įskaitant įkeltus arba įsigytus iš "YT Music", įtraukiami į jūsų biblioteką.

Jei norite nustatyti savo "YT Music":

- 1. Pradžios ekrane spustelėkite **Google** > **YT Music**.
- 2. Spustelėkite **SIGN IN (PRISIJUNGTI)** > **Add account (Pridėti paskyrą)**.
- 3. Atlikite ekrane vieną po kito pateikiamus nurodymus, kad prisijungtumėte prie savo paskyros.

PASTABA: "YT Music" prenumerata galima ne visose šalyse ar regionuose.

## *Jūsų brangiausios akimirkos*

## *6*

#### **Įamžinkite svarbias akimirkas**

#### Fotoaparato programėlės paleidimas

Darykite nuotraukas ir filmuokite vaizdo įrašus, naudodami ASUS telefonas kompiuterio fotoaparato programėlę. Jeigu norite atidaryti fotoaparato programėlę, atlikite bet kurį iš toliau nurodytų veiksmų.

#### Iš užrakinimo ekrano

Braukite **aukštyn, jei norite paleisti kameros programėlę.** 

#### Iš pradžios ekrano

Spustelėkite<sup>O</sup>.

#### Fotoaparato pradžios ekranas

ASUS telefonas kompiuterio fotoaparatas turi automatines scenos aptikimo ir vaizdo stabilizavimo funkcijas. Jis taip pat turi filmavimo stabilizavimo funkciją, kuri apsaugo nuo kratymo darant vaizdo įrašus.

Spausdami piktogramas, naudokitės fotoaparatu ir tyrinėkite ASUS telefonas kompiuterio nuotraukų ir vaizdo įrašų funkcijas.

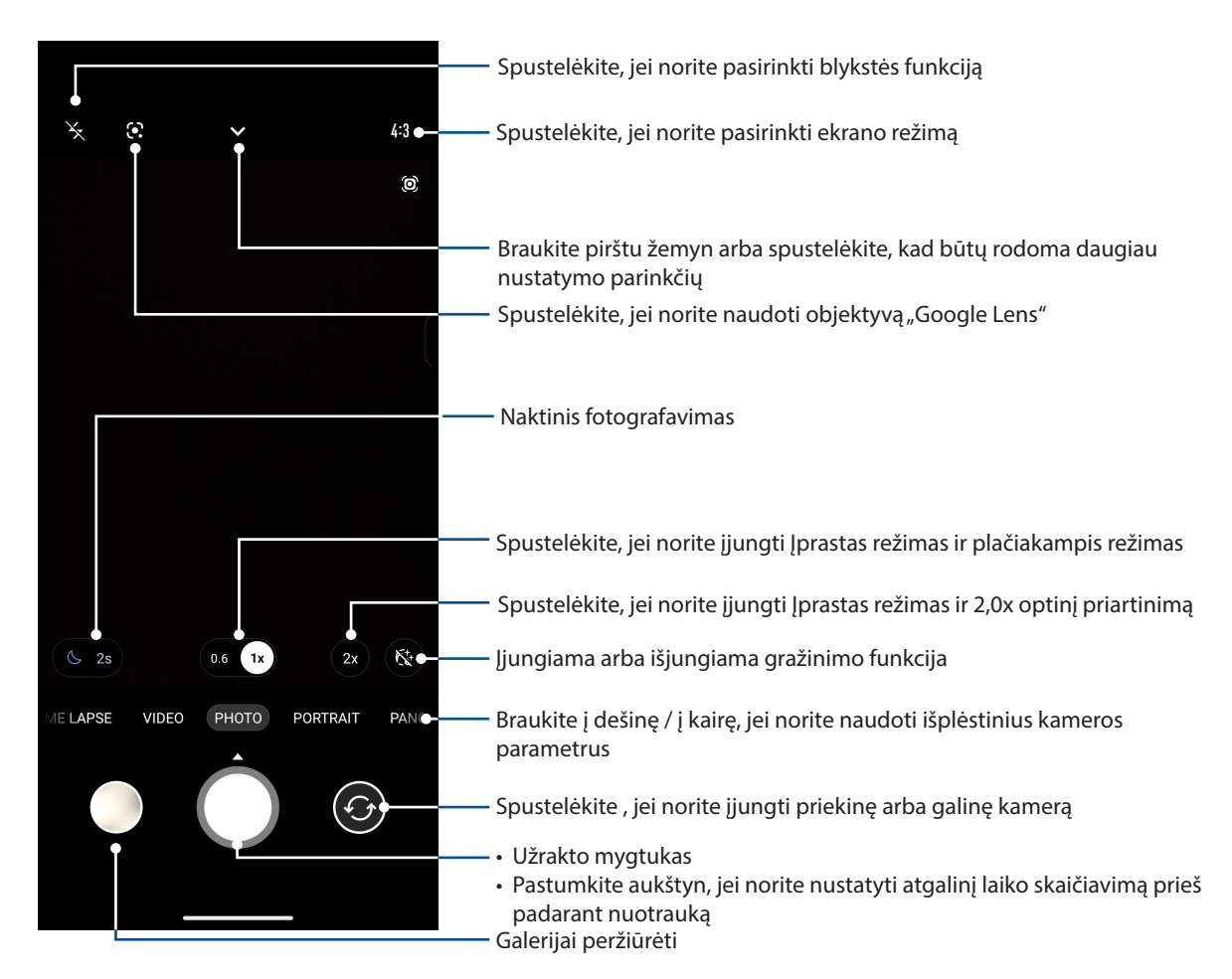

#### Nuotraukų įrašymo vieta

Norėdami įjungti vietos žymėjimo funkciją, atlikite šiuos veiksmus:Norėdami įjungti vietos žymėjimo funkciją, atlikite šiuos veiksmus:

- 1. Įjunkite prieigos prie buvimo vietos funkciją pasirinkdami **Settings (Parametrai)** > **Location (Vieta)** ir patraukite parinkties **Use location (Naudoti vietą)** skirtuką į padėtį Įjungta.
- 2. Vieta turi būti bendrinama naudojant "Google Map".
- 3. Prieš fotografuodami, fotoaparato programėlės pradžios ekrane spustelėkite  $\sum \geq 5$ ir suaktyvinkite **Location services (Vietos nustatymo paslaugą)**.

#### Išplėstinės fotoaparato funkcijos

Išbandykite naujus fotografavimo ar filmavimo būdus ir įamžinkite ypatingas akimirkas, naudodami išplėstines ASUS telefonas kompiuterio fotoaparato funkcijas.

**SVARBU!** Suaktyvinkite nuostatas prieš fotografuodami. Įvairiuose modeliuose funkcijos gali skirtis.

#### Sulėtinimas

Sulėtinto judesio filmavimo funkcija leidžia jums įrašyti vaizdo įrašus, kuriuos galima būti atkurti lėtai.

#### Sulėtinto judesio vaizdo įrašų įrašymas

- 1. Kameros programėlės pradžios patraukite slankiklį į dešinę, kad įjungtumėte funkciją **SLO-MO**.
- 2. Spustelėkite užrakto mygtuką, kad būtų pradėti filmuoti sulėtinto judesio vaizdo įrašai.

#### Laiko praslinkimo efektas

Naudojant ASUS telefonas kompiuterio laiko praslinkimo filmavimo funkciją, galima fiksuoti nuotraukas, kurios bus naudojamos automatiniam laiko praslinkimo efektui sukurti. Naudojant šį efektą, atrodo, kad įvykiai vyksta labai greitai, nors jie faktiškai vyko ir buvo įrašyti ilgais protarpiais.

#### Kaip filmuoti naudojant laiko praslinkimo efektą

- 1. Kameros programėlės pradžios patraukite slankiklį į dešinę, kad įjungtumėte funkciją **TIME LAPSE (SULĖTINTAS FILMAVIMAS)**.
- 2. Spustelėkite užrakto mygtuką, tada kad pasirinktumėte sulėtinto filmavimo intervalą.
- 3. Spustelėkite užrakto mygtuką, kad pradėtumėte filmuoti sulėtintus vaizdo įrašus.

#### Panorama

Fotografuokite įvairiais kampais, naudodami panoramos funkciją. Naudojant šią funkciją, plačiakampės perspektyvos nuotraukos automatiškai susegamos į vieną.

#### Kaip daryti panoramines nuotraukas

- 1. Kameros programėlės pradžios patraukite slankiklį į dešinę, braukite į kairę, kad pasirinktumėte **PANO**.
- 2. Laikykite telefoną, kad jis nejudėtų, ir spustelėkite užrakto mygtuką, kad pradėtumėte automatinį panoraminio vaizdo filmavimą.

#### Naktinis režimas

Darykite puikiai apšviestas nuotraukas net naktį arba esant prasto apšvietimo sąlygoms, naudodami ASUS telefonas kompiuterio naktinio režimo funkciją.

**PASTABA:** Prieš tai, kai ASUS telefonas užfiksuoja vaizdą, ir jo fiksavimo metu nejudinkite rankų, kad nesusilietų vaizdas.

#### Kaip fotografuoti naudojant naktinį režimą

- 1. Kameros programėlės pradžios patraukite slankiklį į dešinę, braukite į kairę, kad pasirinktumėte **MORE (DAUGIAU)** > **NIGHT (NAKTIS)**.
- 2. Jeigu norite pradėti fotografuoti naudodami naktinio režimo funkciją, spustelėkite užrakto mygtuką arba garso reguliavimo mygtuką.

#### **Galerijos naudojimas**

"ASUS telefonas" nuotraukas ir vaizdo įrašus peržiūrėkite pasitelkdami galerijos programą.

Ši programa taip pat suteikia galimybę taisyti, bendrinti arba panaikinti ASUS telefonas laikomus nuotraukų arba vaizdo įrašų failus. Iš galerijos galite rodyti vaizdus skaidrių pateiktimi arba paliesti, kad būtų rodomas pasirinktas vaizdo arba vaizdo įrašo failas.

Norėdami atidaryti galeriją, braukite pražios ekraną aukštyn ir spustelėkite **Gallery (Galerija)**.

#### Nuotraukų padarymo vietos rodymas

Įjunkite ASUS telefonas kompiuterio vietos nustatymo funkciją, kad būtų rodoma informacija, kur buvo padarytos nuotraukos. Pateikiant nuotraukų padarymo vietos informaciją, nurodoma vieta, kur nuotrauka buvo padaryta, taip pat tos vietovės žemėlapis, naudojant "Google Map" arba "Baidu" (tik Kinijoje).

Norėdami peržiūrėti informaciją apie nuotrauką:

- 1. Įjunkite prieigos prie buvimo vietos funkciją pasirinkdami **Settings (Parametrai)** > **Location (Vieta)** ir patraukite parinkties **Use location (Naudoti vietą)** skirtuką į padėtį Įjungta.
- 2. Vieta turi būti bendrinama naudojant "Google Map" arba "Baidu".
- 3. Paleiskite galerijos programėlę ir pasirinkite nuotrauką, kurios duomenis norite peržiūrėti.
- 4. Palieskite nuotrauką, tada palieskite **Details (Išsami informacija)**.

#### Vaizdo taisymas

Galerija taip pat turi savo nuotraukų redagavimo įrankius, kuriuos galite naudoti ASUS telefonas kompiuteryje išsaugotoms nuotraukoms tobulinti.

- 1. Atlikite vieną iš šių veiksmų:
	- Atidarę Galerija > Nuotraukos, spustelėkite nuotrauką, kurią norite redaguoti.
	- Atidarę Galerija > Albumai, spustelėkite aplanką, kuriame yra failai. Atidarę aplanką, spustelėkite nuotrauką, kurią norite redaguoti.
- 2. Spustelėkite **Edit (Redaguoti)**, kad atidarytumėte nuotraukų redagavimo įrankių juostą.
- 3. Redagavimo įrankių juostoje spauskite piktogramas nuotraukai pakeisti.

#### Galerijoje esančių nuotraukų bendrinimas

- 1. Atlikite vieną iš šių veiksmų:
	- Atidarę Galerija > Nuotraukos spustelėkite > **Select (Pasirinkti)**, kad suaktyvintumėte failų atranką.
	- Atidarę Galerija > Albumai, spustelėkite aplanką su failais, kuriuos norite bendrinti. Atidarę aplanką, spustelėkite > **Select (Pasirinkti)**, kad suaktyvintumėte failų atranką.
- 2. Spustelėkite failus, kuriuos norite bendrinti. Virš pasirinktos nuotraukos rodomas varnelės ženklas.
- 3. Spustelėkite  $\leq \infty$ , tada pasirinkite iš sąrašo, kur norite bendrinti nuotraukas.

#### Galerijoje esančių failų trynimas

- 1. Atlikite vieną iš šių veiksmų:
	- Atidarę Galerija > Nuotraukos spustelėkite > **Select (Pasirinkti)**, kad suaktyvintumėte failų atranką.
	- Atidarę Galerija > Albumai, spustelėki aplanką su failais, kuriuos norite ištrinti. Atidarę aplanką, spustelėkite > **Select (Pasirinkti)**, kad suaktyvintumėte failų atranką.
- 2. Spustelėkite failus, kuriuos norite ištrinti. Virš pasirinktos nuotraukos rodomas varnelės ženklas.
- 3. Spustelėkite  $\overline{\mathbb{II}}$ .

## *Nepraraskite ryšio*

# *7*

#### **Mobilusis tinklas**

Jeigu nėra "Wi-Fi" tinklo, prie kurio galėtumėte prisijungti, prieigai prie interneto galite įjungti savo mobiliojo tinklo duomenis.

#### Mobiliojo tinklo ijungimas

- 1. Atidarykite nustatymų ekraną, atlikdami vieną iš šių veiksmų:
	- Atidarykite greituosius nustatymus, tada palieskite  $\mathcal{B}$ .
	- Braukite pradžios ekraną į viršų, tada spustelėkite **Settings (Parametrai)**.
- 2. Spustelėkite **Network & internet (Tinklas ir internetas)** > **Internet** > **SIM1** arba **SIM2**.
- 3. Paslinkite parinkties **Mobile data (Mobilieji duomenys)** slankiklį į padėtį Įjungti, ir, jeigu reikia, sukonfigūruokite kitas mobiliojo tinklo nuostatas.

#### **PASTABOS:**

- Jeigu prie interneto prisijungsite naudodami savo mobiliojo ryšio tinklą, gali būti taikomi mokesčiai, atsižvelgiant į Jūsų duomenų naudojimo planą.
- Norėdami gauti daugiau informacijos apie savo mobiliojo ryšio tinklo mokesčius / įkainius, kreipkitės į mobiliojo tinklo paslaugų teikėją.

#### **"Wi-Fi"**

ASUS telefonas kompiuterio "Wi-Fi" technologija leidžia Jums palaikyti belaidį ryšį su visu pasauliu Naudodami ASUS telefonas kompiuterį, atnaujinkite socialinių tinklų paskyras, naršykite internete arba keiskitės duomenimis bei pranešimais belaidžiu būdu.

#### "Wi-Fi" ryšio įjungimas

1. Atidarykite nustatymų ekraną, atlikdami vieną iš šių veiksmų:

- Atidarykite greituosius nustatymus, tada palieskite<sup>[</sup>@] > Network & internet (Tinklas ir **internetas)** > **Internet**.
- Braukite pradžios ekraną į viršų, tada spustelėkite **Settings (Parametrai)** > **Network & internet (Tinklas ir internetas)** > **Internet**.
- 2. Patraukite "Wi-Fi" jungiklį į dešinę, kad įjungtumėte "Wi-Fi".

PASTABA: "Wi-Fi" taip pat galite įjungti "Quick Settings" (Greitųjų nustatymų) lange. Nurodymai, kaip atidaryti "**Quick Settings" (Greitųjų nustatymų)** langą, pateikti skyriuje Quick Settings (Greitieji Nustatymai).

#### Prisijungimas prie "Wi-Fi" tinklo

- 1. Nustatymų lange, spustelėkite **Network & internet (Tinklas ir internetas)** > **Internet** > **Wi-Fi**, kad būtų rodomi visi aptikti "Wi-Fi" tinklai.
- 2. Palieskite tinklo pavadinimą, kad prisijungtumėte prie jo. Jeigu tinklas yra apsaugotas, Jūsų gali būti paprašyta įvesti slaptažodį arba kitas apsaugos priemones.

#### **PASTABOS:**

- ASUS telefonas automatiškai prisijungia prie paskutinį kartą naudoto tinklo.
- · Išjunkite "Wi-Fi" funkciją, jeigu norite taupyti baterijos energiją.

#### "Wi-Fi" išjungimas

Kaip išjungti "Wi-Fi":

- 1. Atlikite vieną iš šių veiksmų:
	- Atidarykite greituosius nustatymus, tada palieskite  $|\mathcal{G}_3|$  > **Network & internet (Tinklas ir internetas)** > **Internet**.
	- Braukite pradžios ekraną į viršų, tada spustelėkite **Settings (Parametrai)** > **Network & internet (Tinklas ir internetas)** > **Internet**.
- 2. Pastumkite "Wi-Fi" jungiklį į kairę, kad išjungtumėte "Wi-Fi".

PASTABA: ..Wi-Fi" taip pat galite išjungti ..Quick Settings" (Greitujų nustatymų) lange. Nurodymai, kaip atidaryti "**Quick Settings" (Greityjų nustatymų)** langą, pateikti skyriuje Quick Settings (Greitieji Nustatymai).

#### **"Bluetooth®"**

Naudodami ASUS telefonas kompiuterio "Bluetooth" funkciją, galite siųsti arba gauti failus ir transliuoti multimedijos failus į kitus netoliese esančius išmaniuosius prietaisus ir atvirkščiai. Turėdami "Bluetooth", galite bendrinti medijos failus savo draugų išmaniuosiuose prietaisuose, siųsti duomenis spausdinimui "Bluetooth" spausdintuvu arba leisti muzikos failus per "Bluetooth" garsiakalbį.

#### "Bluetooth®" įjungimas

- 1. Do either of the following:
	- Atidarykite greituosius nustatymus, tada palieskite  $|\mathcal{Q}| > \text{Connected devices}$  (Prijungti **įrenginiai)**.
	- Braukite pradžios ekraną į viršų, tada spustelėkite **Settings (Parametrai)** > **Connected devices (Prijungti įrenginiai)**.
- 2. Spustelėkite **Pair new device (Susieti naują įrenginį)** arba **Connection preferences (Ryšio parinktis)**.
- 3. Patraukite "Bluetooth" jungiklį į dešinę, kad įjungtumėte "Bluetooth".

PASTABA: "Wi-Fi" taip pat galite išjungti "Quick Settings" (Greitųjų nustatymų) lange. Nurodymai, kaip atidaryti "**Quick Settings" (Greityjų nustatymų)** langą, pateikti skyriuje Quick Settings (Greitieji Nustatymai).

#### ASUS telefonas kompiuterio susiejimas su "Bluetooth<sup>®"</sup> prietaisu

Prieš pradedant neribotai naudoti ASUS telefonas kompiuterio "Bluetooth" funkciją, pirmiausiai ją reikia susieti su "Bluetooth" prietaisu. ASUS telefonas automatiškai išsaugo "Bluetooth" prietaiso susiejimo ryšį.

1. Nustatymų lange spustelėkite **Connected devices (Prijungti įrenginiai)** > **Connection preferences (Ryšio parinktis)** > **Bluetooth**, kad būtų rodomi visi esami prietaisai.

#### **SVARBU!**

- Jeigu prietaiso, su kuriuo norite susisieti, sąraše nėra, būtinai įjunkite jo "Bluetooth" funkciją ir nustatykite, kad jis būtų matomas.
- Skaitykite prietaiso naudojimo instrukciją, kad sužinotumėte, kaip jiungti jo "Bluetooth" funkciją ir kaip pasirinkti matomumo nuostatą.
- 2. Spustelėkite > **Refresh (Atnaujinti)**, kad būtų ieškoma daugiau "Bluetooth" prietaisų.
- 3. Pasiekiamų įrenginių sąraše palieskite norimo susieti "Bluetooth" įrenginio pavadinimą. Norėdami užbaigti susiejimą, atlikite ekrane vieną po kito pateikiamus nurodymus.
- 4. Įsitikinkite, ar abiejuose prietaisuose rodomas tas pats raktas, tada palieskite **Pair (Susieti)**.

**PASTABA:** Išiunkite "Bluetooth" funkciją, jeigu norite taupyti baterijos energiją.

#### ASUS telefonas kompiuterio atsiejimas nuo "Bluetooth<sup>®"</sup> prietaiso

- 1. Nustatymų lange spustelėkite **Connected devices (Prijungti įrenginiai)** > **Connection preferences (Ryšio parinktis)** > **Bluetooth**, kad būtų rodomi visi esami ir susieti prietaisai.
- 2. Susietų prietaisų sąraše spustelėkite "Bluetooth" prietaiso, kurį norite atsieti, piktogramą  $\{^{55}_{26}\}$ , tada paspauskite **Forget (Pamiršti)**.

### **Bendro interneto ryšio įjungimas**

Kai "Wi-Fi" paslauga yra neteikiama, galite naudoti ASUS telefonas kompiuterį vietoj modemo arba paversti jį "Wi-Fi" prieigos tašku interneto ryšiui savo nešiojamajame kompiuteryje, telefonas ir kituose mobiliuosiuose įrenginiuose nustatyti.

**SVARBI!** Norint naudotis bendro interneto ryšio funkcija, daugelis mobiliojo ryšio paslaugų teikėjų gali pareikalauti įsigyti duomenų planą. Kreipkitės į savo mobiliojo ryšio paslaugų teikėją dėl galimybės įsigyti šį duomenų planą.

#### **PASTABOS:**

- Bendras interneto ryšys gali būti lėtesnis nei standartinis "Wi-Fi" arba mobilusis ryšys.
- Bendra interneto ryšį su ASUS telefonas kompiuteriu gali naudoti tik ribotas skaičius mobiliųjų prietaisų, kuriuose norima naudoti internetą.
- **•** Jeigu bendro interneto ryšio funkcijos nenaudojate, išjunkite ją, kad būtų taupoma akumuliatoriaus energija.

#### "Wi-Fi" prieigos taškas

Paverskite savo ASUS telefoną "Wi-Fi" prieigos tašku, kad galėtumėte dalytis interneto ryšiu su kitais prietaisais.

- 1. Atlikite vieną iš šių veiksmų:
	- Atidarykite greituosius nustatymus, tada palieskite  $|\mathcal{Q}_3|$  > **Network & internet**.
	- Braukite pradžios ekraną į viršų, tada spustelėkite **Settings (Parametrai)** > **Network & internet**.
- 2. Spustelėkite **Hotspot & tethering (Interneto prieigos taškas ir susiejimas)**, tada nustatykite funkcijos Wi-Fi hotspot ("Wi-Fi" prieigos taškas) parinktį įjungti.
- 3. Spustelėkite **Wi-Fi hotspot ("Wi-Fi" prieigos taškas)** > **Hotspot name (Interneto prieigos taško pavadinimas)**, kad priskirtumėte unikalų SSID arba tinklo pavadinimą, spustelėkite **Hotspot password (Interneto prieigos taško slaptažodis)** ir nustatykite stiprų 8 simbolių slaptažodį savo "Wi-Fi" prieigos taškui. Baigę spustelėkite **OK (Gerai)**.

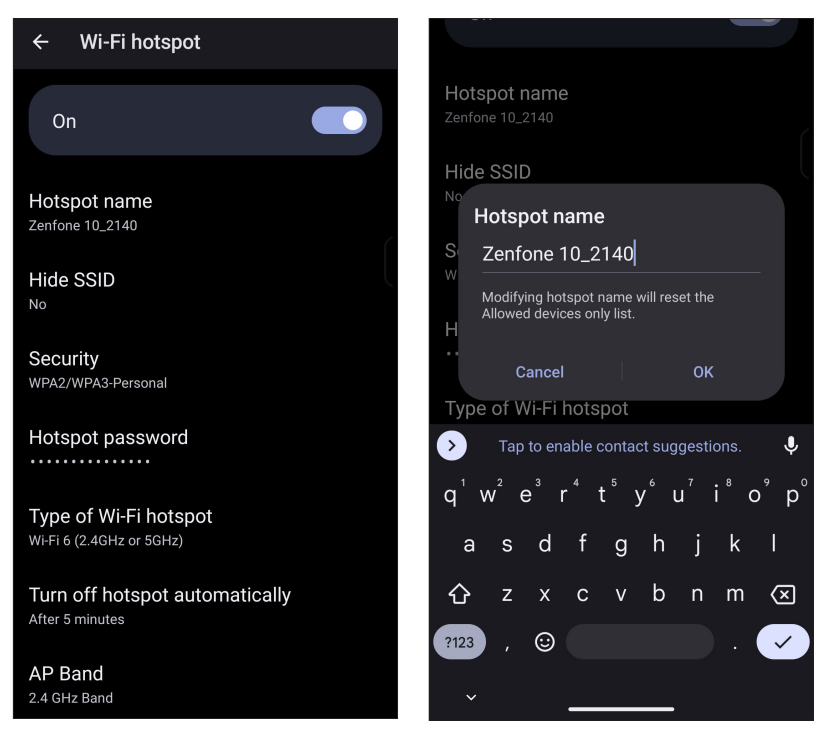

4. Prijunkite kitus prietaisus prie ASUS telefonas kompiuterio interneto prieigos taško taip, kaip prijungiate juos prie "Wi-Fi" tinklo.

#### USB susiejimas

Įjunkite savo ASUS telefono bendrą USB ryšį, kad galėtumėte dalytis interneto ryšiu su kitais įrenginiais.

- 1. Prijunkite ASUS telefoną prie kito įrenginio USB kabeliu.
- 2. Lange Parametrai spustelėkite **Network & internet (Tinklas ir internetas)** > **Hotspot & tethering (Interneto prieigos taškas ir susiejimas)**, tada įjunkite **USB tethering (Bendro USB ryšio)** nuostatą įjungti.

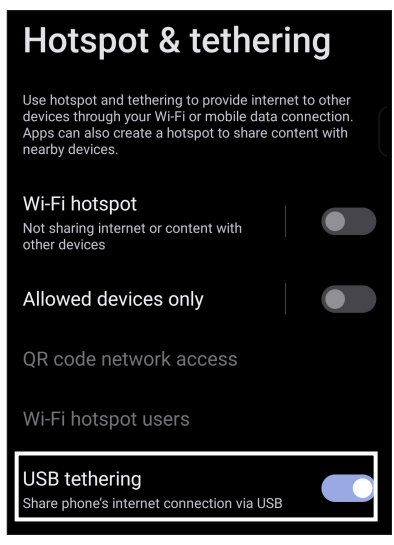

#### "Bluetooth" ryšio įjungimas

Įjunkite savo ASUS telefono bendrą Bluetooth ryšį, kad galėtumėte dalytis interneto ryšiu su kitais įrenginiais.

- 1. Jjunkite ASUS telefonas kompiuterio "Bluetooth" ryšį ir kitą prietaisą.
- 2. Susiekite abu prietaisus.

**PASTABA:** Daugiau informacijos rasite skyriuje **ASUS telefonas kompiuterio susiejimas su "Bluetooth®" prietaisu**.

3. Lange Parametrai spustelėkite **Network & internet (Tinklas ir internetas)** > **Hotspot & tethering (Interneto prieigos taškas ir susiejimas)**, tada įjunkite **Bluetooth tethering (Bendro Bluetooth ryšio)**.

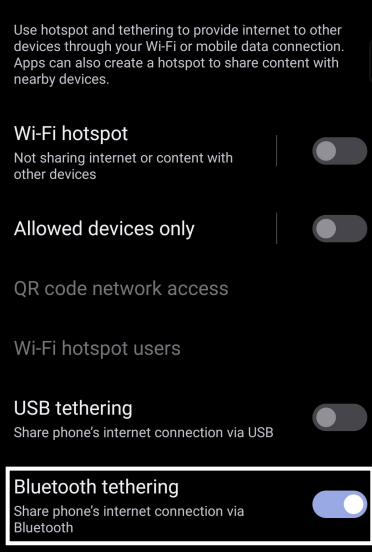

## *8 Kelionių programėlės*

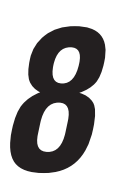

#### **Orai**

Naudodami ASUS telefonas kompiuterio orų programėlę, gali gauti naujausią informaciją apie orus realiu laiku. Naudodami orų prognozės funkciją, taip pat galite patikrinkite, kokie orai numatomi visame pasaulyje.

#### Orų programėlės paleidimas

Pradžios ekrane spustelėkite, norėdami paleisti orų programėlę "Weather", atlikite vieną iš šių veiksmų:

- Spustelėkite orų programėlės piktogramą.
- Braukite pradžios ekraną į viršų, tada spustelėkite "Weather"(Orai).

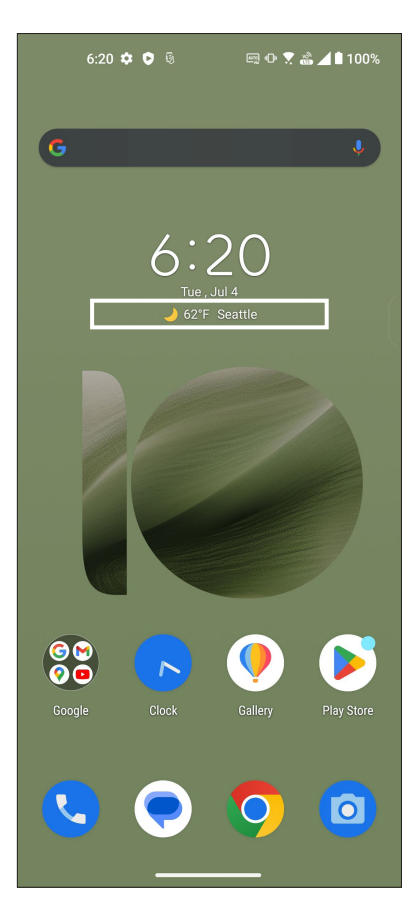

#### Orų pradžios ekranas

Nustatykite ir gaukite informaciją apie orus toje vietoje, kurioje dabar esate, arba orus bet kokioje kitoje pasaulio dalyje.

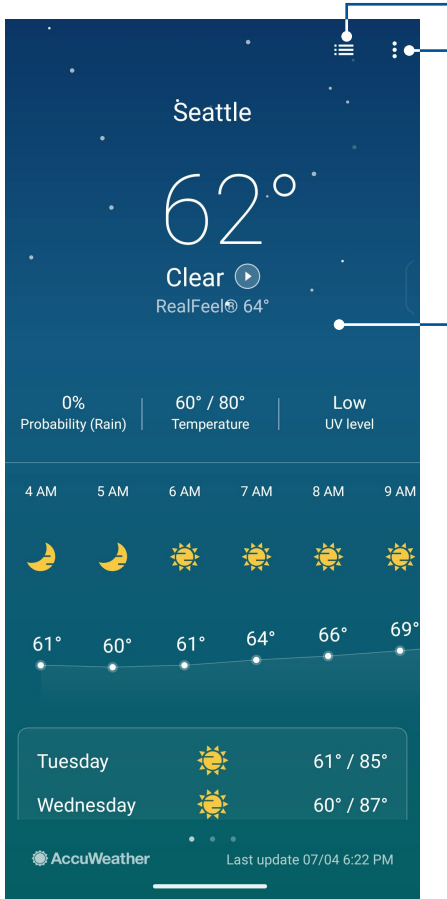

Spustelėkite, jei norite pakeisti vietovių sąrašą Spustelėkite, jei norite atnaujinti informaciją apie orus, keisti vietovių sąrašą arba keisti orų nuostatas Braukite pirštu aukštyn, kad būtų rodoma kita informacija apie orus Braukite pirštu į kairę arba dešinę, kad būtų rodoma informacija apie jūsų vietų sąraše esančių kitų miestų orus

#### **Laikrodis**

Naudodami laikrodžio programėlę, keiskite ASUS telefonas kompiuterio laiko juostų nuostatas, nustatykite žadintuvą ir naudokite savo ASUS telefonas kompiuterį vietoj chronometro.

#### Laikrodžio įjungimas

Laikrodžio programėlę galite paleisti vienu iš šių būdų:

- Atidarykite greituosius nustatymus, tada palieskite **Clock (Laikrodžio)**.
- ASUS telefonas kompiuterio pradžios ekrane spustelėję skaitmeninio laikrodžio rodinį.

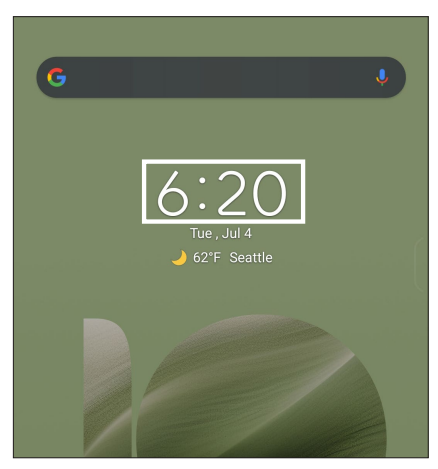

#### Žadintuvas

Palieskite **Alarms (Įspėjimo signalai)**, kad įeitumėte į "ASUS telefonas" žadintuvo nuostatas.

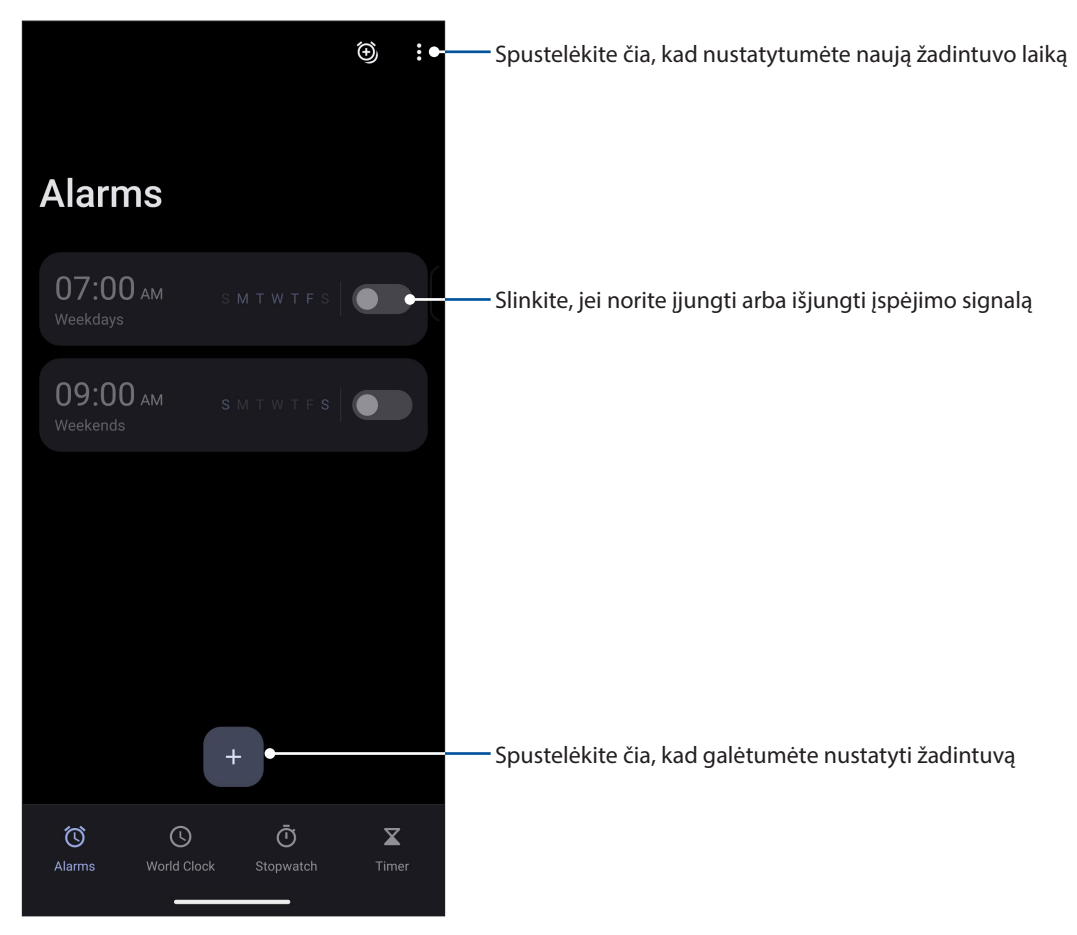

**62** *8 skyrius. Kelionių programėlės*

#### Pasaulio laikrodis

Spustelėkite **World Clock (Pasaulio laikrodis)**, kad gautumėte prieigą prie ASUS telefonas kompiuterio pasaulio laikrodžio nuostatų.

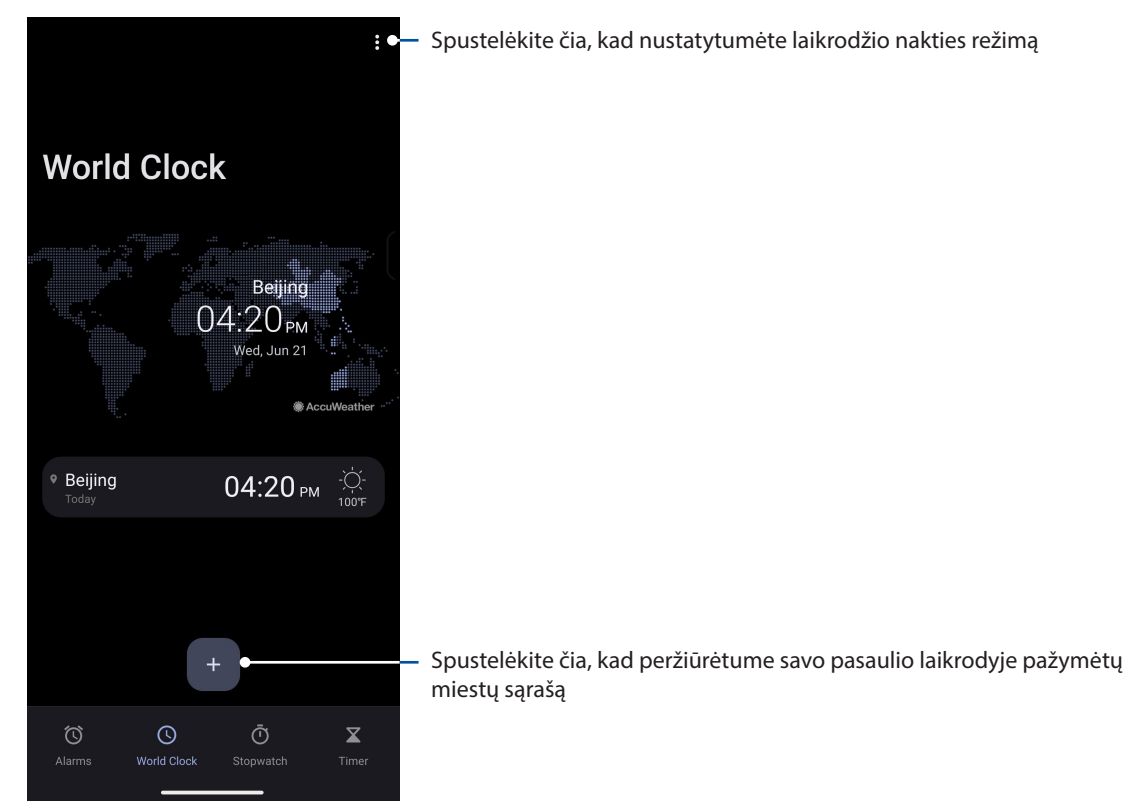

#### **Chronometras**

Spustelėkite **Stopwatch (Chronometras)**, kad galėtumėte naudotis ASUS telefonas kompiuterio chronometru.

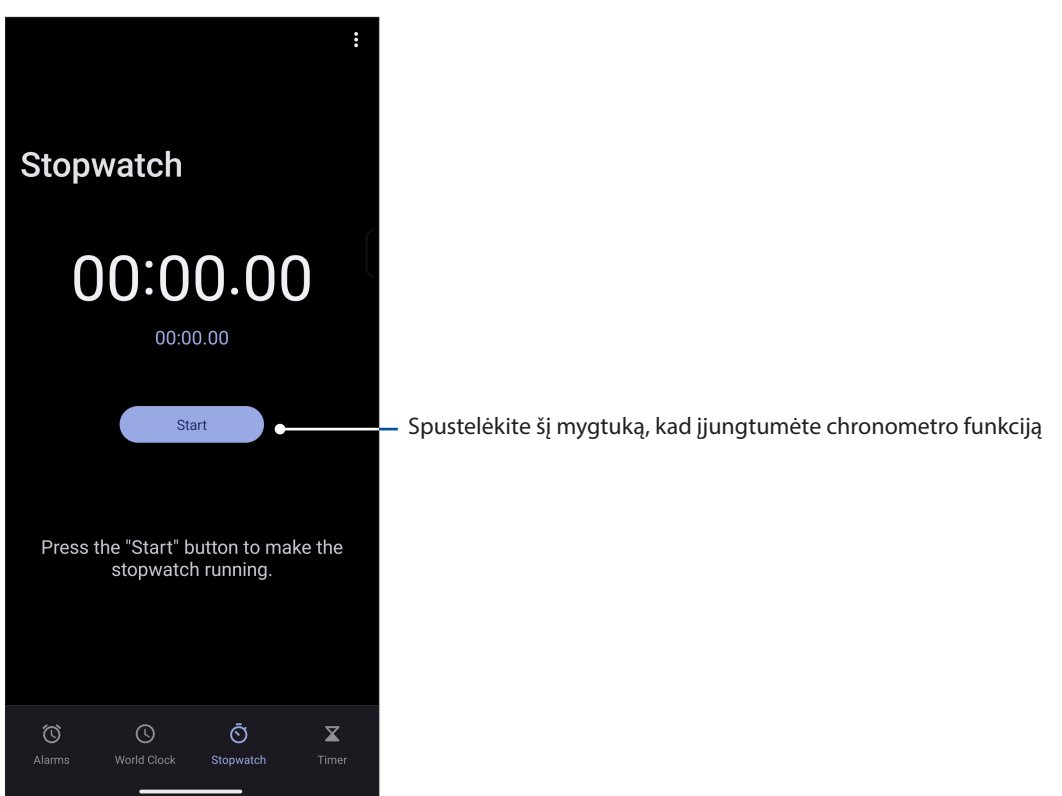

#### Laikmatis

ASUS telefonas kompiuteryje gali te nustatyti kelias laikmačio parinktis. Kaip nustatyti laikmatį:

#### Laikmačio nustatymas

Spustelėkite **Timer (Laikmačio)**, kad galėtumėte naudotis ASUS telefonas kompiuterio laikmačio funkciją.

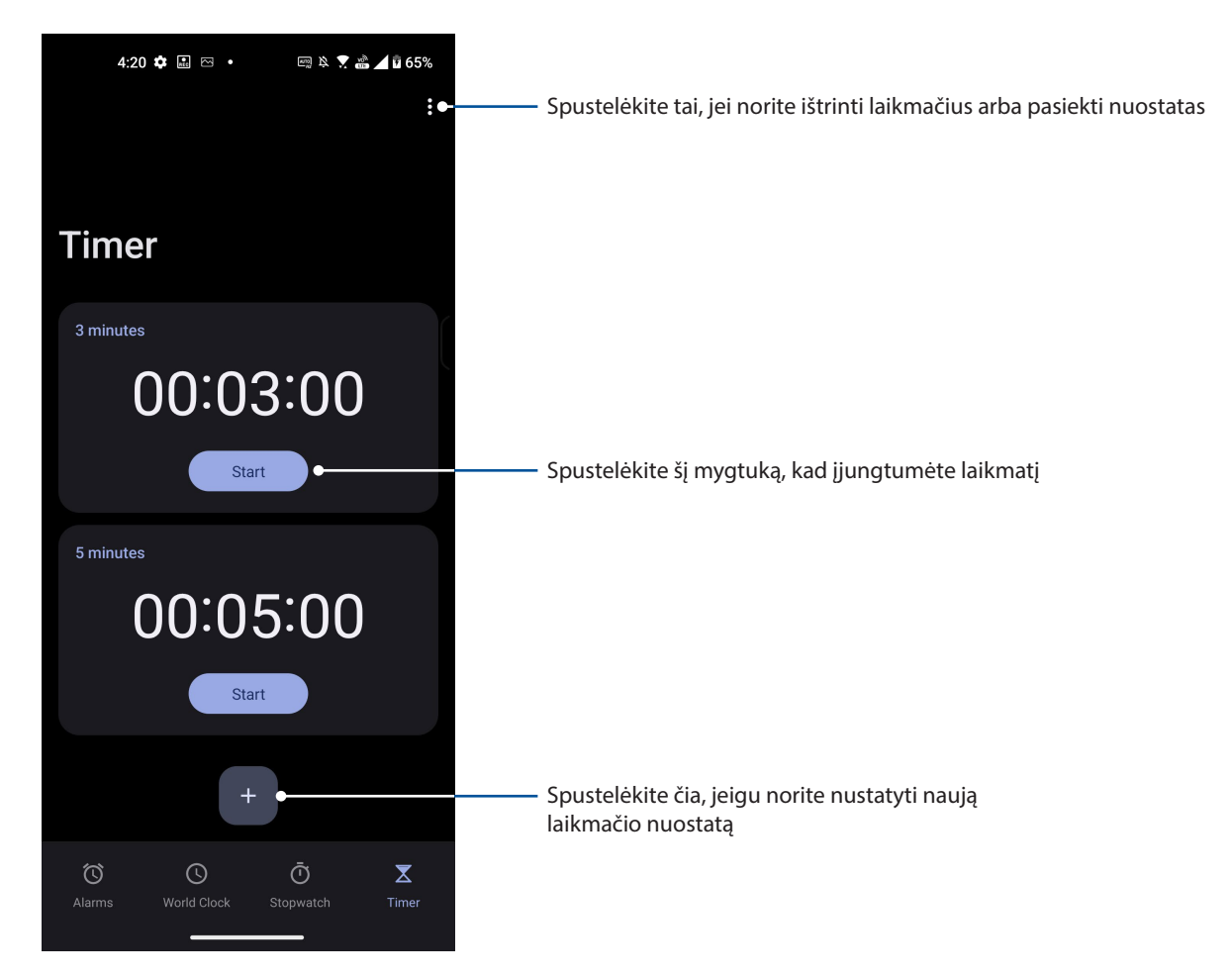

### *9 "Zen Everywhere"*

#### Specialūs "Zen" įrankiai

#### Skaičiuotuvas

Skaičiuokite naudodamiesi ASUS telefonu, įjungę programėlę Skaičiuotuvas.

#### Kaip įjungti skaičiuotuvą

Skaičiuotuvo programėlę galite paleisti vienu iš šių būdų:

- Braukite pradžios ekraną į viršų, tada spustelėkite **Calculator (Skaičiuotuvas**).
- Atidarius greitųjų nustatymų skydelį, sąraše rodoma skaičiuotuvo piktograma. Spustelėkite ją ir galite pradėti skaičiuoti.

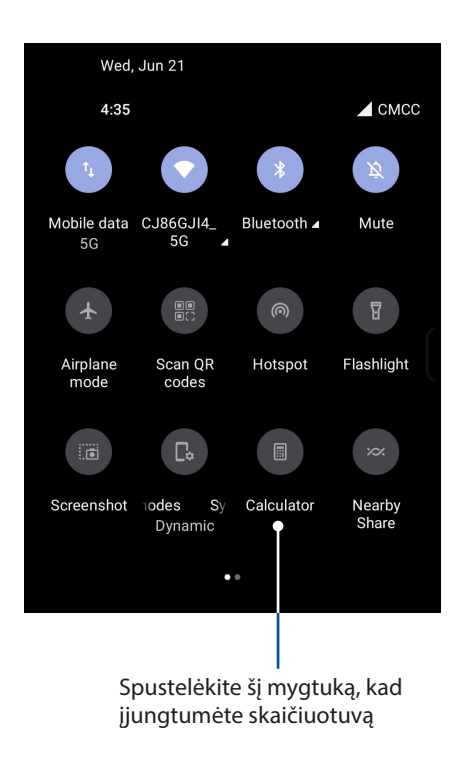

#### $4:35$   $\bullet$   $\bullet$ ■☆▼▲▲068% **DEG**  $\ddot{\cdot}$  $\bigcirc$  $\bigodot$  $\odot$  $%$  $\mathbf{C}$  $\div$  $\circledX$  $\overline{7}$  $\overline{8}$ 9  $\overline{\mathsf{x}}$  $\overline{4}$  $5<sup>5</sup>$  $6 \overline{6}$  $\overline{2}$ 3  $\overline{1}$  $\ddot{}$  $\overline{0}$

#### **Skaičiuotuvo ekranas**

#### Garso grotuvas

Įrašykite garso failus, naudodami ASUS telefonas kompiuretį, paleidę garso grotuvo programėlę.

#### Garso grotuvo paleidimas

Norėdami paleisti garso įrašymo programėlę, braukite pradžios ekraną aukštyn ir spustelėkite **Recorder (Rašytuvas)**.

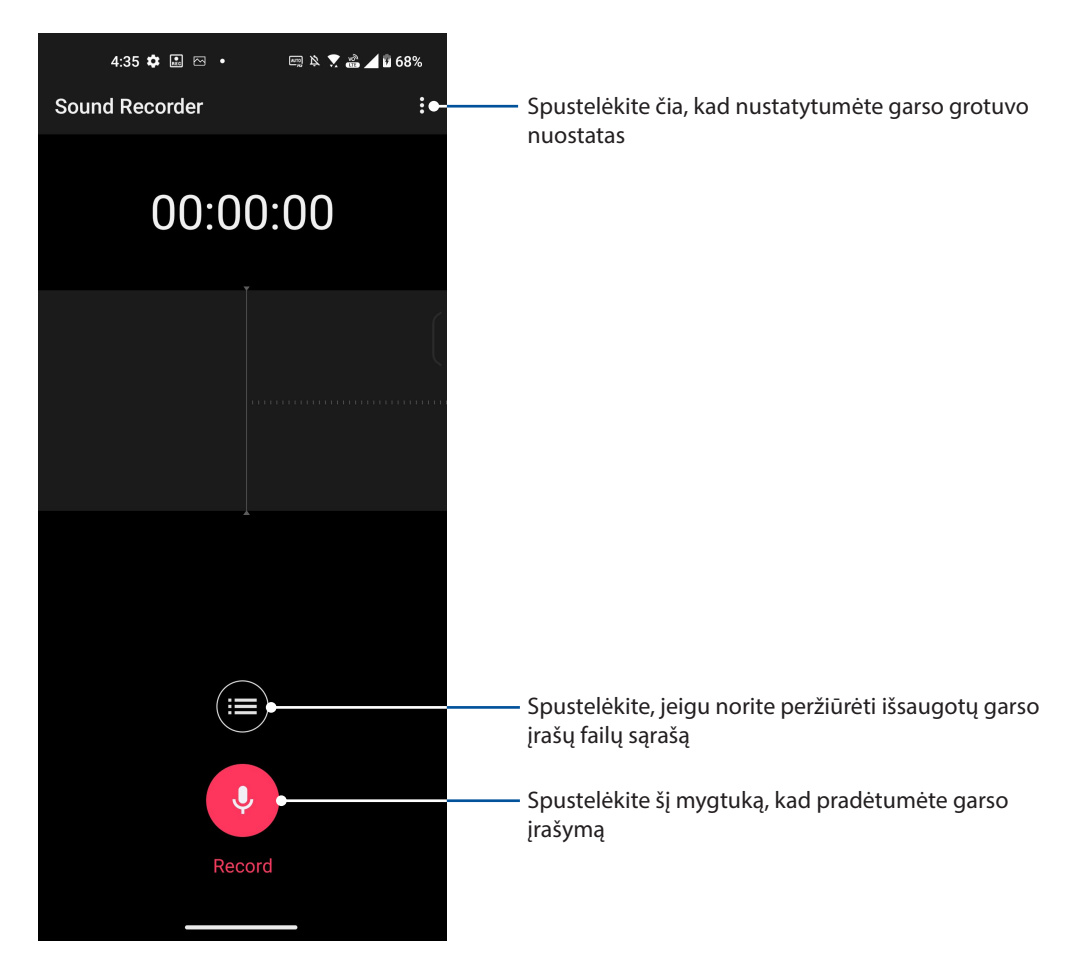

#### Įrašo pristabdymas

Pristabdę įrašą, galima pasirinkti tęsti, trinti arba išsaugoti įrašą.

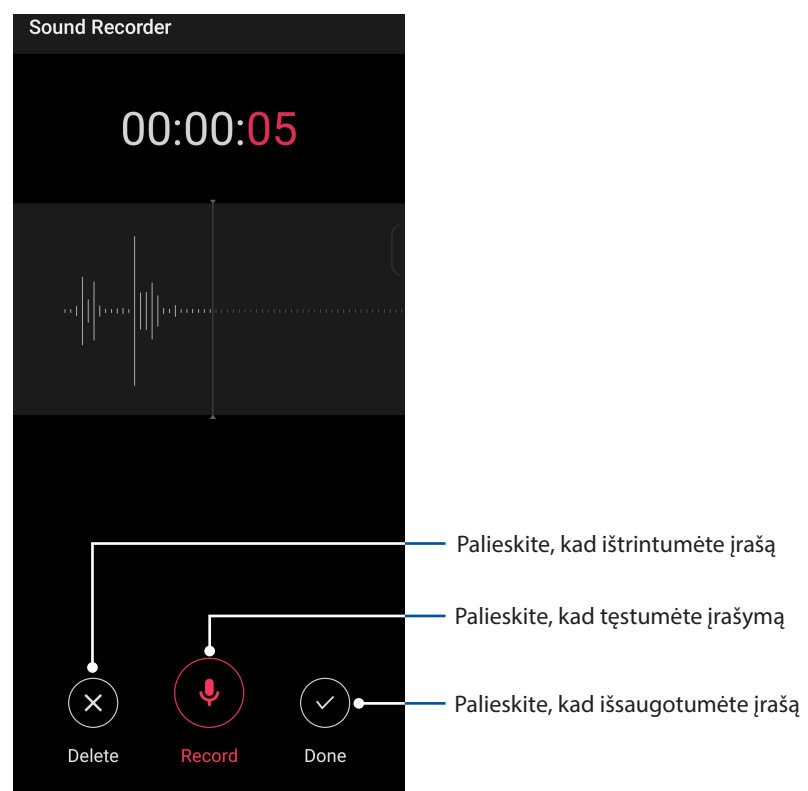

#### Įrašų sąrašas

"įrašų sąraše" galite paleisti, pervardyti, bendrinti arba trinti išsaugotą įrašytą garso failą. Peržiūrėkite įrašų sąrašą garso rašytuvo pagrindinio ekrano apačioje.

Norėdami peržiūrėti įrašų sąrašą, pagrindiniame "Garso Rašytuvo" ekrane spustelėkite  $\blacksquare$ .

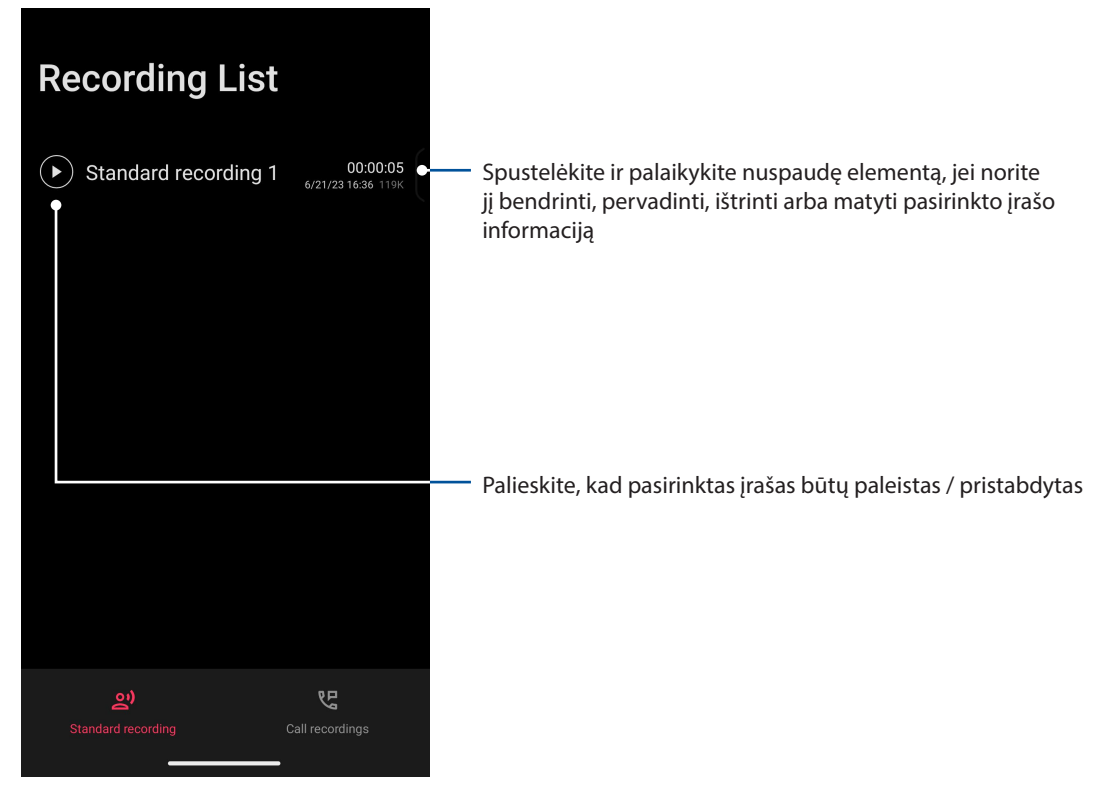

#### **Mobilusis tvarkytuvas**

Mobilusis tvarkytuvas užtikrina integruotą sąsają kelioms programėlėms, skirtoms optimizuoti įrenginio veikimą, valdyti telefono energijos vartojimą ir saugyklos naudojimą.

Norėdami įjungti Mobilusis tvarkytuvą, braukite pradžios ekraną aukštyn, tada spustelėkite **Settings (Parametrai)** > **Advenced (Išplėstiniai parametrai)** > **Mobile Manager (Mobilusis tvarkytuvas)**.

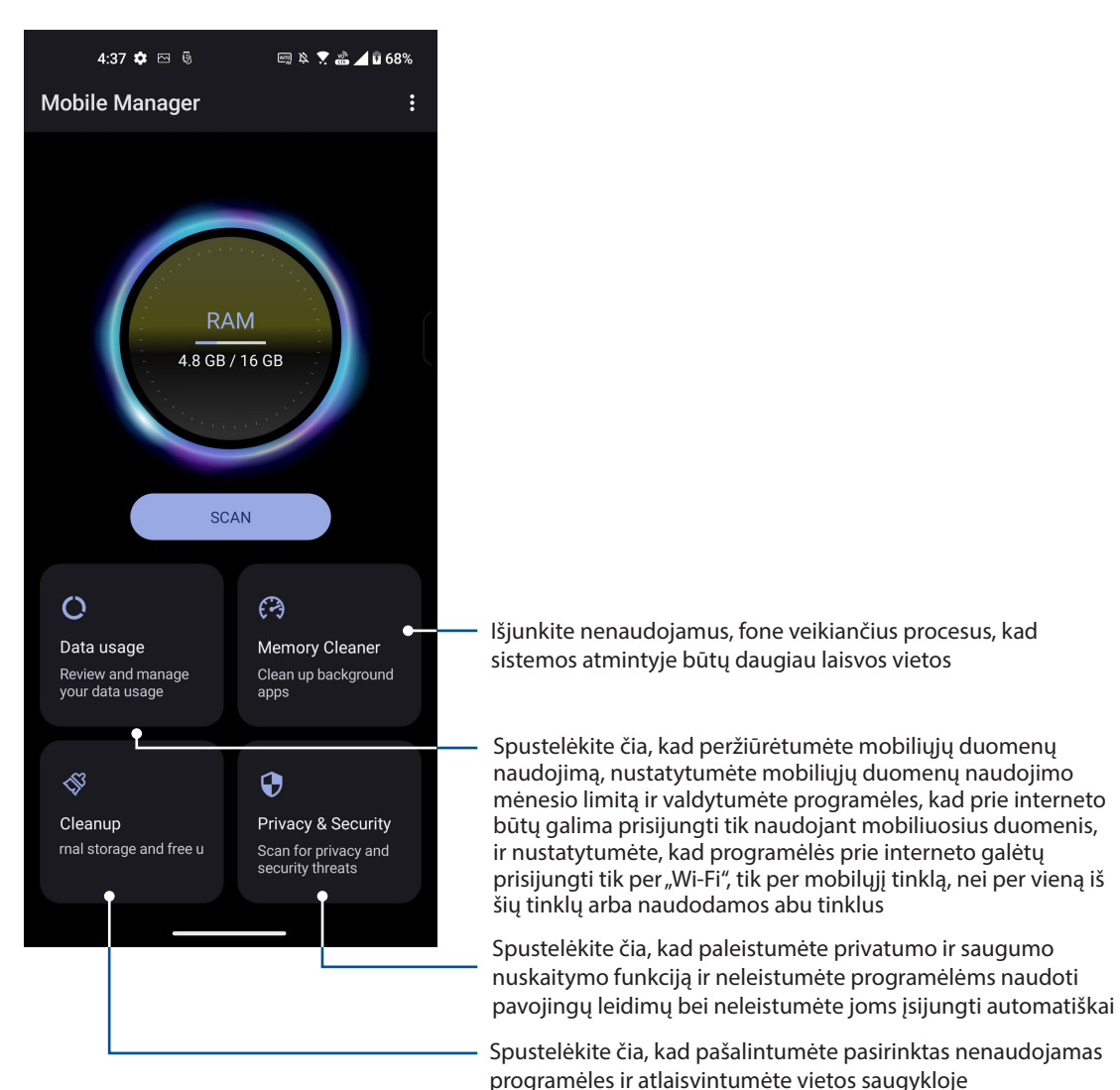

## *"Zen" techninė priežiūra 10*

#### **Prietaiso naujinimas**

Naulat naujinkite ASUS telefonas kompiuterį, atsisiųsdami naujausias "Android" sistemos versijas ir atnaujintas programėles bei funkcijas.

#### Sistema atnaujinimas

- 1. Braukite pradžios ekraną į viršų, tada spustelėkite **Settings (Parametrai)**.
- 2. Atvėrę langą Parametrai, slinkite ekraną žemyn, kad būtų rodomi kiti elementai, tada spustelėkite **System (Sistema)** > **Systems update (Sistemos naujinimas)** ir patikrinkite, ar yra naujų sistemos versijų.
- 3. Skiltyje Sistemos naujiniai spustelėkite  $\langle \hat{\heartsuit} \rangle$ , kad nustatytumėte automatinį sistemos naujinių atsisiuntimą.

#### Atmintis

Galite išsaugoti duomenis, programėles arba failus ASUS telefonas kompiuteryje (jo vidinėje atmintyje), išoriniame atminties įrenginyje arba internetinėje saugykloje. Norint perkelti failų į internetinę saugyklą arba atsisiųsti iš jos failus, reikia interneto ryšio. Norėdami nukopijuoti failus į (iš) kompiuterio į savo ASUS telefonas kompiuterį, naudoktie pateiktąjį USB kabelį.

#### Atsarginė kopija

Kurkite atsargines duomenų, "Wi-Fi" slaptažodžių ir kitų nuostatų kopijas "Google" serveriuose, naudodami ASUS telefonas kompiuterį. Kaip tai padaryti:

- 1. Braukite pradžios ekraną į viršų, tada spustelėkite **Settings (Parametrai)** > **System (Sistema)** > **Backup (Atsarginė kopija)**.
- 2. Atsarginės kopijos lange galite naudoti šias parinktis:
	- **Back up to Google Drive (Kopijuoti į "Google Drive"):** Suaktyvintus šią funkcija "Google Drive" serveriuose kuriamos atsarginės Jūsų duomenų, "Wi-Fi" slaptažodžių ir kitų nuostatų kopijos.

#### Nustatymas iš naujo

Iš naujo nustatomi tinklo parametrai ir programėlių nuostatos arba iš naujo nustatomi gamyklos parametrai

- 1. Braukite pradžios ekraną į viršų, tada spustelėkite **Settings (Parametrai)** > **System (Sistema)** > **Reset options (Nustatymo iš naujo parinktys)**.
- 2. Nustatymo iš naujo lange galite naudoti šias parinktis:
	- Reset Wi-Fi, mobile & Bluetooth (Iš naujo nustatyti "Wi-Fi", mobilųjį ir "Bluetooth" ryšį): Ši funkcija atkuria "Wi-Fi" slaptažodžius ir kitus tinklo parametrus.
	- **Erase all settings (Ištrinti visas nuostatas):** Ištrinamos visos telefone esančios nuostatos.
	- **Erase all data (factory reset) (Ištrinti visus duomenis (gamyklinių nuostatų atkūrimas)):** Trina visus telefonas esančius duomenis.

#### **ASUS telefonas kompiuterio apsauga**

Esant numatytajai nuostatai, užrakinimo ekranas rodomas įjungus prietaisą ir pažadinus jį iš miego režimo. Rodant užrakinimo ekraną, perbraukite pirštu jutiklinį ekraną, kad atidarytumėte "Android" sistemą.

Prietaiso užrakinimo ekraną taip pat galima suasmeninti ir kontroliuoti prieigą prie mobiliųjų duomenų bei programėlių.

#### Ekrano atrakinimas

Kai ekranas yra užrakintas, galite jį atrakinti, naudodami ASUS telefonas kompiuterio Jums siūlomas apsaugos atrakinimo parinktis.

- 1. Braukite pradžios ekraną į viršų, tada spustelėkite **Settings (Parametrai)** > **Security & lock screen (Saugumas ir užrakinimo ekranas)**.
- 2. Spustelėkite **Screen lock (Ekrano užraktas)**, tada pasirinkite, kokiu būdu norite atrakinti savo ASUS telefonas.

#### **PASTABOS:**

- Daugiau informacijos rasite skyriuje **Ekrano atrakinimo parinktys**.
- Norėdami išjungti savo nustatytą ekrano atrakinimo parinktį, ekrano užrakinimo būdo pasirinkimo lange spustelėkite **Nėra**.

#### Ekrano atrakinimo parinktys

Pasirinkite vieną iš šių parinkčių savo ASUS telefonas atrakinti.

#### Braukite

Braukite pirštu aukštun, kad atrakintumėte savo ASUS telefonas.

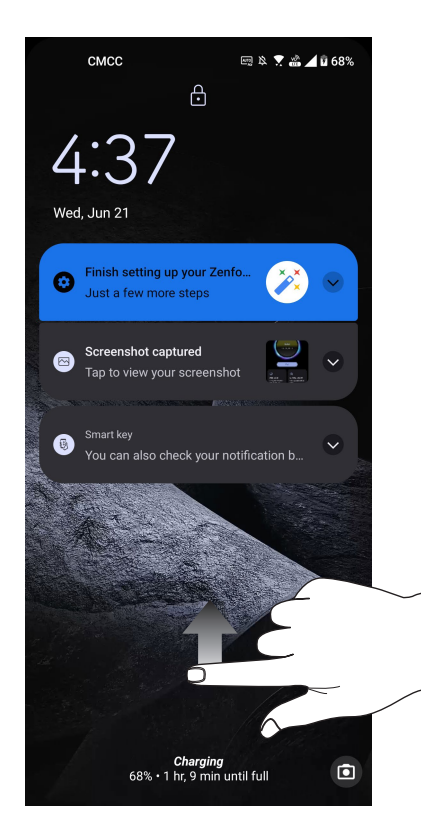

PIN

Sukurkite ir įveskite mažiausiai keturių skaitmenų PIN kodą.

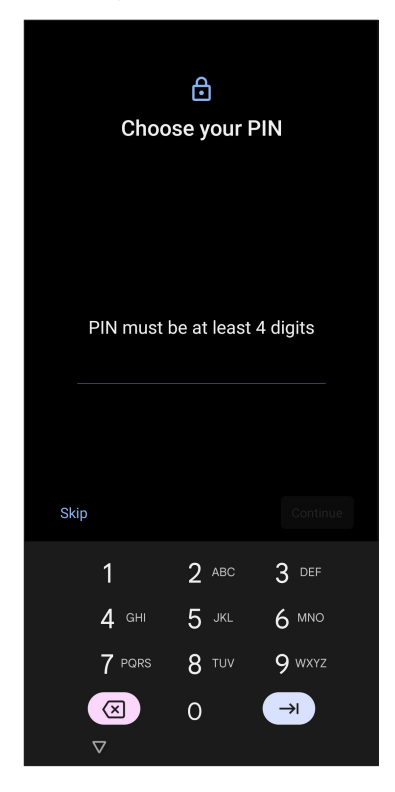

**SVARBU!** Būtinai įsiminkite PIN kodą, sukurtą prietaisui atrakinti.

#### Modelis

Sujunkite taškus, braukdami per juos pirštu, ir sukurkite šabloną.

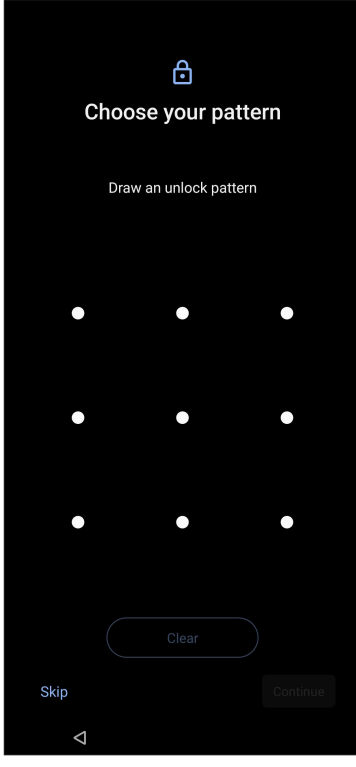

**SVARBU!** Būtinai įsiminkite šabloną, sukurtą prietaisui atrakinti.

#### Slaptažodis

Sukurkite ir įveskite slaptažodį, sudarytą mažiausiai iš keturių simbolių.

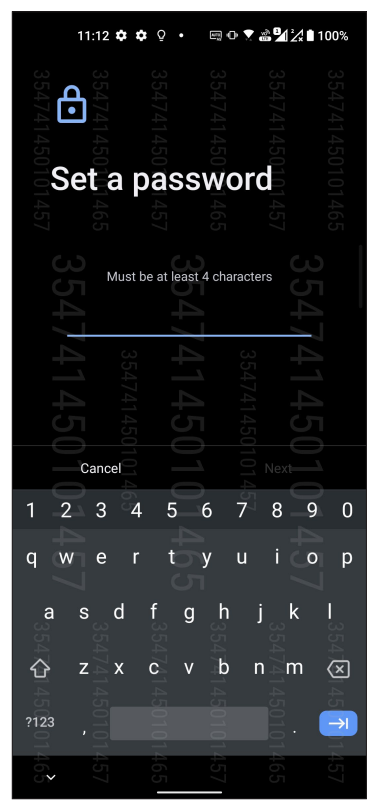

**SVARBU!** Būtinai įsiminkite slaptažodį, sukurtą prietaisui atrakinti.
# **Pirštų atspaudų atpažinimo jutiklis**

Pirštų atspaudų atpažinimo jutiklis neleidžia kitiems asmenims naudotis jūsų ASUS telefonu be jūsų leidimo. Naudodami piršto atspaudą galite atrakinti įrenginį, skambinti ir naudoti duomenis. Nustačius savo pirštų atspaudus, taip pat reikia nustatyti ekrano užrakinimo būdą įrenginiui paleisti.

# Kaip pirmą kartą įjungti savo ASUS telefoną

Pirmą kartą naudodamiesi ASUS telefonu nustatykite savo pirštų atspaudus:

- 1. Įsitikinkite, kad pirštų atspaudų atpažinimo modulis ir jūsų pirštas yra švarūs ir sausi.
- 2. Vykdykite pasveikinimo lange pateikiamus nurodymus, kad būtų atvertas langas **Protect your phone (Apsaugokite savo telefoną)** ir spustelėkite **Set up fingerprint (Nustatyti pirštų atspaudus)**.
- 3. Spustelėkite **Continue (Tęsti)**, kad pasirinktumėte ekrano užrakinimo būdą, tada vadovaukitės nurodymais, pateikiamais lange **Locate fingerprint scanner (Rasti pirštų atspaudų skaitytuvą)**, ir spustelėkite **Next (Toliau)**.
- 4. Raskite įrenginio dešinioji pusė esantį pirštų atspaudų skaitytuvą, kelis kartus pridėkite pirštą vis kitu kampu, kol piršto atspaudas bus tinkamai užfiksuotas.

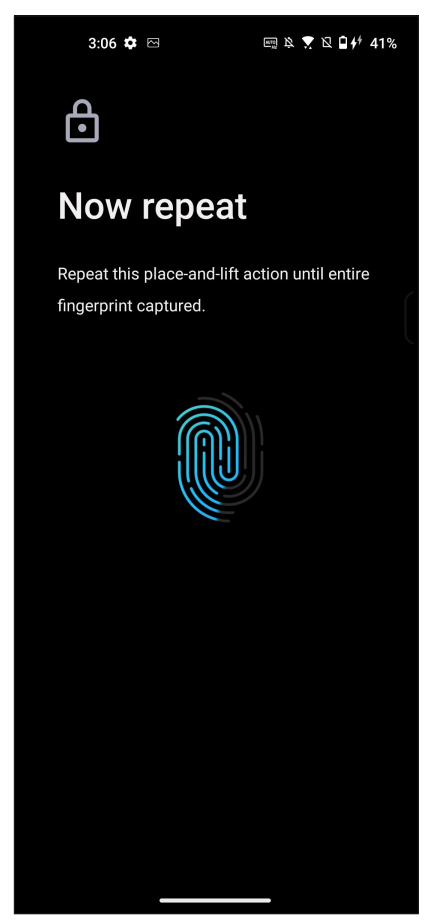

5. Pabaigę sąranką, spustelėkite **Next (Toliau)**.

# Pirštų atspaudų nustatymas naudojant skiltį Parametrai

Jei pirštų atspaudus norite nustatyti naudodami skiltį **Settings (Parametrai)**:

- 1. Įsitikinkite, kad pirštų atspaudų skaitytuvas ir jūsų pirštas yra švarūs ir sausi.
- 2. Atidarykite nustatymų ekraną, atlikdami vieną iš šių veiksmų:
	- Atidarykite greituosius nustatymus, tada palieskite  $|\mathcal{B}|$ .
	- Braukite pradžios ekraną į viršų, tada spustelėkite **Settings (Parametrai)**.
- 3. Slinkite žemyn **Settings (Nuostatų)** ekranu ir pasirinkite **Security & Lock screen (Saugumas ir užrakinimo ekranas)** > **Fingerprint (Piršto atspaudas)**.

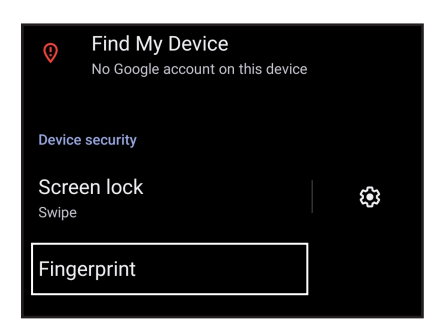

- 4. Atrakinkite telefoną, jei jis apsaugotas. Jei ne, vadovaukitės nurodymais, kad nustatytumėte atsarginį ekrano užrakinimo būdą.
- 5. Spustelėkite **Add Fingerprint (Pridėti piršto atspaudą)**.

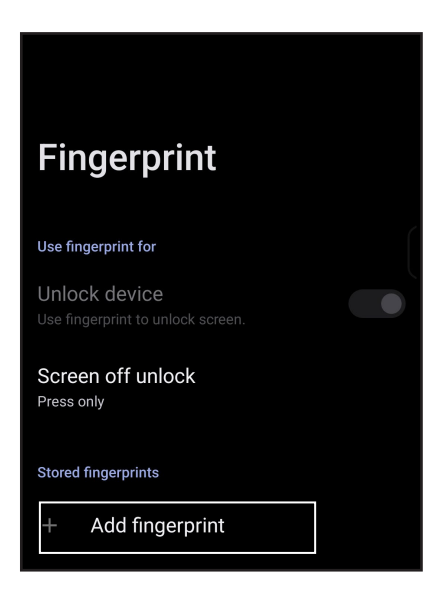

- 6. Kelis kartus pridėkite pirštą prie skaitytuvo, kol piršto atspaudas bus užfiksuotas.
- 7. Pabaigę sąranką, spustelėkite **Done (Atlikta)**.

# **Atrakinti atpažinus veidą**

Funkcija Atrakinti atpažinus veidą neleidžia kitiems asmenims lengvai naudotis jūsų ASUS telefonu be jūsų leidimo. Galite įjungti ASUS telefono ekraną ir, pažvelgę į jį, per vieną sekundę atrakinti įrenginį ir pasiekti telefono pradžios ekraną. Nustačius atrakinimo atpažinus veidą funkciją, taip pat reikia nustatyti ekrano užrakinimo būdą įrenginiui paleisti.

# Atrakinimo atpažinus veidą nustatymas naudojant skiltį Parametrai

Jei atrakinimo atpažinus veidą funkciją norite nustatyti naudodami skiltį **Settings (Parametrai)**:

- 1. Atidarykite nustatymų ekraną, atlikdami vieną iš šių veiksmų:
	- Atidarykite greituosius nustatymus, tada palieskite  $\left|\mathbf{Q}\right|$ .
	- Braukite pradžios ekraną į viršų, tada spustelėkite **Settings (Parametrai)**.
- 2. Slinkite žemyn Settings (Nuostatų) ekranu ir pasirinkite **Security & Lock screen (Saugumas ir užrakinimo ekranas)** > **Face recognition (Veidų atpažinimas)**.

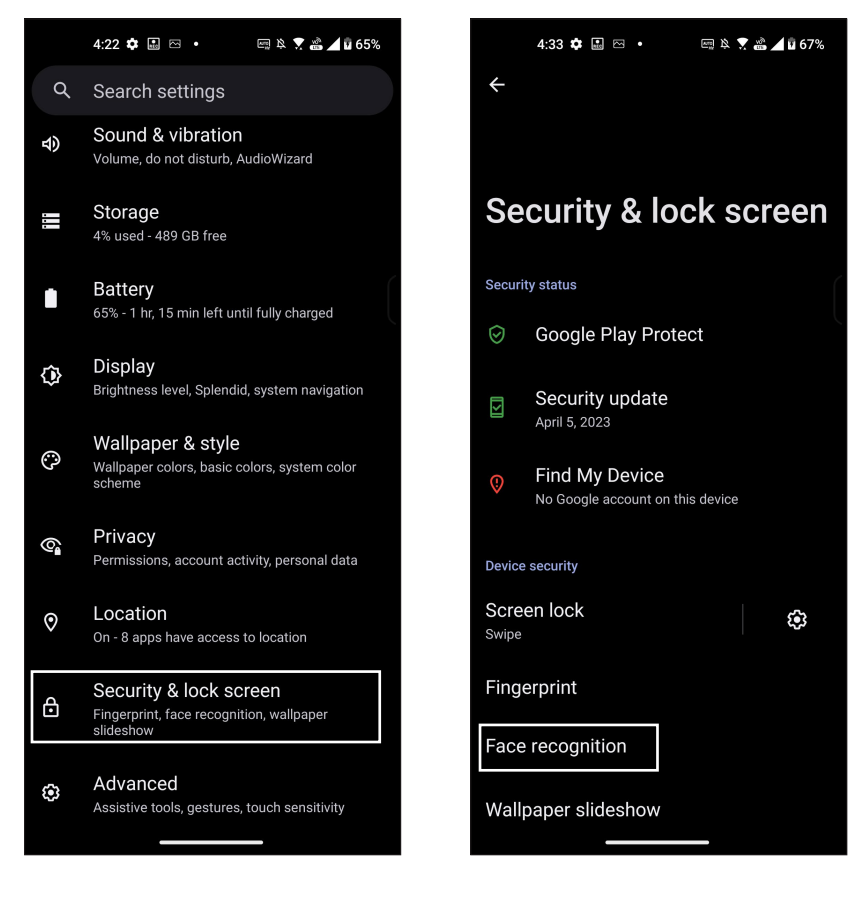

3. Spustelėkite **Continue (Tęsti)**.

4. Vadovaukitės nurodymais, kad nustatytumėte atsarginį ekrano užrakinimo būdą.

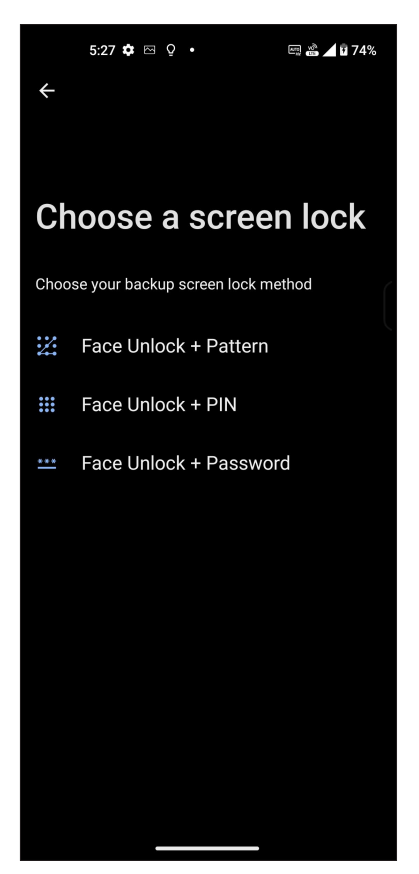

5. Spustelėkite **Next (Toliau)** ir vykdykite nurodymus, kad jūsų veidas būtų užfiksuotas.

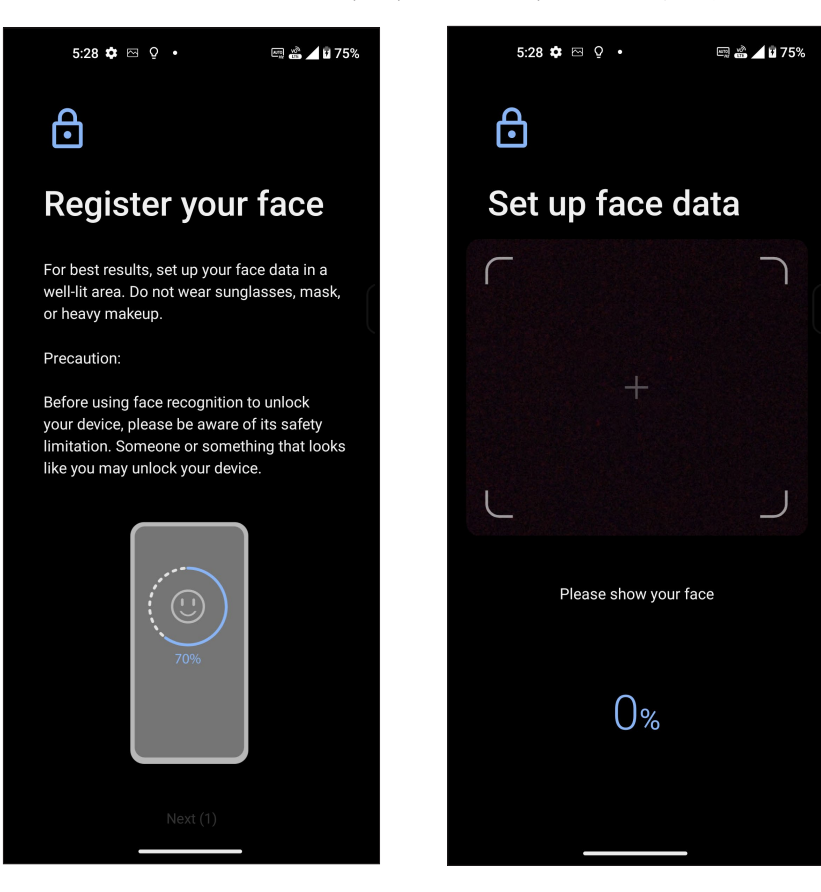

6. Pasirinkite, kaip norite matyti pranešimus užrakintame ekrane, tada spustelėkite **Done (Atlikta)**.

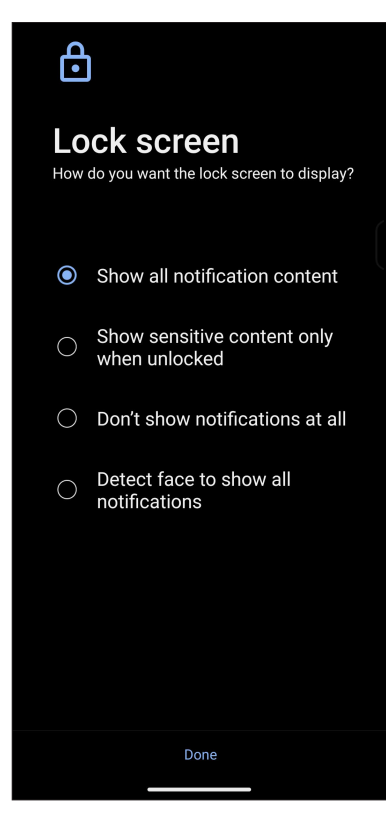

7. Baigę spustelėkite **Turn On (Įjungti)**, kad įjungtumėte veido atpažinimo funkciją telefonui atrakinti.

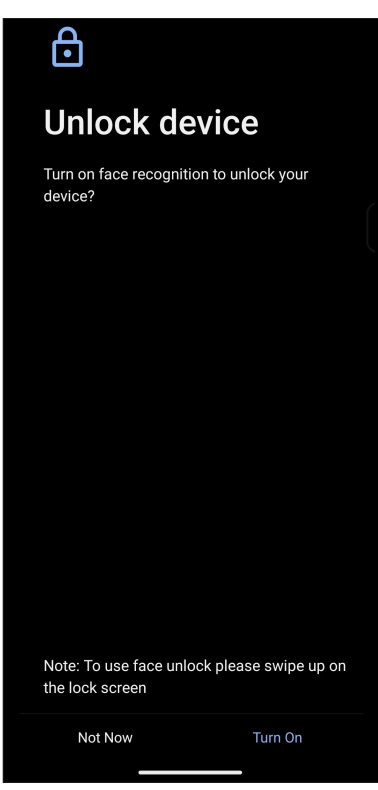

#### **PASTABOS:**

- Norint nustatyti atrakinimo atpažinus veidą funkciją, turi būti matoma jūsų burna, nosis ir atmerktos akys.
- Jei būsite su akiniais nuo saulės arba bus nepakankamas apšvietimas, veido atrakinimo funkcija neveiks.

# **ASUS telefonas kompiuterio skiriamosios informacijos nustatymas**

Sužinokite savo ASUS telefonas kompiuterio skiriamąją informaciją, pavyzdžiui, serijos numerį, IMEI (tarptautinį mobiliosios įrangos identiškumo) kodą arba modelio numerį.

Tai svarbu, nes jeigu Jūsų ASUS telefonas būtų pavogtas, galėtumėte kreiptis į savo mobiliojo ryšio paslaugų teikėją ir pateikti reikiamą informaciją, kad jis būtų įtrauktas į ASUS telefonas kompiuterių, naudojamų be leidimo, juodąjį sąrašą.

Norėdami sužinoti ASUS telefonas kompiuterio skiriamają informaciją:

- 1. Braukite pradžios ekraną į viršų, tada spustelėkite **Settings (Parametrai)**.
- 2. Nuostatų lange slinkite žemyn, kad pamatytumėte kitus elementus, tada palieskite **System (Sistema)** > **About phone (Apie telefonas)**. Telefono ekrane Apie rodomas ASUS telefono modelio pavadinimas, būsena, teisinė informacija, operacinės sistemos versija, aparatinė įranga ir informacija apie programinę įrangą.
- 3. Norėdami pamatyti ASUS telefono serijos numerį, SIM būseną ir IMEI, spustelėkite **Status (Būsena)**.

# *Priedėliai*

# **Saugos informacija**

**SVARBU!** Naudodami valdiklius ar reguliatorius, taip pat atlikdami veiksmus kitaip, negu nurodyta, galite patirti pavojingą radiacijos poveikį.

### "ASUS telefonas" priežiūra

- Prietaisą "ASUS telefonas" naudokite esant 0 °C (32 °F) 35 °C (95 °F) aplinkos oro temperatūrai.
- Telefono paviršių valykite vandeniu sudrėkinta valymo šluoste. Nenaudokite alkoholio, organinių tirpiklių, ploviklių ir nenaudokite aukšto slėgio purkštuvo, kad išvengtumėte pažeidimo.
- Dėl staigių temperatūros pokyčių objektyvas gali sudrėkti arba aprasoti. Jei taip atsitiktų, palikite telefoną kambario temperatūroje arba sausoje aplinkoje ir palaukite, kol drėgmė išgaruos, ir tik tada naudokitės telefonu. Būdami šaltyje laikykite telefoną šiltesnėje vietoje, pvz., vidinėje kišenėje, kad nesusidarytų kondensatas.

#### **Maitinimo elementas**

**ĮSPĖJIMAS:** Išmontavus bateriją patiems nebegalios garantija, galite sukelti didelės žalos.

ASUS telefonas yra su puikių eksploatacinių savybių nenuimama ličio polimero baterija. Vadovaukitės techninės priežiūros nurodymais, kad baterija tarnautų ilgiau.

- Neišimkite nenuimamos ličio polimerų baterijos, priešingu atveju nebegalios garantija.
- Venkite nepaprastai aukštos ir žemos temperatūros. Baterija veikia optimaliai esant +5 °C +35 °C aplinkos oro temperatūrai.
- Neišimkite baterijos ir nepakeiskite jos kita, nepatvirtinta baterija.
- Naudokite tik ASUS akumuliatorių. Naudojant kito gamintojo akumuliatorių, galima susižeisti arba sugadinti įrenginį.
- Neišimkite ir nemirkykite baterijos vandenyje arba kokiame nors kitame skystyje.
- Niekada nebandykite ardyti baterijos, nes joje yra medžiagų, kurios gali būti kenksmingos, jeigu būtų nurytos arba patektų ant plikos odos.
- Neišimkite baterijos ir nesujunkite jos gnybtų trumpuoju jungimu, nes ji gali perkaisti ir sukelti gaisrą. Laikykite ją atokiai nuo papuošalų ir metalinių daiktų.
- Neišimkite baterijos ir nemeskite jos į ugnį. Ji gali sprogti ir iš jos į aplinką gali patekti kenksmingų medžiagų.
- Neišimkite baterijos ir neišmeskite jos kartu su įprastomis buitinėmis atliekomis. Nuneškite ją į pavojingų medžiagų surinkimo punktą.
- Nelieskite baterijos gnybtų.
- Siekdami išvengti gaisro ar nudegimų neišmontuokite, nesulenkite, netraiškykite ir nepradurkite baterijos.

#### **SVARBU:**

- Jei bateriją pakeisite netinkamo tipo baterija, kyla sprogimo pavojus.
- Panaudotą bateriją šalinkite tik pagal gamintojo nurodymus.

### **Kroviklis**

- Naudokite tik su prietaisu "ASUS telefonas" pateiktą kroviklį.
- Norėdami atjungti kroviklį nuo elektros tinklo, niekada netraukite už jo laido traukite už paties kroviklio.

### **Įspėjimai**

Prietaisas "ASUS telefonas" yra aukštos kokybės įrenginys. Prieš pradėdami jį naudoti, perskaitykite visus nurodymus ir įspėjamąsias pastabas apie kintamosios srovės adapterį.

- Nenaudokite prietaiso "ASUS telefonas" esant ekstremalioms oro sąlygoms aukštai temperatūrai arba dideliam oro drėgnumui. Prietaisas "ASUS telefonas" optimaliai veikia esant 0 °C (32 °F) – 35 °C (95 °F) aplinkos oro temperatūrai.
- Neardykite prietaiso "ASUS telefonas" ir jo priedų. Prireikus techninės priežiūros arba remonto, pristatykite įrenginį į įgaliotąjį techninio aptarnavimo centrą. Išardžius įrenginį, kyla elektros smūgio arba gaisro pavojus.
- Nesujunkite baterijos gnybtų trumpuoju jungimu metaliniais daiktais.

### **Operatoriaus prieiga naudojant "Tool"**

Priemonė "TOOL" yra būtina norint gauti prieigą prie "OPERATOR ACCESS AREA" (operatoriaus prieigos srities): OPERATORIUI arba leidžiama naudotis visais kitais šios pavojingos srities skyriais naudojant tą pačią priemonę "TOOL", arba tokie skyriai bus pažymėti, uždraudžiant OPERATORIAUS prieigą.

# Atitiktis ES radijo įrangos direktyvai

## Supaprastinta ES atitikties deklaracija

"ASUS COMPUTER GmbH" šiuo deklaruoja, kad ASUS\_AI2302 tipo radijo įranga atitinka Direktyvos 2014/53/ES reikalavimus. Visą ES atitikties deklaracijos tekstą rasite https://www.asus.com/support/. (Ieškoti AI2302)

### Radijo dažnių išvesties lentelė

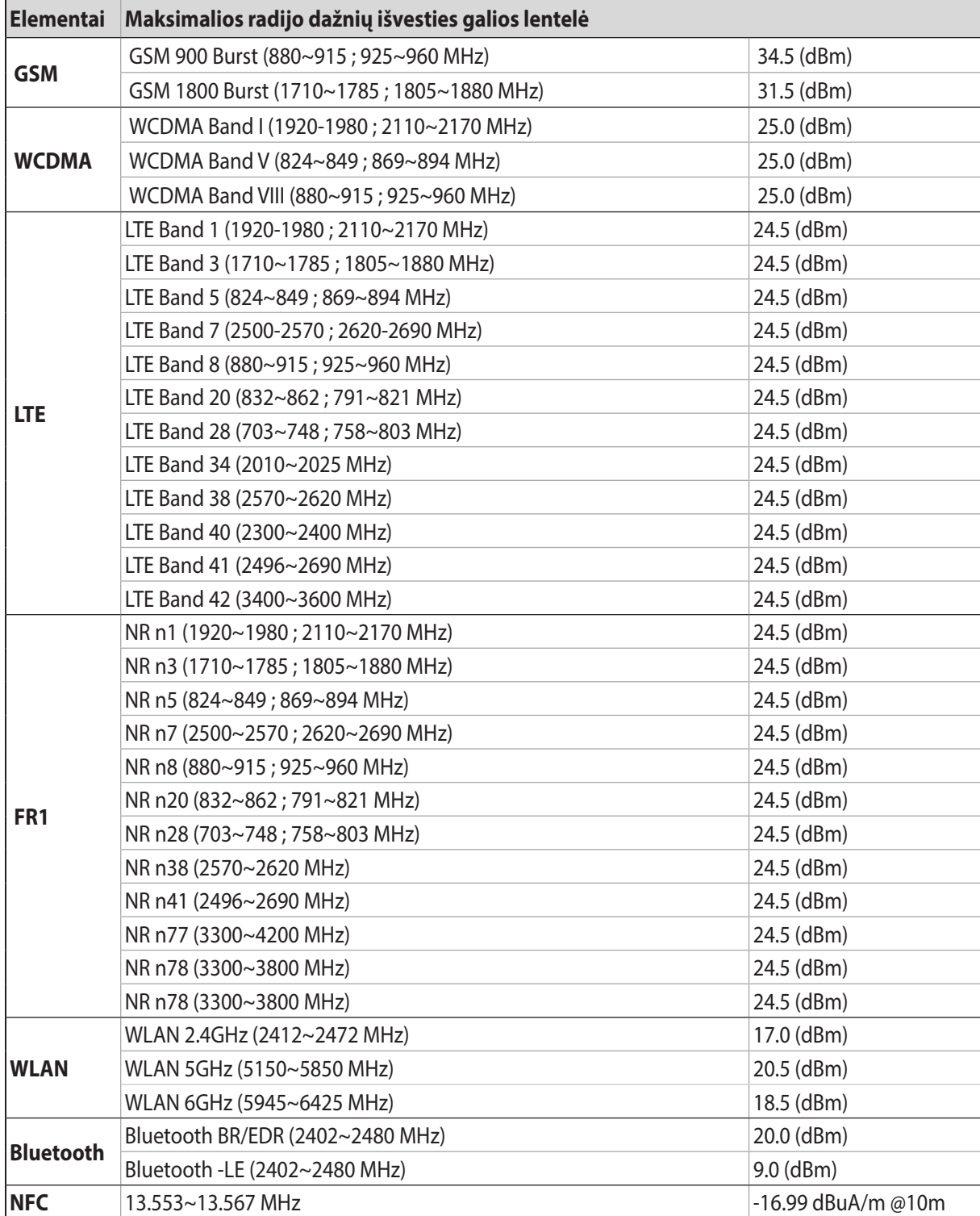

\* ASUS telefono 5G NR Sub-6 / 4G LTE tinklo dažnių juostų suderinamumas priklauso nuo regiono: informacijos apie suderinamumą teiraukitės vietos tinklų operatorių.

**PASTABA:** Radijo dažnių išėjimo galios lentelė yra skirta tik ES šalims narėms, EEB šalims, EFTA šalims ir Turkijai. Dažnio diapazonas ir radijo dažnių išėjimo galia gali skirtis nuo kitų, ES nepriklausančių šalių.

Toliau nurodytose šalyse "WiFi" ryšiu, veikiančiu 5 150-5 350 MHz dažnio juostoje, galima naudotis tik patalpose:

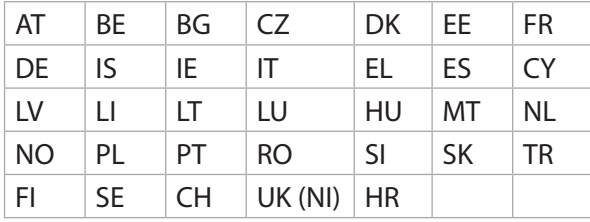

#### **PASTABOS:**

Taikoma mažos galios patalpose naudojamiems įrenginiams (LPI) "Wi-Fi 6E", kurių LPI Wi-Fi 6E galios riba yra 23 dBm:

 Šį įrenginį galima naudoti tik patalpoje, kai jis veikia 5 945–6 425 MHz dažnių diapazone AT, BE, BG, CZ, DK, EE, FR, DE, IS, IE, IT, EL, ES, CY, LV, LI, LT, LU, HU, MT, NL, NO, PL, PT, RO, SI, SK, TR, FI, SE, CH, HR, UK(NI).

Taikoma labai mažos galios įrenginiams (VLP) "Wi-Fi 6E" (nešiojamiesiems įrenginiams) kurių LPI Wi-Fi 6E galios riba yra 14 dBm:

 Šio įrenginio neleidžiama naudoti bepiločių orlaivių sistemose (UAS), kai jis veikia 5 945–6 425 MHz dažnių diapazone AT, BE, BG, CZ, DK, EE, FR, DE, IS, IE, IT, EL, ES, CY, LV, LI, LT, LU, HU, MT, NL, NO, PL, PT, RO, SI, SK, TR, FI, SE, CH, HR, UK(NI).

#### Radijo dažnių poveikis ir SAR atitiktis

Šis "Asus" gaminys buvo išbandytas, jis atitinka taikytinus Europos SAR limitus. SAR riba yra 2,0 W/ kg šalyse, kuriose didžiausios šio įrenginio SAR vertės yra tokios, kaip nurodyta toliau:

- Galvai: 1,575 W/Kg @10 g
- Kūnui: 1,42 W/Kg @10 g

Nešdami šį įrenginį arba naudodami jį užsidėję ant kūno naudokite patvirtintus priedus, pavyzdžiui, dėklą ar kitaip išlaikykite 0,5 cm atstumą nuo kūno, kad užtikrintumėte atitiktį radio dažnių poveikio reikalavimams.

# CE ženklinimas

# Sertifikatas "Low Blue Light Certification"

ASUS telefono ekranas skleidžia mažiau mėlynosios šviesos, todėl mažiau varginamos akys.

Esant numatytąja nuostatai, ekrano ryškumas yra maksimalus, ir telefonas atitinka sertifikatą "TUV Rheinland Low Blue Light".

# Akių įtampos mažinimas

Jei norite sumažinti akių įtampą:

- Naudodamiesi ASUS telefonu dažnai darykite pertraukas (bent 10 minučių trukmės pertrauką kas pusvalandį).
- Reguliariai sutelkite dėmesį į tolimus objektus, kad atpalaiduotumėte akis.
- Dažnai atlikite akių pratimus, įskaitant:
	- (1) Pažiūrėkite aukštyn ir žemyn nejudindami galvos
	- (2) Nejudindami galvos pajudinkite akis iš kairės į dešinę
	- (3) Lėtai pasukiokite akis ratu
	- (4) Pajudinkite akis įstrižai

**ĮSPĖJIMAS:** Neleiskite jaunesniems nei 2 metų kūdikiams ir mažiems vaikams spoksoti į ASUS telefono ekraną. 2 metų ir vyresni vaikai kasdien turėtų praleisti ne daugiau kaip valandą laiko prie telefono ekrano.

# GPS (angl. Global Positioning System – visuotinės padėties nustatymo sistemos) naudojimas ASUS telefonas

Jei norite naudotis GPS savo ASUS telefonas:

Prieš naudodami "Google Map" arba kitas programėles su GPS, įsitikinkite, kad įrenginys yra prisijungęs prie interneto.

Pirmą kartą naudodami savo įrenginyje programėles su GPS, turite būti lauke, kad padėties nustatymo duomenys būtų optimaliausi.

Jei naudojatės programėlėmis su GPS automobilio salone, atminkite, kad metaliniai mašinos lango komponentai ir kiti elektroniniai įrenginiai gali pabloginti GPS veikimą.

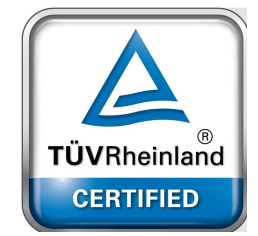

## Saugojimasis nuo žalos klausai

Norėdami išvengti klausos sutrikimų, ilgai nesiklausykite įrašų garsiai.

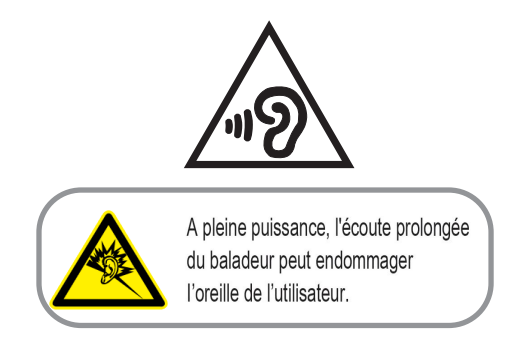

Dėmesio: Naudojant Prancūzijoje: šio prietaiso laisvų rankų įranga/ausinės yra išbandytos ir atitinka garso slėgio lygio reikalavimus, nustatytus galiojančiuose standartuose EN 50332-1: 2000 ir (arba) EN50332-2: 2003, kaip reikalaujama pagal Franch Article L.5232-1.

### Įspėjimas dėl dangos

**SVARBU!** Siekiant įrenginį izoliuoti nuo elektros ir užtikrinti elektrinį saugumą, ASUS telefonas korpusas padengtas izoliacine danga, išskyrus šonus, kuriuose yra IO lizdai.

### ASUS pastaba apie ekologiją

Bendrovė ASUS nuolat kuria nežalingus aplinkai gaminius ir pakavimo medžiagas, kad apsaugotų vartotojų sveikatą ir sumažintų poveikį aplinkai. Sumažinant vartotojo vadovo puslapių skaičių, laikomasi reikalavimo mažinti išmetamo anglies dvideginio kiekį.

Išsamų naudotojo vadovą ir su juo susijusią informaciją rasite "ASUS telefonas" je esančiame naudotojo vadove arba apsilankę ASUS pagalbos svetainėje https://www.asus.com/support.

### ASUS perdirbimo ir atliekų grąžinimo paslaugos

ASUS perdirbimo ir atliekų grąžinimo programos išplaukia iš mūsų įsipareigojimo laikytis aukščiausių aplinkos apsaugos standartų. Manome, kad mūsų pateikiami sprendimai padeda jums atsakingai perdirbti mūsų gaminius, akumuliatorius ir kitus komponentus, taip pat pakavimo medžiagas. Apsilankę svetainėje adresu http://csr.asus.com/english/Takeback.htm, rasite išsamios informacijos apie atliekų perdirbimą įvairiuose regionuose.

### **Authorized representative in United Kingdom**: ASUSTEK (UK) LIMITED **Address, City**: 1st Floor, Sackville House, 143-149 Fenchurch Street, London, EC3M 6BL England **Country**: United Kingdom

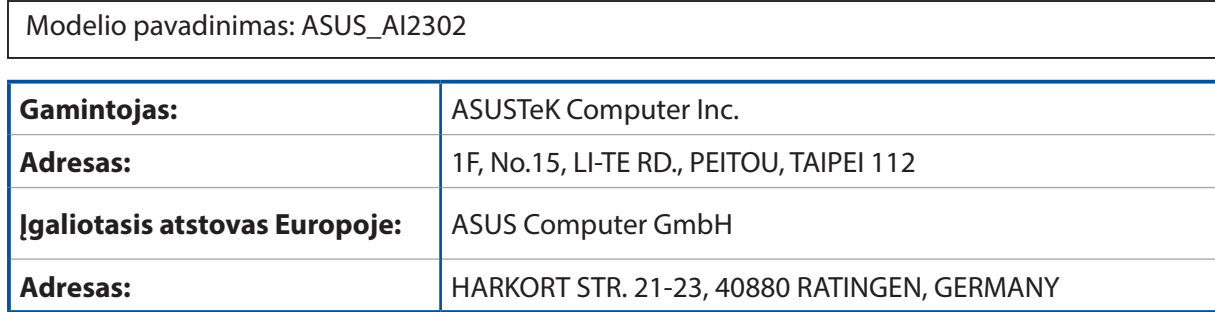